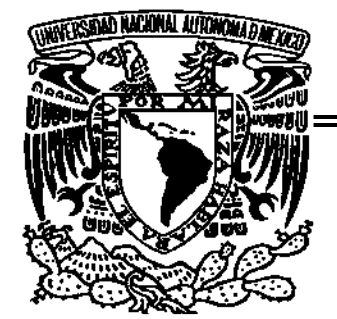

# UNIVERSIDAD NACIONAL AUTÓNOMA DE MÉXICO

# **FACULTAD DE ESTUDIOS SUPERIORES** ARAGÓN

# "SISTEMA ELECTRONICO DE RECAUDACIÓN DE INGRESOS DE CUOTAS Y **APORTACIONES AL ISSSTE"**

E S T  $\mathbf I$ S **QUE PARA OBTENER EL TITULO DE: INGENIERO** EN COMPUTACION T  $P$  R E  $S \t E$  $\mathbf N$  $\mathbf{A}$ **MONICA ALFARO VINAY** 

**ASESOR: ING. ENRIOUE GARCIA GUZMAN** 

**MEXICO** 

2006

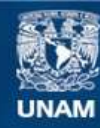

Universidad Nacional Autónoma de México

**UNAM – Dirección General de Bibliotecas Tesis Digitales Restricciones de uso**

#### **DERECHOS RESERVADOS © PROHIBIDA SU REPRODUCCIÓN TOTAL O PARCIAL**

Todo el material contenido en esta tesis esta protegido por la Ley Federal del Derecho de Autor (LFDA) de los Estados Unidos Mexicanos (México).

**Biblioteca Central** 

Dirección General de Bibliotecas de la UNAM

El uso de imágenes, fragmentos de videos, y demás material que sea objeto de protección de los derechos de autor, será exclusivamente para fines educativos e informativos y deberá citar la fuente donde la obtuvo mencionando el autor o autores. Cualquier uso distinto como el lucro, reproducción, edición o modificación, será perseguido y sancionado por el respectivo titular de los Derechos de Autor.

A mi padre:

Por estar incondicionalmente a mi lado,

 demostrarme lo importante que es luchar en esta vida para seguir adelante siempre.

Por no dejarme vencer con mis tropiezos,

brindarme una mano <sup>y</sup> palabras de aliento en todo momento.

Gracias por ser mi padre, y por todo tu apoyo.

# **CONTENIDO**

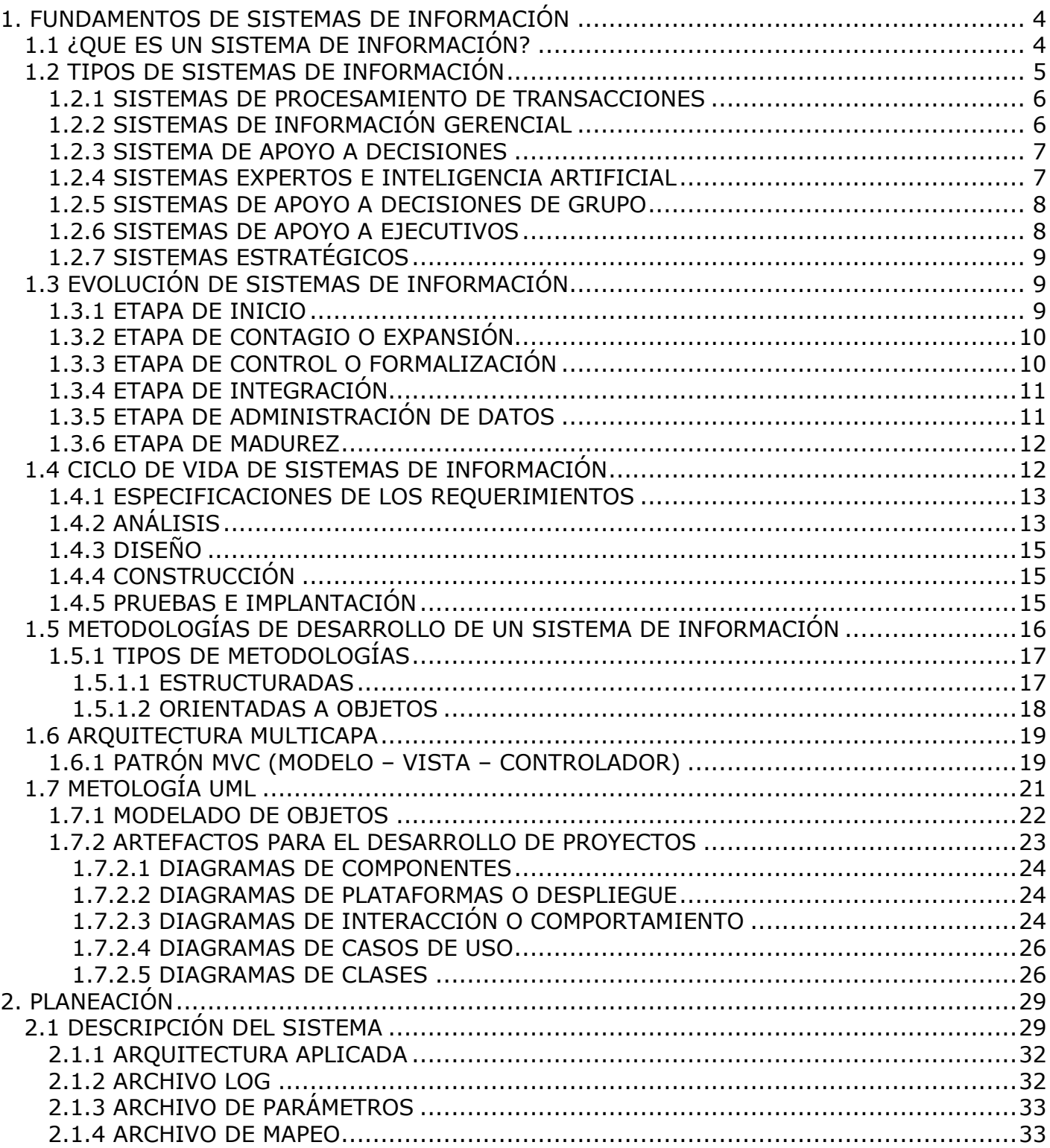

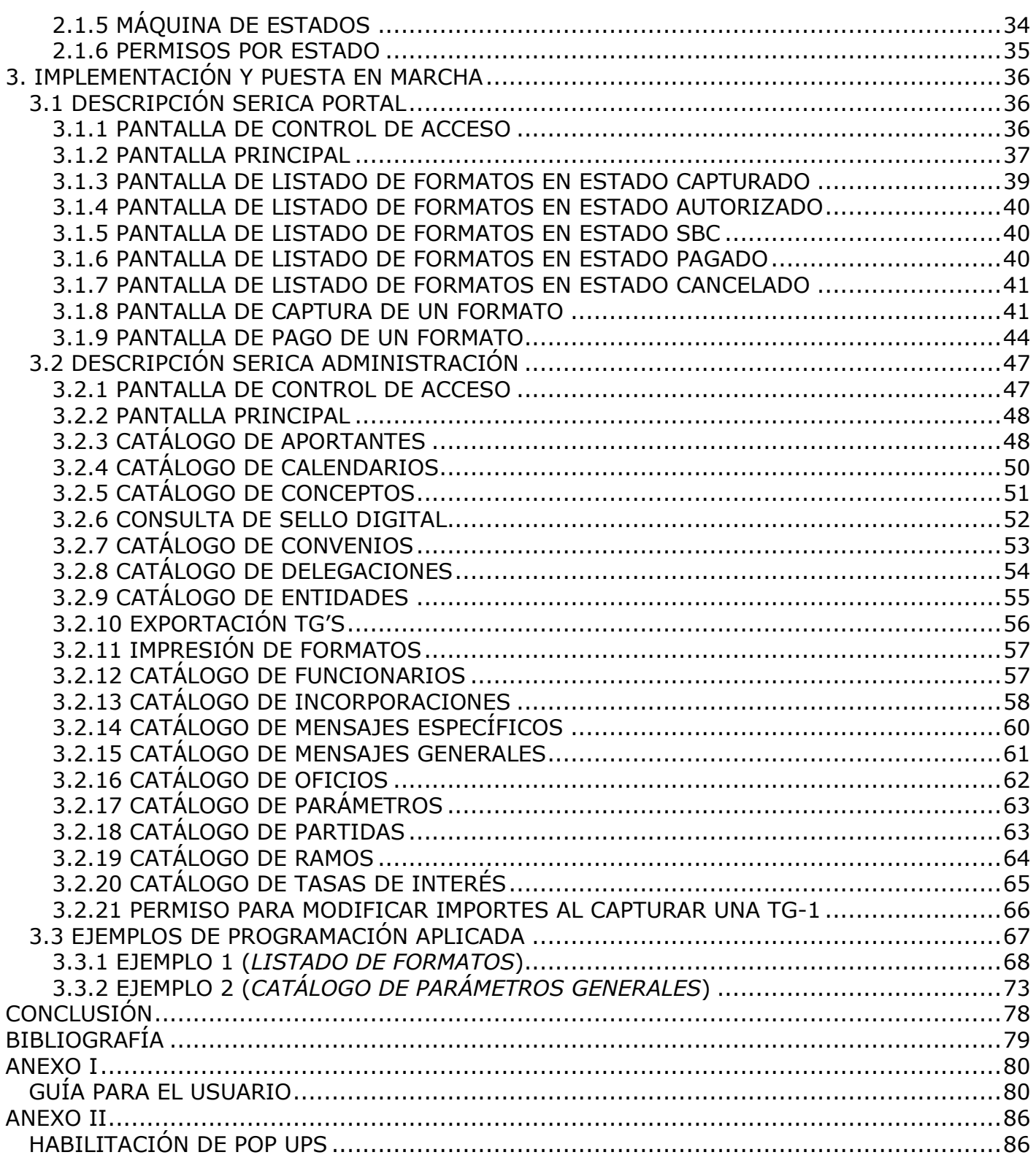

# **INTRODUCCIÓN**

Como parte de la Ingeniería en Computación se encuentran los sistemas de información que se componen de diferentes etapas como son análisis, diseño, desarrollo e implementación entre otras. A lo largo de mi experiencia profesional he participado en varios proyectos de este tipo, lo que me ha llevado a conocer metodologías y patrones de programación.

Entre la teoría y la práctica existe una gran diferencia, y aquí quiero compartir el conocimiento adquirido en el mercado, en donde se pueden observar las mejores prácticas aprendidas en el ámbito laboral.

Este trabajo se hizo con el objetivo de presentar el desarrollo de un caso práctico en el cual tuve oportunidad de participar, y es un sistema que se realizó para el ISSSTE (Instituto de Seguridad y Servicios Sociales de los Trabajadores del Estado) para que todas sus dependencias puedan pagar las cuotas y aportaciones correspondientes a través del Portal, con la opción de dos medios de pago distintos como son Sucursales Bancomer y Cheque en Línea.

A lo largo de todo el trabajo se va ir detallando cada una de las partes que forman el sistema, desde el análisis y diseño hasta la implementación y la puesta en marcha.

Teniendo como usuario del sistema al propio ISSSTE, se explica un poco sobre su historia; nació en el año de 1960 contando con mas de 40 años de antigüedad, tiene como misión contribuir al mejoramiento de los niveles de bienestar integral de los trabajadores al servicio del Estado, pensionados, jubilados y sus familiares derechohabientes, mediante el oportuno y eficiente otorgamiento de servicios tales como: Médicos, Prestaciones económicas, sociales y culturales, Vivienda, Tiendas y Farmacias, Servicios Turísticos, entre otros.

Es importante mencionar que por acuerdos de confidencialidad con la empresa en la que participé en el proyecto no se pueden publicar ciertas notas, como pueden ser: el diagrama de la base de datos, direcciones en Internet, claves de acceso, código fuente, etc.

No se debe olvidar, que la evolución de la tecnología es cada vez más rápida, lo que obliga a los profesionales a mantenerse al tanto de las nuevas metodologías, lenguajes de programación, y todo lo relacionado a sus componentes, hay una variedad de sitios en donde lograr este aprendizaje como pueden ser cursos, conferencias, talleres, libros, etc.; esto a parte de hacer crecer el conocimiento y el valor de un ingeniero favorece siempre al mejor funcionamiento y rendimiento de los sistemas de información.

Antes de presentar el detalle del trabajo, se introduce al lector en el tema de los Sistemas de Información ofreciendo teoría sobre algunos de los fundamentos como son la evolución, ciclo de vida, metodologías de programación entre otros conceptos.

# **1. FUNDAMENTOS DE SISTEMAS DE INFORMACIÓN**

# *1.1 ¿QUE ES UN SISTEMA DE INFORMACIÓN?*

Se pueden encontrar varias definiciones de los sistemas de información dependiendo de los Se pueden encontrar varias definiciones de los sistemas de información dependiendo de los<br>libros y/o autores que se consulten, pero al final todas ellas se enfocan en describir lo mismo libros y/o autores que se consulten, pero al final todas ellas se enfocan en describir lo mismo<br>con diferentes palabras, en este trabajo se va a definir como un conjunto de elementos que interactúan entre sí con el fin de apoyar las actividades de una empresa o negocio.

Sus elementos son (Ver figura I.1):

**1.**

- ❖ El equipo computacional: el hardware necesario para que el sistema de información pueda
- operar<br>
El recurso humano: que interactúa con el Sistema de Información, el cual está formado por<br>
las personas que utilizan el sistema
- las personas que utilizan el sistema<br>\* *Los programas:* que son ejecutados por la computadora y producen diferentes tipos de
- resultados<br>• Las telecomunicaciones: que son básicamente software y hardware, facilitan la transmisión de texto, datos, imágenes y voz en forma electrónica
- de texto, datos, imágenes y voz en forma electrónica<br>Gordinalentos: que incluyen las Políticas y reglas de negocio, tanto en la parte funcional variante funcional *Procedimientos*: que incluyen las Politicas y reglas de negocio, tanto en la parte funcional<br>del proceso de negocio, como los mecanismos para hacer trabajar una aplicación en la empresa

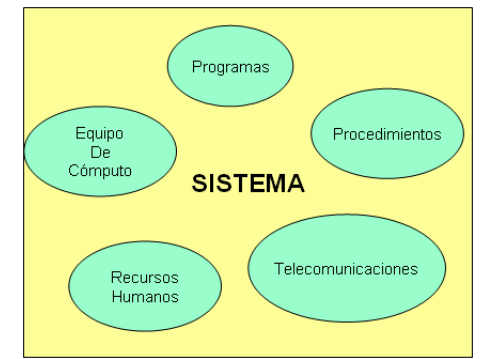

Figura I.1.Elementos de un Sistema de Información

Un sistema de información realiza cuatro actividades básicas: entrada, almacenamiento, e información realiza cuatro actividades ba<br>v-salida de información (*Ver figura I.2*).

**Entrada de Información:** Es el proceso mediante el cual el Sistema de Información toma los **Entrada de Información:** Es el proceso mediante el cual el Sistema de Información toma los<br>datos que requiere para procesar la información. Las entradas pueden ser manuales o automáticas. Las manuales son aquellas que se proporcionan en forma directa por el usuario, automáticas. Las manuales son aquellas que se proporcionan en forma directa por el usuario,<br>mientras que las automáticas son datos o información que provienen o son tomados de otros<br>sistemas o módulos. Esto último se denom

Almacenamiento de información: El almacenamiento es una de las actividades o capacidades más importantes que tiene una computadora, ya que a través de esta propiedad el sistema puede recordar la información guardada en la sección o proceso anterior. Esta información suele ser almacenada en estructuras de información denominadas archivos.

Procesamiento de Información: Es la capacidad del Sistema de Información para efectuar cálculos de acuerdo con una secuencia de operaciones preestablecida. Estos cálculos pueden efectuarse con datos introducidos recientemente en el sistema o bien con datos que están almacenados. Esta característica de los sistemas permite la transformación de datos fuente en información que puede ser utilizada para la toma de decisiones.

Salida de Información: La salida es la capacidad de un Sistema de Información para sacar la información procesada o bien datos de entrada al exterior. Es importante aclarar que la salida de un Sistema de Información puede constituir la entrada a otro Sistema de Información o módulo. En este caso, también se denomina interfase automática.

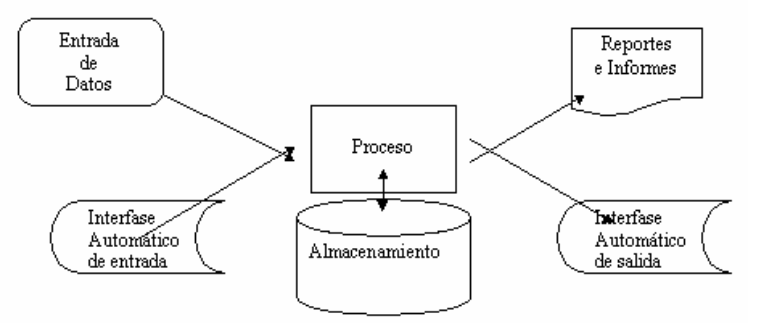

Figura I.2. Actividades de un Sistema de Información

# 1.2 TIPOS DE SISTEMAS DE INFORMACIÓN

Existen diferentes tipos de sistemas de información los cuales van variando dependiendo el tipo y tamaño de la empresa que los implementa, en esté capítulo únicamente se explicarán 7 de ellos, estos son:

- ❖ Sistemas de procesamiento de transacciones
- Sistemas de información gerencial
- Sistemas de apoyo a decisiones
- Sistemas expertos e inteligencia artificial
- Sistemas de apoyo a decisiones de grupo
- Sistemas de apoyo a ejecutivos
- ❖ Sistemas estratégicos

Para cada uno de estos tipos de sistemas se dará una breve descripción para únicamente dar una idea general al lector:

#### **SISTEMAS DE PROCESAMIENTO DE TRANSACCIONES**

Son los encargados de procesar gran cantidad de transacciones rutinarias, es decir son todas Son los encargados de procesar gran cantidad de transacciones rutinarias, es decir son todas<br>aquellas que se realizan cotidianamente en la empresa entre estas tenemos el pago de aquellas que se realizan cotidianamente en la empresa entre estas tenemos el pago de<br>nomina, facturación, entrega de mercancía y deposito de cheques. Estas transacciones varían de acuerdo al tipo de empresa.

Los sistemas de procesamiento de transacción o TPS (transacción procesation system) por sus Los sistemas de procesamiento de transacción o TPS (*transacción procesation system*) por sus<br>siglas en ingles, eliminan el trabajo tedioso de las transacciones operacionales y como siglas en ingles, eliminan el trabajo tedioso de las transacciones operacionales y como<br>resultado reducen el tiempo que se empleaba en ejecutarlas manualmente, aunque los usuarios todavía deben alimentar de datos a los TPS.

Los sistemas de procesamiento de transacciones son sistemas que traspasan sistemas y que Los sistemas de procesamiento de transacciones son sistemas que traspasan sistemas y que<br>permiten que la organización interactué con ambientes externos. Debido a que los permiten que la organización interactué con ambientes externos. Debido a que los<br>administradores consultan los datos generados por el TPS para información al minuto acerca administradores consultan los datos generados por el TPS para información al minuto acerca<br>de lo que esta pasando en sus compañías, es esencial para las operaciones diarias que estos sistemas funcionen lentamente y sin interrupción.

Sus principales características son:

- $\div$  Automatizan tareas operativas de la organización
- $\div$  Son intensivos en entrada y salida de información
- $\div$  Sus cálculos y procesos suelen ser simples y poco sofisticados
- ❖ Sus cálculos y procesos suelen ser simples y poco sofisticados<br>❖ Se puede integrar gran cantidad de información institucional para ser utilizada Se puede integrar gran cantidad de información institucional para ser utilizada<br>posteriormente-por-los-funcionarios-de-nivel-operativo-de-la-organización-en-la-toma-de

#### **SISTEMAS DE INFORMACIÓN GERENCIAL**

Los sistemas de información gerencial (*MIS por sus siglas en ingles*) no reemplazan a los Los sistemas de información gerencial (*MIS por sus siglas en ingles*) no reemplazan a los<br>sistemas de procesamiento de transacciones ni tampoco son los mismos, sino que estos sistemas de procesamiento de transacciones ni tampoco son los mismos, sino que estos<br>sistemas incluyen procesamiento de transacciones. Los sistemas de información gerencial son sistemas incluyen procesamiento de transacciones. Los sistemas de información gerencial son<br>sistemas de información computarizada que trabajan con la interacción entre usuarios y sistemas de información computarizada que trabajan con la interacción entre usuarios y<br>computadoras. Requieren que los usuarios, el software (*programas de computadora*) y el hardware (computadoras, impresoras, etc.) trabajen a un mismo ritmo.

Los sistemas de información gerencial dan soporte a un espectro mas amplio de tareas Los sistemas de información gerencial dan soporte a un espectro mas amplio de tareas<br>organizacionales, a comparación de los sistemas de procesamiento de transacciones, los sistemas de información gerencial incluyen el análisis de decisiones y la toma decisiones.

Para poder ligar la información, los usuarios de un sistema de información gerencial Para poder ligar la información, los usuarios de un sistema de información gerencial<br>comparten una base de datos común. La base de datos guarda modelos que ayudan a los comparten una base de datos común. La base de datos guarda modelos que ayudan a los<br>usuarios a interpretar y aplicar esos mismos datos. Los sistemas de información gerencial usuarios a interpretar y aplicar esos mismos datos. Los sistemas de información gerencial<br>producen información que es usada en la toma de decisiones. Un sistema de información producen información que es usada en la toma de decisiones. Un sistema de información<br>gerencial también puede llegar a unificar algunas de las funciones de información computarizada, aunque no exista como una estructura singular en ningún lugar del negocio.

#### **SISTEMA DE APOYO <sup>A</sup> DECISIONES**

Los sistemas de apoyo a decisiones o DSS (*Decision Support Systems*) están en un nivel más<br>alto de los Sistemas de Información Gerencial.

El sistema de apoyo a decisiones es muy similar al sistema de información gerencial El sistema de apoyo a decisiones es muy similar al sistema de información gerencial<br>tradicional ya que ambos dependen de una base de datos como fuente. Un sistema de apoyo tradicional ya que ambos dependen de una base de datos como fuente. Un sistema de apoyo<br>a decisiones se caracteriza de los sistemas de información gerencial tradicional en que estos a decisiones se caracteriza de los sistemas de información gerencial tradicional en que estos<br>profundizan en lo que respecta a la toma de decisiones en todas sus fases, aunque la decisión profundizan en lo que respecta a la toma de decisiones en todas sus fases, aunque la decisión<br>actual todavía es del dominio del tomador de decisiones (*administrador del sistema o* gerente).

Los sistemas de apoyo a decisiones son hechos de acuerdo a las características y necesidades Los sistemas de apoyo a decisiones son hechos de acuerdo a las características y necesidades<br>específicas de la persona o grupo que los usa a diferencia de los sistemas de información<br>gerencial tradicionales.

Un sistema de apoyo de decisiones es una de varias formas de establecer un sistema de Un sistema de apoyo de decisiones es una de varias formas de establecer un sistema de<br>información para una tarea clave administrativa o de organización; ciertamente, un sistema información para una tarea clave administrativa o de organización; ciertamente, un sistema<br>de apoyo de decisiones esta hecho para una tarea administrativa o un problema específico y uso se limita <sup>a</sup> dicho problema <sup>o</sup> tarea.

Los sistemas de apoyo de decisiones suelen ser diseñados especialmente para servir a los<br>administradores en cualquier nivel de la organización.

Las principales características de estos son:

- ◆ La información que generan sirve de apoyo a los mandos intermedios y a la alta<br>administración en el proceso de toma de decisiones administración en el proceso de toma de decisiones<br>Suelen ser intensivos en cálculos y escasos en entradas y salidas de información
- 
- ❖ Suelen ser intensivos en cálculos y escasos en entradas y salidas de información<br>❖ Suelen ser Sistemas de Información interactivos y amigables, con altos estándares de diseño gráfico y visual, ya que están dirigidos al usuario final
- diseño gráfico y visual, ya que están dirigidos al usuario final<br>❖ Apoyan la toma de decisiones que, por su misma naturaleza son repetitivos y de decisiones no estructuradas que no suelen repetirse

#### **SISTEMAS EXPERTOS <sup>E</sup> INTELIGENCIA ARTIFICIAL**

Primero se definirá que es la Inteligencia Artificial (IA) ya que esta puede ser considerada la Primero se definirá que es la Inteligencia Artificial (*IA*) ya que esta puede ser considerada la<br>meta de los sistemas expertos. "La IA es la actividad de proveer a máquinas como las meta de los sistemas expertos. "La IA es la actividad de proveer a máquinas como las<br>computadoras de la capacidad para exhibir conductas que se consideraría inteligentes si se computadoras de la capacidad para exhibir conductas que se consideraría inteligentes si se<br>observarán en seres humanos. La IA representa la aplicación más sofisticada de las<br>computadoras, pues busca duplicar algunos tipos

Los sistemas expertos usan los enfoques de razonamiento de la inteligencia artificial para resolver los problemas que les plantean los usuarios de negocios.

El sistema experto o también llamado sistema basado en conocimiento, captura en forma efectiva y usa el conocimiento de un experto para resolver un problema particular experimentado en una empresa.

A diferencia de los sistemas de apoyo a decisiones los cuales dejan el libre dominio de la decisión al tomador de decisiones, un sistema experto selecciona la mejor solución a un problema en específico y la propone para la toma de decisiones.

#### 1.2.5 SISTEMAS DE APOYO A DECISIONES DE GRUPO

Un sistema de apoyo a decisiones en grupos (GDSS, Group Decision Support Systems) es "un sistema basado en computadoras que apoya a grupos de personas que tienen una tarea (u objetivo) común, y que sirve como interfaz con un entorno compartido".

El supuesto en que se basa el GDSS es que si se mejoran las comunicaciones se pueden mejorar las decisiones. Las comunicaciones se mejoran manteniendo la discusión enfocada en el problema, con lo que se pierde menos tiempo. El tiempo que se ahorra puede dedicarse a un análisis más exhaustivo del problema, lo que contribuye a una mejor definición del problema. Ese tiempo también podría aprovecharse para identificar más alternativas. La evaluación de más alternativas aumenta las posibilidades de encontrar una buena solución.

El sistema de apoyo a decisiones de grupos esta diseñado para disminuir el comportamiento introvertido de algunos usuarios que por miedo a hablar en publico o a represiones por parte de sus compañeros no expongan su punto de vista y que muchas veces estos pueden llegar a ser muy benéficos para la empresa.

#### 1.2.6 SISTEMAS DE APOYO A EJECUTIVOS

Un sistema de apoyo a ejecutivos se define como "Un sistema computacional que provee al ejecutivo acceso fácil a información interna y externa al negocio con el fin de dar seguimiento a los factores críticos del éxito".

Un sistema de información a ejecutivos (IES) ayuda a estos a organizar sus interactividades proporcionando apoyo de gráficos y comunicaciones en lugares accesibles tales como salas audiovisuales y oficinas personales corporativas. Aunque los sistemas de información de ejecutivos se apoyan en los sistemas de operaciones transaccionales y sistemas de información gerencial por la información que estos le ofrecen, los sistemas de información de ejecutivos ayudan a los ejecutivos a solucionar problemas no estructurados creando un ambiente que ayude a pensar acerca de los problemas estratégicos de una manera informada.

El trabajo cambia drásticamente cuando el gerente llega a la cima, por lo que el gerente debe ser capaz de enfrentar el desafío. Los gerentes de nivel más alto recibirían toda su información de los subsistemas funcionales, y estos ejecutivos tendrían que analizarla y sacar de ella los datos hasta tenerlos en una forma que les proporcione la adecuada información para la toma de decisiones.

La información se origina tanto dentro de la compañía como en su entorno. Generalmente se acepta que la información del entorno es especialmente importante en el nivel más alto.

#### **1.2.7 SISTEMAS ESTRATÉGICOS**

Su función primordial no es apoyar la automatización de procesos operativos ni proporcionar información para apoyar la toma de decisiones.

Suelen desarrollarse in house, es decir, dentro de la organización, por lo tanto no pueden adaptarse fácilmente a paquetes disponibles en el mercado.

Típicamente su forma de desarrollo es a base de incrementos y a través de su evolución dentro de la organización.

Se inicia con un proceso o función en particular y a partir de ahí se van agregando nuevas funciones o procesos.

Su función es lograr ventajas que los competidores no posean, tales como ventajas en costos y servicios diferenciados con clientes y proveedores. En este contexto, los Sistema Estratégicos son creadores de barreras de entrada al negocio.

Apoyan el proceso de innovación de productos y proceso dentro de la empresa debido a que buscan ventajas respecto a los competidores y una forma de hacerlo es innovando o creando productos y procesos.

# 1.3 EVOLUCIÓN DE SISTEMAS DE INFORMACIÓN

Con frecuencia se implantan en forma inicial dentro de las empresas los Sistemas de Procesamiento de Transacciones y, posteriormente, se introducen los Sistemas de Apoyo a las Decisiones. Por último, se desarrollan los Sistemas Estratégicos que dan forma a la estructura competitiva de la empresa.

También se puede explicar la evolución de los sistemas tal y como lo hizo Richard Nolan en la década de los setenta, él era un conocido autor y profesor de la Escuela de Negocios de Harvard, él desarrolló una teoría que impactó el proceso de planeación de los recursos y las actividades de la informática. Según Nolan, la función de la Informática en las organizaciones evoluciona a través de ciertas etapas de crecimiento, las cuales se explican brevemente a continuación:

#### 1.3.1 ETAPA DE INICIO

❖ Comienza con la adquisición de la primera computadora y normalmente se justifica por el ahorro de mano de obra y el exceso de papeles

- ◆ Las aplicaciones típicas que se implantan son los Sistemas de Procesamiento de<br>Transacciones tales como nóminas o contabilidad
- Transacciones tales como nóminas o contabilidad<br>❖ El pequeño Departamento de Sistemas depende en la mayoría de los casos del área de
- contabilidad<br>• El tipo de administración empleada es escaso y la función de los sistemas suele ser El tipo de administración empleada es escaso y la función de los sistemas suele ser<br>manejada por un administrador que no posee una preparación formal en el área de
- computación<br>
 El personal que labora en este pequeño departamento consta a lo sumo de un operador<br>
v/o un programador
- y/o un programador<br>\* En esta etapa es importante estar consciente de la resistencia al cambio del personal y En esta etapa es importante estar consciente de la resistencia al cambio del personal y<br>usuario (*ciberfobia*) que están involucrados en los primeros sistemas que se desarrollan, ya<br>que estos sistemas son importantes en el
- que estos sistemas son importantes en el ahorro de mano de obra<br>Esta etapa termina con la implantación exitosa del primer Sistema de Información. Cabe Esta etapa termina con la implantación exitosa del primer Sistema de Información. Cabe<br>recalcar que algunas organizaciones pueden vivir varias etapas de inicio en las que la recalcar que algunas organizaciones pueden vivir varias etapas de inicio en las que la<br>resistencia al cambio por parte de los primeros usuarios involucrados aborta el intento de<br>introducir el computador a la empresa

## **ETAPA DE CONTAGIO O EXPANSIÓN**

- $\div$  Se inicia con la implantación exitosa del primer Sistema de Información en la organización. Se inicia con la implantación exitosa del primer Sistema de Información en la organización.<br>Como consecuencia de lo anterior, el primer ejecutivo usuario se transforma en el<br>paradigma o persona que se habrá que imitar
- paradigma o persona que se habrá que imitar<br>\* Las aplicaciones que con frecuencia se implantan en esta etapa son el resto de los Las aplicaciones que con frecuencia se implantan en esta etapa son el resto de los<br>Sistemas de Procesamiento de Transacciones no desarrollados en la etapa de inicio, tales como facturación, inventarios, control de pedidos de clientes y proveedores, cheques, etc.
- como facturación, inventarios, control de pedidos de clientes y proveedores, cheques, etc.<br>El pequeño departamento es promovido a una categoría superior, donde depende de la<br>Gerencia Administrativa o Contraloría
- Gerencia Administrativa o Contraloria<br>❖ El tipo de administración empleado está orientado hacia la venta de aplicaciones a todos El tipo de administración empleado está orientado hacia la venta de aplicaciones a todos<br>los usuarios de la organización; en este punto suele contratarse a un especialista de la<br>función con preparación académica en el área
- función con preparación académica en el área de sistemas<br>• Se inicia la contratación de personal especializado y nacen puestos tales como analista de Se inicia la contratación de personal especializado y nacen puestos tales como analista de<br>sistemas, analista-programador, programador de sistemas, jefe de desarrollo, jefe de<br>soporte técnico, etc.
- soporte técnico, etc.<br>\* Las aplicaciones desarrolladas carecen de interfases automáticas entre ellas, de tal forma Las aplicaciones desarrolladas carecen de interfases automáticas entre ellas, de tal forma<br>que las salidas que produce un sistema se tienen que alimentar en forma manual a otro<br>sistema, con la consecuente irritación de los
- sistema, con la consecuente irritación de los usuarios<br>• Los gastos por concepto de sistemas empiezan a crecer en forma importante, lo que marca Los gastos por concepto de sistemas empiezan a crecer en forma importante, lo que marca<br>la pauta para iniciar la racionalización en el uso de los recursos computacionales dentro de la empresa. Este problema y el inicio de su solución marcan el paso a la siguiente etapa.

## **ETAPA DE CONTROL O FORMALIZACIÓN**

❖ Esta etapa de evolución de la Informática dentro de las empresas se inicia con la necesidad Esta etapa de evolución de la Informática dentro de las empresas se inicia con la necesidad<br>de controlar el uso de los recursos computacionales a través de las técnicas de de controlar el uso de los recursos computacionales a través de las técnicas de<br>presupuestación base cero (partiendo de que no se tienen nada) y la implantación de sistemas de cargos a usuarios (por el servicio que se presta).

- \* Las aplicaciones están orientadas a facilitar el control de las operaciones del negocio para Las aplicaciones están orientadas a facilitar el control de las operaciones del negocio para<br>hacerlas más eficaces, tales como sistemas para control de flujo de fondos, control de órdenes de compra a proveedores, control de inventarios, control y manejo de proyectos,
- etc.<br>El departamento de sistemas de la empresa suele ubicarse en una posición gerencial, dependiendo del organigrama de la Dirección de Administración o Finanzas.
- dependiendo del organigrama de la Dirección de Administración o Finanzas.<br>El tipo de administración empleado dentro del área de Informática se orienta al control El tipo de administración empleado dentro del área de Informática se orienta al control<br>administrativo y a la justificación económica de las aplicaciones a desarrollar. Nace la administrativo y a la justificación económica de las aplicaciones a desarrollar. Nace la<br>necesidad de establecer criterios para las prioridades en el desarrollo de nuevas aplicaciones. La cartera de aplicaciones pendientes por desarrollar empieza a crecer.
- aplicaciones. La cartera de aplicaciones pendientes por desarrollar empieza a crecer.<br>En esta etapa se inician el desarrollo y la implantación de estándares de trabajo dentro del En esta etapa se inician el desarrollo y la implantación de estándares de trabajo dentro del<br>departamento, tales como: estándares de documentación, control de proyectos, desarrollo y diseño de sistemas, auditoria de sistemas y programación.
- y diseño de sistemas, auditoria de sistemas y programación.<br>Ge integra a la organización del departamento de sistemas, personal con habilidades<br>administrativas y preparadas técnicamente. administrativas y preparadas técnicamente.<br>Se inicia el desarrollo de interfases automáticas entre los diferentes sistemas.
- 

## **1.3.4 ETAPA DE INTEGRACIÓN**

- ❖ La integración de los datos y de los sistemas surge como un resultado directo de la centralización del departamento de sistemas bajo una sola estructura administrativa.
- centralización del departamento de sistemas bajo una sola estructura administrativa.<br>Las nuevas tecnologías relacionadas con base de datos, sistemas administradores de bases de datos y lenguajes de cuarta generación, hicieron posible la integración.
- de datos y lenguajes de cuarta generación, hicieron posible la integración.<br>❖ En esta etapa surge la primera hoja electrónica de cálculo comercial y los usuarios inician En esta etapa surge la primera hoja electrónica de cálculo comercial y los usuarios inician<br>haciendo sus propias aplicaciones. Esta herramienta ayudó mucho a que los usuarios haciendo sus propias aplicaciones. Esta herramienta ayudó mucho a que los usuarios<br>hicieran su propio trabajo y no tuvieran que esperar a que sus propuestas de sistemas<br>fueran cumplidas. fueran cumplidas.<br>El costo del equipo y del software disminuyó por lo cual estuvo al alcance de más usuarios.
- 
- ❖ El costo del equipo y del software disminuyó por lo cual estuvo al alcance de más usuarios.<br>❖ En forma paralela a los cambios tecnológicos, cambió el rol del usuario y del departamento En forma paralela a los cambios tecnológicos, cambió el rol del usuario y del departamento<br>de Sistemas de Información. El departamento de sistemas evolucionó hacia una estructura de Sistemas de Información. El departamento de sistemas evolucionó hacia una estructura<br>descentralizada, permitiendo al usuario utilizar herramientas para el desarrollo de sistemas.<br>Los usuarios y el departamento de sistema iniciaron el desarrollo de nuevos sistemas,
- reemplazando los sistemas antiguos, en beneficio de la organización.

## **ETAPA DE ADMINISTRACIÓN DE DATOS**

- ❖ El departamento de Sistemas de Información reconoce que la información es un recurso muy valioso que debe estar accesible para todos los usuarios.
- muy valioso que debe estar accesible para todos los usuarios.<br>Gara poder cumplir con lo anterior resulta necesario administrar los datos en forma Para poder cumplir con lo anterior resulta necesario administrar los datos en forma<br>apropiada, es decir, almacenarlos y mantenerlos en forma adecuada para que los usuarios<br>puedan utilizar y compartir este recurso.
- puedan utilizar y compartir este recurso.<br>\* El usuario de la información adquiere la responsabilidad de la integridad de la misma y debe manejar niveles de acceso diferentes.

#### **1.3.6 ETAPA DE MADUREZ**

- ❖ Al llegar a esta etapa, la Informática dentro de la organización se encuentra definida como una función básica y se ubica en los primeros niveles del organigrama (dirección).
- \* Los sistemas que se desarrollan son Sistemas de Manufactura Integrados por Computadora, Sistemas Basados en el Conocimiento y Sistemas Expertos, Sistemas de Soporte a las Decisiones, Sistemas Estratégicos y, en general, aplicaciones que proporcionan información para las decisiones de alta administración y aplicaciones de carácter estratégico.
- \* En esta etapa se tienen las aplicaciones desarrolladas en la tecnología de base de datos y se logra la integración de redes de comunicaciones con terminales en lugares remotos, a través del uso de recursos computacionales

# 1.4 CICLO DE VIDA DE SISTEMAS DE INFORMACIÓN

Todo sistema de información tiene un ciclo de vida así como los humanos nacemos, crecemos, nos reproducimos y morimos los sistemas cuentan con un ciclo, que se denomina ciclo de vida de un sistema de información (Ver figura I.3). Las etapas del ciclo de vida de un sistema de *información* son:

- Especificaciones de Requerimientos  $\bullet$
- ❖ Análisis
- ❖ Diseño
- ❖ Construcción
- ❖ Pruebas e Implantación

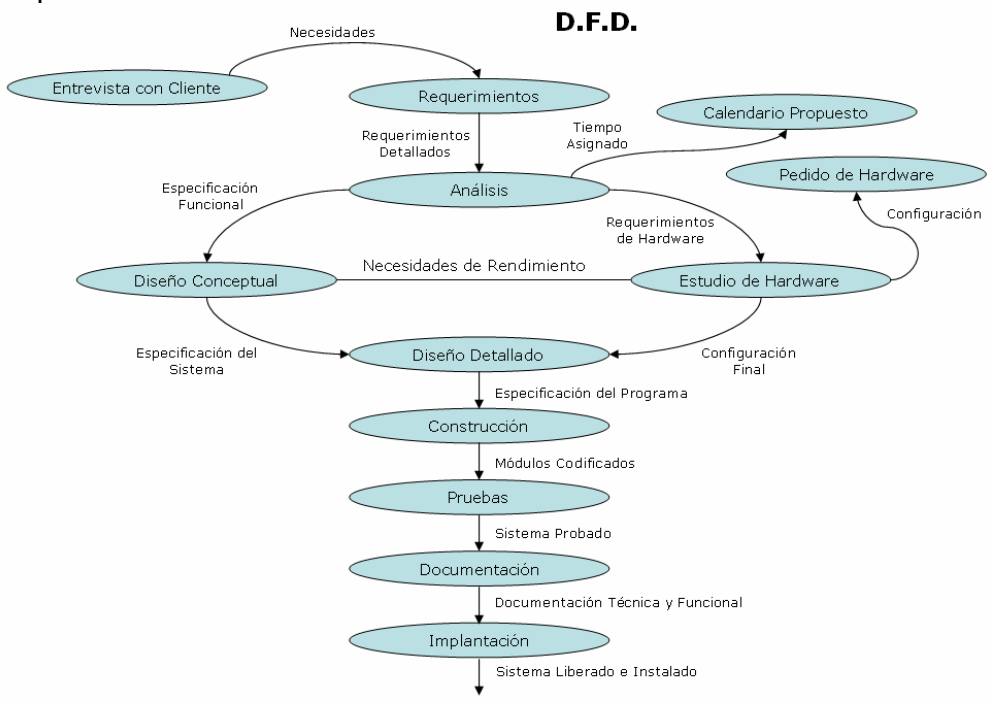

Figura I.3. Ciclo de Vida de un sistema de información

Otra manera de definir el desarrollo de sistemas es pensar en una caja negra en la que entran requerimientos y a la salida se obtiene el sistema de información (Ver figura I.4).

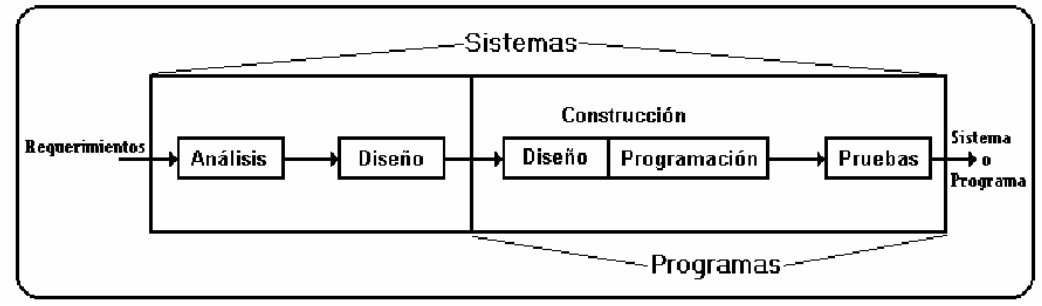

Figura I.4.Caja negra del desarrollo de sistemas

#### **ESPECIFICACIONES DE LOS REQUERIMIENTOS**

Es el primer paso para construir un sistema. Y se trata principalmente de tener entrevistas<br>con el Cliente y/o Usuario que tiene el problema.

Consiste en elaborar una lista de preguntas en donde mínimo de se indique lo siguiente:

- ❖ ¿Qué necesito?
- ❖ ¿Cuál es el objetivo del problema?
- ❖ ¿Qué espero lograr con el sistema?
- ❖ ¿Con que recursos cuento actualmente?
- $\div$  ¿Qué posibilidades tengo de obtener más recursos?

Es importante tener en cuenta que no se puede desarrollar un buen sistema sin antes haber Es importante tener en cuenta que no se puede desarrollar un buen sistema sin antes haber<br>comprendido el problema y la teoría asociada, por eso es necesario dedicarle el tiempo y el<br>número de entrevistas necesarias.

## **1.4.2 ANÁLISIS**

El propósito principal del análisis es transformar las políticas del usuario y el esquema del proyecto, en una especificación estructurada.

Esto implica modelar el ambiente del usuario usando y/o generando Diagramas de flujos de datos, Diagramas de entidad relación y demás herramientas.

También debe establecer una base para la creación de un diseño de sistema, es decir, También debe establecer una base para la creación de un diseño de sistema, es decir,<br>establecer las especificaciones internas. En el análisis también se debe definir un conjunto de requisitos que se puedan validar una vez que se ha construido el sistema.

Como objetivo final del análisis se debe conseguir la aprobación del Cliente. Se puede decir que el análisis tiene la siguiente forma (Ver figura I.5):

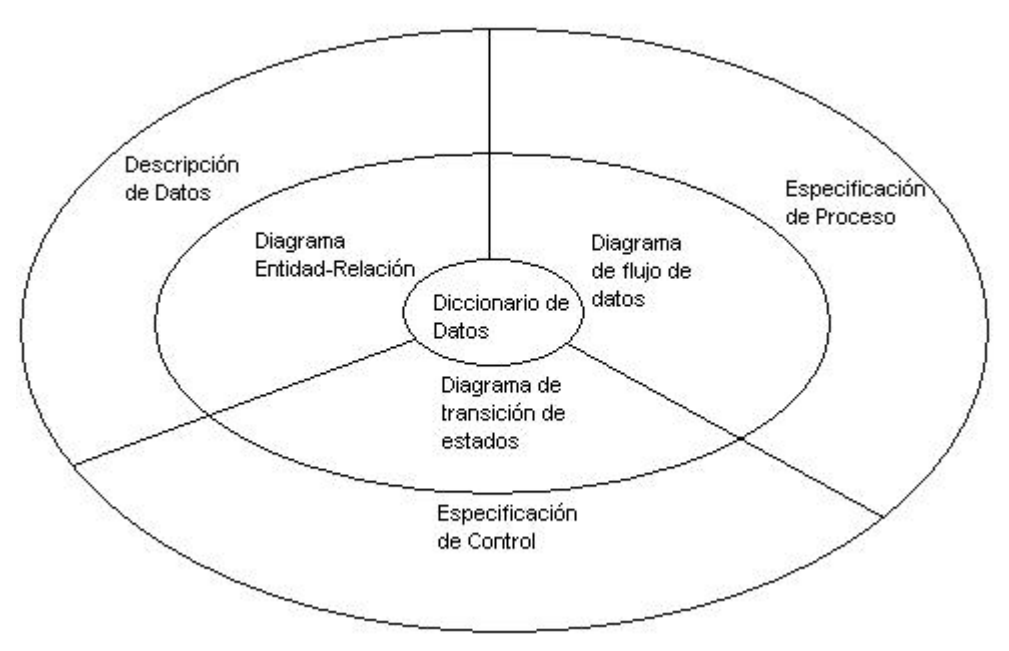

Figura I.5.Etapa de Análisis

De la figura anterior se tiene que:

**diccionario de datos** contiene definiciones de todos los objetos de datos consumidos <sup>y</sup> producidos por el sistema.

El **diagrama entidad-relación** representa las relaciones entre entidades de datos. Los atributos de cada entidad se pueden describir mediante la **Descripción de datos**.

**Diagrama de flujo de datos** (DFD) sirve para dos propósitos: indica como se transforman **Diagrama de flujo de datos** (DFD) sirve para dos propósitos: indica como se transforman<br>los datos a medida que se avanza en el sistema; y representa las funciones que trasforman el los datos a medida que se avanza en el sistema; y representa las funciones que trasforman el<br>flujo de datos. En la **Especificación de proceso** se encuentra una descripción de cada función representada en el DFD.

**Diagrama de transición de estados** (DTE), indica como se comporta el sistema como **Diagrama de transición de estados** (DTE), indica como se comporta el sistema como<br>consecuencia de sucesos externos. La **Especificación de control** detalla más información<br>sobre los aspectos de control del sistema.

#### **analizar un proyecto:**

- Sumergirse en el problema
- $\div$  Hacer una descripción de lo que está siendo requerido
- ❖ Hacer una descripción de lo que está siendo requerido<br>❖ Separar las salidas deseadas de los datos que pueden ser tomados como entradas ❖ Separar las salidas deseadas de los datos que p<br>❖ Identificar las restricciones al proyecto
- 

En esta etapa se debe crear un Calendario de Actividades (*Diagrama de GANTT*) y presentarlo al Cliente y/o Usuario para dar una idea de la dimensión del sistema.

## **1.4.3 DISEÑO**

Esta etapa se puede dividir en dos como son: Conceptual y Detallado

#### **Diseño Conceptual**

Esta etapa es la que absorbe las especificaciones funcionales definidas en la etapa de análisis y las transforma en reglas de negocios mismas que se organizan en diferentes diagramas y metodologías para posteriormente utilizarlos en la etapa de construcción, a esto se le conoce como especificación del sistema.

Esta fase se encarga de la preparación de un sistema de información, independientemente de cómo se vaya a implementar.

#### **Diseño Detallado**

En el diseño detallado se incluye el diseño conceptual y se anexa el estudio del Hardware.

El resultado del diseño es un modelo lógico, que describe el funcionamiento y especifica detalladamente cada parte del sistema.

#### **1.4.4 CONSTRUCCIÓN**

La etapa de construcción como su nombre lo indica, es la codificación del sistema por módulos basándose en la información que arrojó la etapa de diseño.

En algunas ocasiones para construir la solución se recurre a prototipos, que son programas huecos que sólo muestran algunas de las opciones del sistema. El prototipo permite que el Cliente y/o Usuario defina aún más los requerimientos. Para facilitar modificaciones al prototipo se debe programar modularmente.

En esta etapa se incluyen pruebas unitarias que sirven al programador para verificar el correcto funcionamiento del sistema.

Es importante mencionar que puede haber iteración entre las etapas, lo que significa que aún estando en la etapa de construcción se podría regresar a la etapa de diseño o hasta la etapa de análisis si así fuera necesario para afinar algunos detalles que no fueron correctamente analizados, siempre con el fin de tener un sistema útil para el Cliente y/o Usuario, estas situaciones pueden retrasar el Calendario de Actividades afectando los costos del sistema de información.

#### **1.4.5 PRUEBAS E IMPLANTACIÓN**

Para esta etapa de pruebas debe realizarse una matriz de pruebas que incluya todos los posibles escenarios que tiene el sistema, esto con el fin de brindar un control de calidad al sistema de información, y evitar entregar al Cliente y/o Usuario un sistema incompleto.

En estas etapas se debe generar la documentación técnica y funcional que ayude al futuro En estas etapas se debe generar la documentación técnica y funcional que ayude al futuro<br>mantenimiento, así mismo el sistema debe de entregarse en conjunto con su Manual de Usuario.

Al finalizar con éxito las pruebas integrales se puede pasar a la etapa final que es la<br>instalación del sistema en el sitio que el Cliente y/o Usuario indique.

Se debe también incluir en el plan de actividades un tiempo para capacitar al usuario y hacer Se debe también incluir en el plan de actividades un tiempo para capacitar al usuario y hacer<br>de su conocimiento todos los alcances y ventajas que tendrá con su nuevo sistema de información.

#### **para el An·lisis <sup>y</sup> el DiseÒo:**

- ◆ Se considera que el desarrollo de un proyecto es tan grande o complejo que no se pueden recordar todos los detalles, por lo que hay que usar alguna metodología.
- $\div$  Documentar cada etapa del proyecto (instalación, uso, desarrollo y mantenimiento).
- ◆ Documentar cada etapa del proyecto (instalación, uso, desarrollo y mantenimiento).<br>◆ Dedicar todo el tiempo necesario para establecer una definición exacta acorde a las<br>necesidades reales.
- necesidades reales.<br>Gaborar un documento de requisitos, que consiste en una especificación completa y<br>consistente de lo que se tiene que hacer, pero sin especificar como deberá hacerse.
- consistente de lo que se tiene que hacer, pero sin especificar como deberá hacerse.<br>Finfoque evolutivo basado en construcción de prototipos. Modelo que incluya solo algunas de las opciones que se tendrán en el sistema final.
- $\div$  Adoptar una metodología de programación y ser consistente durante todo el desarrollo.
- ❖ Adoptar una metodologia de programación y ser consistente durante todo el desarrollo.<br>❖ Cuando se tengan que desarrollar programas para otras personas tener en cuenta lo
	- uiente:<br>○ Es muy raro que los usuarios estén completamente conscientes de la verdadera Es muy raro que los usuarios estén completamente conscientes de la verdadera<br>naturaleza de sus problemas y suelen esperar que el experto les diga cual es el<br>problema y cómo resolverlo.
	- problema y cómo resolverlo.<br>  $\circ$  Los usuarios no están interesados en los detalles de funcionamiento, solo desean<br>
	respuestas del programa.
- respuestas del programa.<br>• Para poder determinar la función del programa deseado por el usuario: Empezar con una Para poder determinar la función del programa deseado por el usuario: Empezar con una<br>vaga enunciación de intenciones, que se afine con persuasión e interrogación para obtener la especificación de requerimientos.
	- $\circ$  ¿Cómo se utilizará?
	- $\circ$  ¿Qué aspecto tendrá?
	- $\circ$  ¿Cómo se organizará?
	- $\circ$  ¿Qué deberá hacer (procesos y cálculos)?
- \* Al finalizar se deberá poder enunciar con claridad las necesidades del usuario.

# **METODOLOGÍAS DE DESARROLLO DE UN<br>SISTEMA DE INFORMACIÓN**

Una **Metodología** se puede definir como el conjunto de métodos empleados para el desarrollo de sistemas automatizados.

Una metodología completa es algo más que una notación, un proceso, y herramientas. Una metodologia completa es algo más que una notación, un proceso, y herramientas.<br>Además de una "notación, de un proceso, y de herramientas," estas "metodologías completas" 1a "notación, de un<br>lo siguiente:

- PolÌticas <sup>y</sup> procedimientos para garantizar la calidad del software
- ❖ Politicas y procedimientos para garantizar la calidad del soft<br>❖ Cobertura total del ciclo del desarrollo del software ❖ Cobertura total del ciclo del desarrollo del software<br>❖ Planificación y control
- 
- ❖ Formas definidas y dirección en las entregas de la construcción
- ❖ Formas definidas y dirección en las entregas de la construcción<br>❖ Descripciones de los roles y programas de entrenamiento detallados ❖ Descripciones de los roles y progra<br>❖ Soporte al mantenimiento
- 
- ❖ Soporte al mantenimiento<br>❖ Soporte de la reutilización del software

#### **TIPOS DE METODOLOGÕAS**

Las metodologías se pueden clasificar en dos grandes grupos como son:

- $\div$  Estructuradas
- Orientadas <sup>a</sup> Objetos

Las cuales se definen brevemente a continuación:

#### **ESTRUCTURADAS**

Creación de modelos (procesos, flujos, datos) de una manera descendente (*top-down*). Esta<br>visión se puede enfocar en los procesos, en los datos o en ambos. Se divide en:

- Estructuradas Orientadas <sup>a</sup> Procesos
- $\div$  Estructuradas Orientadas a Datos Jerárquicos
- $\div$  Estructuradas Orientadas a Datos No Jerárquicos

Se dará una breve explicación de cada una de estas:

#### **Estructuradas Orientadas a Procesos**

Fundadas sobre el proceso básico entrada / proceso / salida. Este tipo de metodologías se<br>enfocan en la parte del proceso.

Algunas conocidas son:

- DEMARCO
- ❖ DEMARCO<br>❖ GANE & SARSON ❖ GANE & SARSON<br>❖ YOURDON
- 

Realizan una especificación estructurada basada en:

Diagramas de flujo de datos (DFD)

- ❖ Diccionario de datos
- ❖ Especificaciones de procesos

#### **Estructuradas Orientadas a Datos Jerárquicos**

Fundadas sobre el modelo básico entrada / proceso / salida. Se enfocan en la parte del proceso.

Algunas conocidas son:

- ❖ JACKSON
- ❖ CAMERON
- ❖ WARNIER

Se definen las estructuras de datos y a partir de estas se derivan los componentes procedimentales:

- ❖ La estructura de control del programa debe ser jerárquica
- ❖ Se deriva de la estructura de datos
- ❖ El diseño lógico debe preceder y estar separado del físico

#### **Estructuradas Orientadas a Datos No Jerárquicos**

En este caso los datos son el corazón del Sistema de Información. El modelo esta formado por el conjunto de entidades básicas y las interrelaciones entre ellas.

Algunas conocidas son:

- ❖ MARTIN
- ❖ FINKELSTEIN

Esta metodología está formada por cuatro partes:

- ❖ Planificación
- ❖ Análisis
- ❖ Diseño
- ❖ Construcción

## **1.5.1.2 ORIENTADAS A OBJETOS**

Aquí se examina el dominio del problema como un conjunto de objetos que interactúan entre sí. En las tradicionales: división entre funciones que llevan a cabo los programas y datos que se almacenan en base de datos.

En este tipo de metodologías se utiliza un enfogue unificador. Existen dos enfogues:

- ❖ Puros
	- <sup>o</sup> OOD-BOOCH
	- <sup>o</sup> WIRFS & BROCK
- **❖** Evolutivos
	- <sup>o</sup> OMT-RUMBAUGH
	- <sup>o</sup> MARTIN & ODELL

Segunda generación:

❖ METODO UNIFICADO - BOOCH & RUMBAUGH

# **ARQUITECTURA MULTICAPA**

Este tipo de arquitectura se utiliza en aplicaciones que pueden beneficiarse de ser divididas en Este tipo de arquitectura se utiliza en aplicaciones que pueden beneficiarse de ser divididas en<br>capas de componentes, en donde la suma de las capas forman el todo. La integridad de cada capa queda independiente de las otras.

Existen varias maneras de hacer un Sistema de Información con Arquitectura Multicapa, en este trabajo se va a mencionar el patrón Modelo – Vista – Controlador.

#### **1.6.1 PATRÓN MVC (MODELO – VISTA – CONTROLADOR)**

Es un patrón de diseño de software que separa los datos de una aplicación, la interfaz de Es un patrón de diseño de software que separa los datos de una aplicación, la interfaz de<br>usuario, y la lógica de control en tres componentes distintos de forma que las modificaciones usuario, y la lógica de control en tres componentes distintos de forma que las modificaciones<br>al componente de la vista pueden ser hechas con un mínimo impacto en el componente del al componente de la vista pueden ser hechas con un minimo impacto en el componente del<br>modelo de datos. Esto es útil ya que los modelos típicamente tienen cierto grado de modelo de datos. Esto es útil ya que los modelos típicamente tienen cierto grado de<br>estabilidad, donde el código de la interfaz de usuario sea más robusto, debido a que el estabilidad, donde el código de la interfaz de usuario sea más robusto, debido a que el<br>desarrollador esta menos propenso a "*romper*" el modelo mientras trabaja de nuevo en la vista.

El patrón fue descrito por primera vez en 1979 por Trygve Reenskaug, quién trabajaba en Smalltalk en los laboratorios de investigación de la Xerox.

El patrón MVC se ve frecuentemente en aplicaciones web, donde la vista es la página HTML y El patrón MVC se ve frecuentemente en aplicaciones web, donde la vista es la página HTML y<br>el código que provee de datos dinámicos a la página. Las aplicaciones web complejas el código que provee de datos dinámicos a la página. Las aplicaciones web complejas<br>continúan siendo más difíciles de diseñar que las aplicaciones tradicionales de escritorio, el patrón MVC se presenta como una solución para ayudar a disminuir dicha complejidad.

#### **Operación**

En términos generales, construir una aplicación usando una arquitectura MVC implica definir tres clases de módulos.

- **\* Modelo**: Esta es la representación específica de las reglas del negocio de la información **Modelo**: Esta es la representación específica de las reglas del negocio de la información<br>sobre la cual funciona la aplicación. El modelo es otra forma de llamar a la capa de<br>dominio. La lógica de dominio añade significad
- **Vista**: Este presenta el modelo en un formato adecuado para interactuar, usualmente un elemento de interfaz de usuario.
- **Controlador**: Este responde <sup>a</sup> eventos, usualmente acciones del usuario <sup>e</sup> invoca cambios en el modelo <sup>y</sup> probablemente en la vista.

Muchas aplicaciones utilizan un mecanismo de almacenamiento persistente (como puede ser Muchas aplicaciones utilizan un mecanismo de almacenamiento persistente (como puede ser<br>una base de datos) para almacenar los datos. MVC no menciona específicamente esta capa de<br>acceso a datos.

Es común pensar que una aplicación tiene tres capas principales: presentación (IU), dominio, ; común pensar que<br>acceso a datos.

En MVC, la capa de presentación está partida en controlador y vista. La principal separación es entre presentación y dominio; la separación entre V/C es menos clara.

Aunque se pueden encontrar diferentes implementaciones de MVC, el flujo que sigue el control<br>generalmente es el siguiente:

- El usuario interactúa con la interfaz de usuario de alguna forma (por ejemplo, el usuario<br>pulsa un botón, o link)
- pulsa un botón, o link)<br>El controlador recibe (*por parte de los objetos de la interfaz-vista*) la notificación de la  $2.$ El controlador recibe (*por parte de los objetos de la interfaz-vista*) la notificación de la<br>acción solicitada por el usuario. El controlador gestiona el evento que llega, frecuentemente a través de un gestor de eventos (handler).<br>3. El controlador accede al modelo, actualizándolo, posibleme
- frecuentemente a través de un gestor de eventos (*handler*).<br>El controlador accede al modelo, actualizándolo, posiblemente modificándolo de forma El controlador accede al modelo, actualizándolo, posiblemente modificándolo de forma<br>adecuada a la acción solicitada por el usuario (*por ejemplo, el controlador actualiza el* adecuada a la acción solicitada por el usuario (*por ejemplo, el controlador actualiza el*<br>*carro de la compra del usuario*). Los controladores complejos están a menudo *carro de la compra del usuario*). Los controladores complejos están a menudo<br>estructurados usando un patrón de comando que encapsula las acciones y simplifica su extensión.
- extensión.<br>El controlador delega a los objetos de la vista la tarea de desplegar la interfaz de 4. El controlador delega a los objetos de la vista la tarea de desplegar la interfaz de<br>usuario. La vista obtiene sus datos del modelo para generar la interfaz apropiada para usuario. La vista obtiene sus datos del modelo para generar la interfaz apropiada para<br>el usuario donde se refleja los cambios en el modelo (*por ejemplo, produce un listado* el usuario donde se refleja los cambios en el modelo (*por ejemplo, produce un listado*<br>*del contenido del carro de la compra).* El modelo no debe tener conocimiento directo *del contenido del carro de la compra).* El modelo no debe tener conocimiento directo<br>sobre la vista. Sin embargo, el patrón de observador puede ser utilizado para proveer sobre la vista. Sin embargo, el patrón de observador puede ser utilizado para proveer<br>cierta indirección entre el modelo y la vista, permitiendo al modelo notificar a los cierta indirección entre el modelo y la vista, permitiendo al modelo notificar a los<br>interesados de cualquier cambio. Un objeto vista puede registrarse con el modelo y interesados de cualquier cambio. Un objeto vista puede registrarse con el modelo y<br>esperar a los cambios, pero aun así el modelo en sí mismo sigue sin saber nada de la esperar a los cambios, pero aun así el modelo en si mismo sigue sin saber nada de la<br>vista. El controlador no pasa objetos de dominio (el modelo) a la vista aunque puede vista. El controlador no pasa objetos de dominio (el modelo) a la vista aunque puede<br>dar la orden a la vista para que se actualice. *Nota: En algunas implementaciones la* dar la orden a la vista para que se actualice. Not*a: En algunas implementaciones la*<br>vista no tiene acceso directo al modelo, dejando que el controlador envíe los datos del<br>modelo a la vista.
- *modelo a la vista.*<br>La interfaz de usuario espera nuevas interacciones del usuario, comenzando el ciclo 5. nuevamente.

El principal objetivo de la arquitectura MVC es aislar tanto los datos de la aplicación como el estado (modelo) de la misma, del mecanismo utilizado para representar (vista) dicho estado, estado (*modelo*) de la misma, del mecanismo utilizado para representar (*vista*) dicho estado,<br>así como para modularizar esta vista y modelar la transición entre estados del modelo (controlador).

El propósito del MVC es aislar los cambios. Es una arquitectura preparada para los cambios, El propósito del MVC es aislar los cambios. Es una arquitectura preparada para los cambios,<br>que desacopla datos y lógica de negocio de la lógica de presentación, permitiendo la actualización y desarrollo independiente de cada uno de los citados componentes.

A continuación se muestra un esquema del modelo MVC (Ver figura I.6):

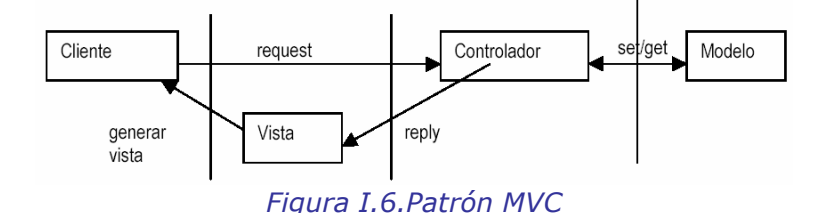

#### **<sup>Y</sup> J2EE**

Las aplicaciones de MVC pueden ser implementadas con J2EE utilizando JSP para las vistas, servlets como controladores y JDBC para el modelo (Ver figura I.7). Por ejemplo:

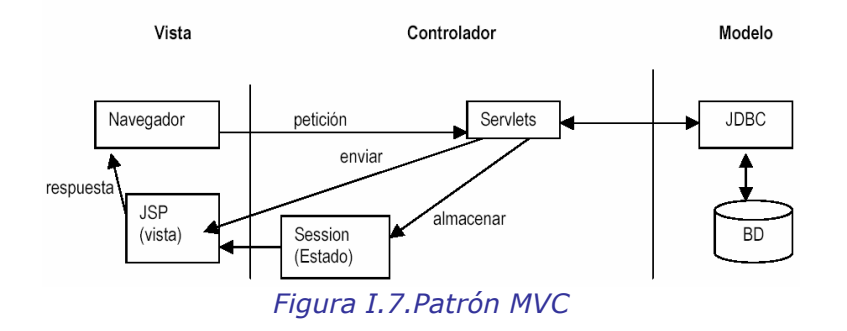

# **1.7 METOLOGÍA UML**

UML (*Unified Modeling Lenguaje*), es un lenguaje para especificar, construir, visualizar y UML (*Unified Modeling Lenguaje*), es un lenguaje para especificar, construir, visualizar y<br>documentar los artefactos de un sistema de software orientado a objetos (*OO*). Un artefacto documentar los artefactos de un sistema de software orientado a objetos (*OO*). Un artefacto<br>es una información que es utilizada o producida mediante un proceso de desarrollo de software.

UML se quiere convertir en un lenguaje estándar con el que sea posible modelar todos los UML se quiere convertir en un lenguaje estándar con el que sea posible modelar todos los<br>componentes del proceso de desarrollo de aplicaciones. Sin embargo, hay que tener en cuenta componentes del proceso de desarrollo de aplicaciones. Sin embargo, hay que tener en cuenta<br>un aspecto importante del modelo: no pretende definir un modelo estándar de desarrollo, sino un aspecto importante del modelo: no pretende definir un modelo estándar de desarrollo, sino<br>únicamente un lenguaje de modelado. Otros métodos de modelaje como OMT (*Object* únicamente un lenguaje de modelado. Otros métodos de modelaje como OMT (*Object*<br>*Modeling Technique*) o Booch sí definen procesos concretos. En UML los procesos de desarrollo son diferentes según los distintos dominios de trabajo; no puede ser el mismo el proceso para

crear una aplicación en tiempo real, que el proceso de desarrollo de una aplicación orientada a<br>gestión, por poner un ejemplo.

Las diferencias son muy marcadas y afectan a todas las fases del proceso. El método del UML recomienda utilizar los procesos que otras metodologías tienen definidos.

#### **MODELADO DE OBJETOS**

En la especificación del UML podemos comprobar que una de las partes que lo componen es En la especificación del UML podemos comprobar que una de las partes que lo componen es<br>un metamodelo formal. Un metamodelo es un modelo que define el lenguaje para expresar un metamodelo formal. Un metamodelo es un modelo que define el lenguaje para expresar<br>otros modelos. Un modelo en OO es una abstracción cerrada semánticamente de un sistema y otros modelos. Un modelo en OO es una abstracción cerrada semánticamente de un sistema y<br>un sistema es una colección de unidades conectadas que son organizadas para realizar un un sistema es una colección de unidades conectadas que son organizadas para realizar un<br>propósito específico. Un sistema puede ser descrito por uno o más modelos, posiblemente<br>desde distintos puntos de vista.

Una parte del UML define, entonces, una abstracción con significado de un lenguaje para Una parte del UML define, entonces, una abstracción con significado de un lenguaje para<br>expresar otros modelos (*es decir, otras abstracciones de un sistema, o conjunto de unidades* expresar otros modelos (*es decir, otras abstracciones de un sistema, o conjunto de unidades*<br>*conectadas que se organizan para conseguir un propósito*). Lo que en principio puede parecer *conectadas que se organizan para conseguir un propósito*). Lo que en principio puede parecer<br>complicado no lo es tanto si pensamos que uno de los objetivos del UML es llegar a complicado no lo es tanto si pensamos que uno de los objetivos del UML es llegar a<br>convertirse en una manera de definir modelos, no sólo establecer una forma de modelo, de convertirse en una manera de definir modelos, no sólo establecer una forma de modelo, de<br>esta forma simplemente estamos diciendo que UML, además, define un lenguaje con el que<br>podemos abstraer cualquier tipo de modelo.

El UML es una técnica de modelado de objetos y como tal supone una abstracción de un El UML es una técnica de modelado de objetos y como tal supone una abstracción de un<br>sistema para llegar a construirlo en términos concretos. El modelado no es más que la construcción de un modelo a partir de una especificación.

Un modelo es una abstracción de algo, que se elabora para comprender ese algo antes de Un modelo es una abstracción de algo, que se elabora para comprender ese algo antes de<br>construirlo. El modelo omite detalles que no resultan esenciales para la comprensión del<br>original y por lo tanto facilita dicha compren

Los modelos se utilizan en muchas actividades de la vida humana: antes de construir una casa Los modelos se utilizan en muchas actividades de la vida humana: antes de construir una casa<br>el arquitecto utiliza un plano, los músicos representan la música en forma de notas musicales, los artistas pintan sobre el lienzo con carboncillos antes de empezar a utilizar los óleos, etc. los artistas pintan sobre el lienzo con carboncillos antes de empezar a utilizar los óleos, etc.<br>Unos y otros abstraen una realidad compleja sobre unos bocetos, modelos al fin y al cabo. La Unos y otros abstraen una realidad compleja sobre unos bocetos, modelos al fin y al cabo. La<br>OMT, por ejemplo, intenta abstraer la realidad utilizando tres clases de modelos OO: el OMT, por ejemplo, intenta abstraer la realidad utilizando tres clases de modelos OO: el<br>modelo de objetos, que describe la estructura estática; el modelo dinámico, con el que modelo de objetos, que describe la estructura estática; el modelo dinámico, con el que<br>describe las relaciones temporales entre objetos; y el modelo funcional que describe las describe las relaciones temporales entre objetos; y el modelo funcional que describe las<br>relaciones funcionales entre valores. Mediante estas tres fases de construcción de modelos, se<br>consique una abstracción de la realida consigue una abstracción de la reali<br>principales características de ésta.

Los modelos además, al no ser una representación que incluya todos los detalles de los Los modelos además, al no ser una representación que incluya todos los detalles de los<br>originales, permiten probar más fácilmente los sistemas que modelan y determinar los originales, permiten probar más fácilmente los sistemas que modelan y determinar los<br>errores. Según se indica en la Metodología OMT (Rumbaugh), los modelos permiten una mejor comunicación con el cliente por distintas razones:

- $\div$  Es posible enseñar al cliente una posible aproximación de lo que será el producto final.
- ❖ Es posible enseñar al cliente una posible aproximación de lo que será el producto final.<br>❖ Proporcionan una primera aproximación al problema que permite visualizar cómo quedará<br>el resultado.
- el resultado.<br>Geducen la complejidad del original en subconjuntos que son fácilmente tratables por separado.

Se consigue un modelo completo de la realidad cuando el modelo captura los aspectos Se consigue un modelo completo de la realidad cuando el modelo captura los aspectos<br>importantes del problema y omite el resto. Los lenguajes de programación que estamos importantes del problema y omite el resto. Los lenguajes de programación que estamos<br>acostumbrados a utilizar no son adecuados para realizar modelos completos de sistemas acostumbrados a utilizar no son adecuados para realizar modelos completos de sistemas<br>reales porque necesitan una especificación total con detalles que no son importantes para el reales porque necesitan una especificación total con detalles que no son importantes para el<br>algoritmo que están implementando. En OMT se modela un sistema desde tres puntos de vista algoritmo que están implementando. En OMT se modela un sistema desde tres puntos de vista<br>diferentes donde cada uno representa una parte del sistema y una unión lo describe de forma diferentes donde cada uno representa una parte del sistema y una unión lo describe de forma<br>completa. En esta técnica de modelado se utilizó una aproximación al proceso de completa. En esta técnica de modelado se utilizó una aproximación al proceso de<br>implementación de software habitual donde se utilizan estructuras de datos (*modelo de* implementación de software habitual donde se utilizan estructuras de datos (*modelo de*<br>*objetos*), las operaciones que se realizan con ellos tienen una secuencia en el tiempo (*modelo* dinámico) y se realiza una transformación sobre sus valores (*modelo funcional*).

UML utiliza parte de este planteamiento obteniendo distintos puntos de vista de la realidad UML utiliza parte de este planteamiento obteniendo distintos puntos de vista de la realidad<br>que modela mediante los distintos tipos de diagramas que posee. Con la creación del UML se que modela mediante los distintos tipos de diagramas que posee. Con la creación del UML se<br>persigue obtener un lenguaje que sea capaz de abstraer cualquier tipo de sistema, sea persigue obtener un lenguaje que sea capaz de abstraer cualquier tipo de sistema, sea<br>informático o no, mediante los diagramas, es decir, mediante representaciones gráficas que informático o no, mediante los diagramas, es decir, mediante representaciones gráficas que<br>contienen toda la información relevante del sistema. Un diagrama es una representación contienen toda la información relevante del sistema. Un diagrama es una representación<br>gráfica de una colección de elementos del modelo, que habitualmente toma forma de grafo gráfica de una colección de elementos del modelo, que habitualmente toma forma de grafo<br>donde los arcos que conectan sus vértices son las relaciones entre los objetos y los vértices se donde los arcos que conectan sus vértices son las relaciones entre los objetos y los vértices se<br>corresponden con los elementos del modelo. Los distintos puntos de vista de un sistema real corresponden con los elementos del modelo. Los distintos puntos de vista de un sistema real<br>que se quieren representar para obtener el modelo se dibuja dé forma que se resaltan los detalles necesarios para entender el sistema.

#### **ARTEFACTOS PARA EL DESARROLLO DE PROYECTOS**

Un artefacto es una información que es utilizada o producida mediante un proceso de Un artefacto es una información que es utilizada o producida mediante un proceso de<br>desarrollo de software. Pueden ser artefactos un modelo, una descripción o un software. Los desarrollo de software. Pueden ser artefactos un modelo, una descripción o un software. Los<br>artefactos de UML se especifican en forma de diagramas, éstos, junto con la documentación sobre el sistema constituyen los artefactos principales que el modelador puede observar.

Se necesita más de un punto de vista para llegar a representar un sistema. UML utiliza los diagramas gráficos para obtener estos distintos puntos de vista de un sistema:

- Diagramas de Componentes
- Diagramas de Plataformas <sup>o</sup> Despliegue
- ❖ Diagramas de Interacción o Comportamiento
- Diagramas de Casos de uso
- Diagramas de Clases

# **DIAGRAMAS DE COMPONENTES**

Muestra la dependencia entre los distintos componentes de software, incluyendo componentes Muestra la dependencia entre los distintos componentes de software, incluyendo componentes<br>de código fuente, binario y ejecutable. Un componente es un fragmento de código software de código fuente, binario y ejecutable. Un componente es un fragmento de código software<br>(*un fuente, binario o ejecutable*) que se utiliza para mostrar dependencias en tiempo de compilación.

# **DIAGRAMAS DE PLATAFORMAS <sup>O</sup> DESPLIEGUE**

Muestra la configuración de los componentes hardware, los procesos, los elementos de Muestra la configuración de los componentes hardware, los procesos, los elementos de<br>procesamiento en tiempo de ejecución y los objetos que existen en tiempo de ejecución. En procesamiento en tiempo de ejecución y los objetos que existen en tiempo de ejecución. En<br>este tipo de diagramas intervienen nodos, asociaciones de comunicación, componentes dentro de los nodos y objetos que se encuentran a su vez dentro de los componentes.

Un nodo es un objeto físico en tiempo de ejecución, es decir una máquina que se compone Un nodo es un objeto físico en tiempo de ejecución, es decir una máquina que se compone<br>habitualmente de, por lo menos, memoria y capacidad de procesamiento, a su vez puede<br>estar formada por otros componentes.

## **DIAGRAMAS DE INTERACCIÓN O COMPORTAMIENTO**

Muestran las interacciones entre objetos ocurridas en un escenario del sistema. Hay varios tipos:

- Diagrama de secuencia
- ❖ Diagrama de secuencia<br>❖ Diagrama de colaboración ❖ Diagrama de colaboración<br>❖ Diagrama de estado
- ❖ Diagrama de estado<br>❖ Diagrama de actividad
- 

#### **de secuencia**

Muestran las interacciones entre un conjunto de objetos, ordenadas según el tiempo en que Muestran las interacciones entre un conjunto de objetos, ordenadas según el tiempo en que<br>tienen lugar. En los diagramas de este tipo intervienen objetos, que tienen un significado tienen lugar. En los diagramas de este tipo intervienen objetos, que tienen un significado<br>parecido al de los objetos representados en los diagramas de colaboración, es decir son parecido al de los objetos representados en los diagramas de colaboración, es decir son<br>instancias concretas de una clase que participa en la interacción. El objeto puede existir sólo instancias concretas de una clase que participa en la interacción. El objeto puede existir sólo<br>durante la ejecución de la interacción, se puede crear o puede ser destruido durante la durante la ejecución de la interacción, se puede crear o puede ser destruido durante la<br>ejecución de la interacción. Un diagrama de secuencia representa una forma de indicar el ejecución de la interacción. Un diagrama de secuencia representa una forma de indicar el<br>período durante el que un objeto está desarrollando una acción directamente o a través de un procedimiento.

En este tipo de diagramas también intervienen los mensajes, que son la forma en que se comunican los objetos: el objeto origen solicita (llama a) una operación del objeto destino. comunican los objetos: el objeto origen solicita (*llama a*) una operación del objeto destino.<br>Existen distintos tipos de mensajes según cómo se producen en el tiempo: simples, síncronos, kisten distintos ti<br>asíncronos.

Los diagramas de secuencia permiten indicar cuál es el momento en el que se envía o se completa un mensaje mediante el tiempo de transición, que se especifica en el diagrama.

#### **Diagrama de colaboración**

Muestra la interacción entre varios objetos y los enlaces que existen entre ellos. Representa Muestra la interacción entre varios objetos y los enlaces que existen entre ellos. Representa<br>las interacciones entre objetos organizadas alrededor de los objetos y sus vinculaciones. A las interacciones entre objetos organizadas alrededor de los objetos y sus vinculaciones. A<br>diferencia de un diagrama de secuencias, un diagrama de colaboraciones muestra las relaciones entre los objetos, no la secuencia en el tiempo en que se producen los mensajes. relaciones entre los objetos, no la secuencia en el tiempo en que se producen los mensajes.<br>Los diagramas de secuencias y los diagramas de colaboraciones expresan información similar, iagramas de secuencias y los<br>en una forma diferente.

Formando parte de los diagramas de colaboración nos encontramos con: objetos, enlaces y mensajes. Un **objeto** es una instancia de una clase que participa como una interacción, mensajes. Un *objeto* es una instancia de una clase que participa como una interacción,<br>existen objetos simples y complejos. Un objeto es activo si posee un thread o hilo de control y existen objetos simples y complejos. Un objeto es activo si posee un thread o hilo de control y<br>es capaz de iniciar la actividad de control, mientras que un objeto es pasivo si mantiene datos<br>pero no inicia la actividad.

Un enlace es una instancia de una asociación que conecta dos objetos de un diagrama de Un **enlace** es una instancia de una asociación que conecta dos objetos de un diagrama de<br>colaboración. El enlace puede ser reflexivo si conecta a un elemento consigo mismo. La colaboración. El enlace puede ser reflexivo si conecta a un elemento consigo mismo. La<br>existencia de un enlace entre dos objetos indica que puede existir un intercambio de mensajes<br>entre los obietos conectados.

Los diagramas de interacción indican el flujo de mensajes entre elementos del modelo, el flujo Los diagramas de interacción indican el flujo de mensajes entre elementos del modelo, el flujo<br>de mensajes representa el envío de un mensaje desde un objeto a otro si entre ellos existe un de mensajes representa el envío de un mensaje desde un objeto a otro si entre ellos existe un<br>enlace. Los mensajes que se envían entre objetos pueden ser de distintos tipos, también según como se producen en el tiempo; existen mensajes simples, sincrónicos, balking, <sup>y</sup> asÌncronos. Durante la ejecuciÛn de un diagrama de colaboraciÛn se crean <sup>y</sup> destruyen objetos <sup>y</sup> enlaces. destruyen

#### **de actividad**

Son similares a los diagramas de flujo de otras metodologías OO. En realidad se corresponden Son similares a los diagramas de flujo de otras metodologías OO. En realidad se corresponden<br>con un caso especial de los diagramas de estado donde los estados son estados de acción (estados con una acción interna y una o más transiciones que suceden al finalizar esta acción, (estados con una acción interna y una o más transiciones que suceden al finalizar esta acción,<br>o lo que es lo mismo, un paso en la ejecución de lo que será un procedimiento) y las *o lo que es lo mismo, un paso en la ejecución de lo que será un procedimiento*) y las<br>transiciones vienen provocadas por la finalización de las acciones que tienen lugar en los transiciones vienen provocadas por la finalización de las acciones que tienen lugar en los<br>estados de origen. Siempre van unidos a una clase o a la implementación de un caso de uso o de un método (que tiene el mismo significado que en cualquier otra metodología OO).

Los diagramas de actividad se utilizan para mostrar el flujo de operaciones que se<br>desencadenan\_en\_un\_procedimiento\_interno\_del\_sistema.

#### **de estado**

Representan la secuencia de estados por los que un objeto o una interacción entre objetos Representan la secuencia de estados por los que un objeto o una interacción entre objetos<br>pasa durante su tiempo de vida en respuesta a estímulos (*eventos*) recibidos. Representa lo<br>que podemos denominar en coniunto una m

Un estado en UML es cuando un objeto o una interacción satisfacen una condición, desarrolla Un estado en UML es cuando un objeto o una interacción satisfacen una condición, desarrolla<br>alguna acción o se encuentra esperando un evento. Cuando un objeto o una interacción pasa de un estado a otro por la ocurrencia de un evento se dice que ha sufrido una transición, de un estado a otro por la ocurrencia de un evento se dice que ha sufrido una transición,<br>existen varios tipos de transiciones entre objetos: simples (*normales y reflexivas*) y complejas.

Además una transición puede ser interna si el estado del que parte el objeto o interacción es Además una transición puede ser interna si el estado del que parte el objeto o interacción es<br>el mismo que al que llega, no se provoca un cambio de estado y se representan dentro del el mismo que al que llega, no se provoca un cambio de estado y se representan dentro del<br>estado, no de la transición. Como en todas las metodologías OO se envían mensajes, en este caso es la acción de la que puede enviar mensajes a uno o varios objetos destino.

## **DIAGRAMAS DE CASOS DE USO**

Los diagramas de casos de uso son una secuencia de transacciones que son desarrolladas por Los diagramas de casos de uso son una secuencia de transacciones que son desarrolladas por<br>un sistema en respuesta a un evento que inicia un actor sobre el propio sistema. Los un sistema en respuesta a un evento que inicia un actor sobre el propio sistema. Los<br>diagramas de casos de uso sirven para especificar la funcionalidad y el comportamiento de un diagramas de casos de uso sirven para especificar la funcionalidad y el comportamiento de un<br>sistema mediante su interacción con los usuarios y/o otros sistemas. O lo que es igual, un sistema mediante su interacción con los usuarios y/o otros sistemas. O lo que es igual, un<br>diagrama que muestra la relación entre los actores y los casos de uso en un sistema. Una diagrama que muestra la relación entre los actores y los casos de uso en un sistema. Una<br>relación es una conexión entre los elementos del modelo, por ejemplo la relación y la<br>generalización son relaciones.

Los diagramas de casos de uso se utilizan para ilustrar los requerimientos del sistema al Los diagramas de casos de uso se utilizan para ilustrar los requerimientos del sistema al<br>mostrar como reacciona una respuesta a eventos que se producen en el mismo. En este tipo mostrar como reacciona una respuesta a eventos que se producen en el mismo. En este tipo<br>de diagrama intervienen algunos conceptos nuevos: un actor es una entidad externa al de diagrama intervienen algunos conceptos nuevos: un actor es una entidad externa al<br>sistema que se modela y que puede interactuar con él; un ejemplo de actor podría ser un sistema que se modela y que puede interactuar con él; un ejemplo de actor podria ser un<br>usuario o cualquier otro sistema. Las relaciones entre casos de uso y actores pueden ser las siguientes:

- Un actor se comunica con un caso de uso
- Un caso de uso extiende otro caso de uso
- Un caso de uso usa otro caso de uso

## **DIAGRAMAS DE CLASES**

Los diagramas de clases representan un conjunto de elementos del modelo que son estáticos, como las clases y los tipos, sus contenidos y las relaciones que se establecen entre ellos.

Algunos de los elementos que se pueden clasificar como estáticos son los siguientes:

Paquete: Es el mecanismo de que dispone UML para organizar sus elementos en grupos, se **Paquete:** Es el mecanismo de que dispone UML para organizar sus elementos en grupos, se<br>representa un grupo de elementos del modelo. Un sistema es un único paquete que contiene representa un grupo de elementos del modelo. Un sistema es un único paquete que contiene<br>el resto del sistema, por lo tanto, un paquete debe poder anidarse, permitiéndose que un<br>paquete contenga otro paquete.

Clases: Una clase representa un conjunto de objetos que tienen una estructura, un comportamiento y unas relaciones con propiedades parecidas. Describe un conjunto de

objetos que comparte los mismos atributos, operaciones, métodos, relaciones y significado. En UML una clase es una implementación de un tipo. Los componentes de una clase son:

- **Atributo -** Se corresponde con las propiedades de una clase <sup>o</sup> un tipo. Se identifica mediante un nombre. Existen atributos simples <sup>y</sup> complejos.
- mediante un nombre. Existen atributos simples y complejos.<br>**Dperación:** También conocido como método, es un servicio proporcionado por la clase que **\* Operación:** También conocido como método, es un servicio proporcionado por la clase que<br>puede ser solicitado por otras clases y que produce un comportamiento en ellas cuando se realiza.

Las clases pueden tener varios parámetros formales, son las clases denominadas plantillas. Las clases pueden tener varios parámetros formales, son las clases denominadas plantillas.<br>Sus atributos y operaciones vendrán definidos según sus parámetros formales. Las plantillas Sus atributos y operaciones vendrán definidos según sus parámetros formales. Las plantillas<br>pueden tener especificados los valores reales para los parámetros formales, entonces reciben pueden tener especificados los valores reales para los parámetros formales, entonces reciben<br>el nombre de clase parametrizada instanciada. Se puede usar en cualquier lugar en el que se<br>podría aparecer su plantilla.

Relacionando con las clases nos encontramos con el término utilidad, que se corresponde con una agrupación de variables y procedimientos globales en forma de declaración de clase, una agrupación de variables y procedimientos globales en forma de declaración de clase,<br>también puede definirse como un estereotipo (*o nueva clase generada a partir de otra ya* también puede definirse como un estereotipo (*o nueva clase generada a partir de otra ya*<br>*existente*) de un tipo que agrupa variables globales y procedimientos en una declaración de<br>clase. Los atributos y operaciones que clase. Los atributos y operaciones que se agrupan en una utilidad se convierten en variables y clase. Los atributos y operaciones que se agrupan en una utilidad se convierten en variables y<br>operaciones globales. Una utilidad no es fundamental para el modelado, pero puede ser<br>conveniente durante la programación.

Metaclase: Es una clase cuyas instancias son clases. Sirven como depósito para mantener las **Metaclase:** Es una clase cuyas instancias son clases. Sirven como depósito para mantener las<br>variables de clase y proporcionan operaciones (*método de clase*) para inicializar estas variables de clase y proporcionan operaciones (*método de clase*) para inicializar estas<br>variables. Se utilizan para construir metamodelos (*modelos que se utilizan para definir otros* modelos).

Tipos: Es un descriptor de objetos que tiene un estado abstracto y especificaciones de **Tipos:** Es un descriptor de objetos que tiene un estado abstracto y especificaciones de<br>operaciones pero no su implementación. Un tipo establece una especificación de<br>comportamiento para las clases.

Interfaz: Representa el uso de un tipo para describir el comportamiento visible externamente de cualquier elemento del modelo.

Relación entre clases: Las clases se relacionan entre sí de distintas formas, que marcan los<br>tipos de relaciones existentes:

**Asociación** - Es una relación que describe un conjunto de vínculos entre clases. **Asociación** - Es una relación que describe un conjunto de vínculos entre clases.<br>Pueden ser binarias o n-arias, según se implican a dos clases o más. Las relaciones de Pueden ser binarias o n-arias, según se implican a dos clases o más. Las relaciones de<br>asociación vienen identificadas por los roles, que son los nombres que indican el<br>comportamiento que tienen los tipos o las clases, en comportamiento que tienen los tipos o las clases, en el caso del rol de asociación comportamiento que tienen los tipos o las clases, en el caso del rol de asociación<br>(*existen otros tipos de roles según la relación a la que identifiquen*). Indican la (*existen otros tipos de roles según la relación a la que identifiquen*). Indican la<br>información más importante de las asociaciones. Es posible indicar el número de información más importante de las asociaciones. Es posible indicar el número de<br>instancias de una clase que participan en una relación mediante la llamada instancias de una clase que participan en una relación mediante la llamada<br>multiplicidad. Cuando la multiplicidad de un rol es mayor que 1, el conjunto de elementos que se relacionan puede estar ordenado. Las relaciones de asociación

permiten especificar qué objetos van a estar asociados con otro objeto mediante un permiten especificar qué objetos van a estar asociados con otro objeto mediante un<br>calificador. El calificador es un atributo o conjunto de atributos de una asociación que calificador. El calificador es un atributo o conjunto de atributos de una asociación que<br>determina los valores que indican cuales son los valores que se asociarán. Una determina los valores que indican cuales son los valores que se asociarán. Una<br>asociación se dirige desde una clase a otra (*o un objeto a otro*), el concepto de asociación se dirige desde una clase a otra (*o un objeto a otro*), el concepto de<br>navegabilidad se refiere al sentido en el que se recorre la asociación. Existe una forma navegabilidad se refiere al sentido en el que se recorre la asociación. Existe una forma<br>especial de asociación, la agregación, que especifica una relación entre las clases donde el llamado "agregado" indica él todo y el "componente" es una parte del mismo.

- el llamado "*agregado*" indica él todo y el "*componente*" es una parte del mismo.<br>**Composición** Es un tipo de agregación donde la relación de posesión es tan fuerte **Composición** - Es un tipo de agregación donde la relación de posesión es tan fuerte<br>como para marcar otro tipo de relación. Las clases en UML tienen un tiempo de vida como para marcar otro tipo de relación. Las clases en UML tienen un tiempo de vida<br>determinado, en las relaciones de composición, el tiempo de vida de la clase que es determinado, en las relaciones de composición, el tiempo de vida de la clase que es<br>parte del todo (*o agregado*) viene determinado por el tiempo de vida de la clase que parte del todo (*o agregado*) viene determinado por el tiempo de vida de la clase que<br>representa el todo, por tanto es equivalente a un atributo, aunque no lo es porque es una clase y puede funcionar como tal en otros casos.
- una clase y puede funcionar como tal en otros casos.<br> **Generalización** Cuando se establece una relación de este tipo entre dos clases, una **Generalización** - Cuando se establece una relación de este tipo entre dos clases, una<br>es una Superclase y la otra es una Subclase. La subclase comparte la estructura y el es una Superclase y la otra es una Subclase. La subclase comparte la estructura y el<br>comportamiento de la superclase. Puede haber más de una clase que se comporte como
- subclase.<br>**\* Dependencia** Una relación de dependencia se establece entre clases (*u objetos*) **Dependencia** - Una relación de dependencia se establece entre clases (*u objetos*)<br>cuando un cambio en el elemento independiente del modelo puede requerir un cambio en el elemento dependiente.

# 2. PLANEACIÓN

Como primer paso se dio una breve explicación de algunos fundamentos necesarios para la comprensión del siguiente tema, en donde se detallará el desarrollo de un caso práctico realizado para el ISSSTE llamado "Sistema Electrónico de Recaudación de Ingresos de Cuotas y Aportaciones al ISSSTE", también conocido por sus iniciales "SERICA".

# 2.1 DESCRIPCIÓN DEL SISTEMA

Gestionar a través del SERICA, todos los pagos provenientes de dependencias y entidades incorporadas al régimen del ISSSTE, mediante la captura e impresión de un Formato TG-1 (Declaración de Obligaciones por Contribuciones de Seguridad Social de las Dependencias y Entidades), el sistema cuenta con dos diferentes medios de pago:

- ❖ Sucursal
- ❖ Cheque en Línea

Para ambos debe hacerse mediante la captura de un Formato TG-1; para pago en alguna Sucursal Bancomer con cheques se imprime una ficha, o bien pago en línea a través de una cuenta de cheques en Bancomer. A continuación se muestra el diagrama de flujo (Ver figura  $II.1$ :

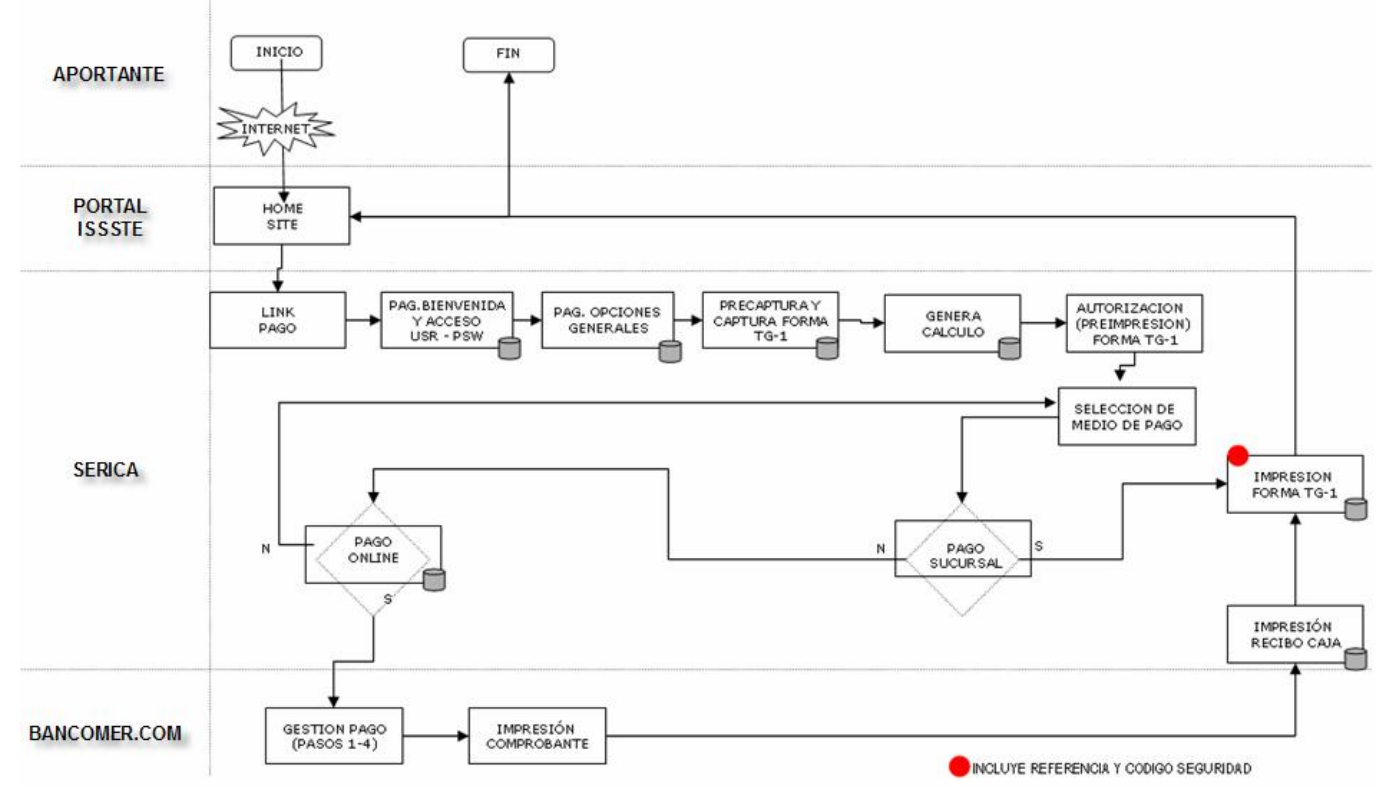

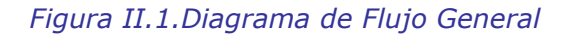

El diseño del sistema, se encuentra dividido en dos partes esenciales que son:

- ❖ SERICA Portal
- $\div$  SERICA Administración

En donde para un sistema óptimo se complementas ambas partes, a continuación se dará una<br>explicación para conocer la funcionalidad y el obietivo de cada una de ellas:

#### **SERICA Portal**

Desarrollo de un Portal Web el cual es invocado desde la página de Internet del ISSSTE Desarrollo de un Portal Web el cual es invocado desde la página de Internet del ISSSTE<br>(*http://www.issste.gob.mx*), este Portal se construyó con el objetivo de tener interacción (*http://www.issste.gob.mx*), este Portal se construyó con el objetivo de tener interacción<br>con los Aportantes en donde ellos mismos pueden Capturar, Imprimir y Pagar en Línea su<br>Formato TG-1 de la quincena correspondiente

Existen cálculos automáticos que se hacen al Formato TG-1, esto implicó un desarrollo de Existen cálculos automáticos que se hacen al Formato TG-1, esto implicó un desarrollo de<br>componentes con la inteligencia para el cálculo de la declaración y pago de Obligaciones componentes con la inteligencia para el cálculo de la declaración y pago de Obligaciones<br>por Contribuciones de Seguridad Social de las Dependencias y Entidades, lo cual se<br>explicará mas adelante.

A continuación se muestra el diagrama de actividades del SERICA Portal (Ver figura II.2):

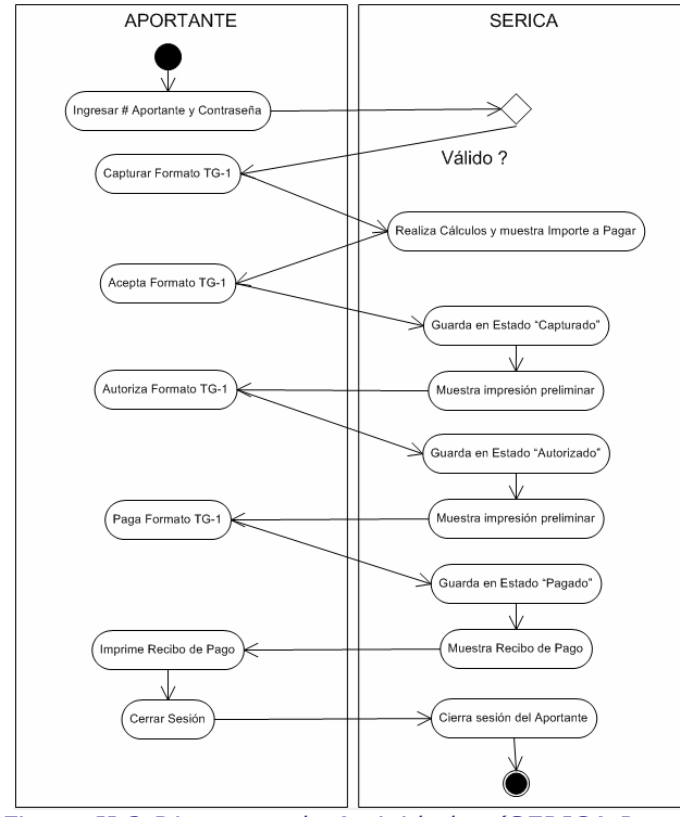

Figura II.2. Diagrama de Actividades (SERICA Portal)

#### $\div$  **SERICA ADMINISTRACIÓN**

En esta parte del sistema es donde se desarrollaron una serie de catálogos para la En esta parte del sistema es donde se desarrollaron una serie de catálogos para la<br>administración del SERICA, los catálogos incluyen Alta, Modificación y Eliminación de información.

Los catálogos son:

- <sup>o</sup> Aportantes
- <sup>o</sup> Calendarios
- <sup>o</sup> Conceptos
- <sup>o</sup> Convenios
- <sup>o</sup> Delegaciones
- <sup>o</sup> Entidades
- <sup>o</sup> Funcionarios
- <sup>o</sup> Incorporaciones
- $\circ$  Mensajes Específicos o Mensajes Específicos<br>o Mensaies Generales
- ० Mensajes Gen<br>० Oficios
- 
- Oficios<br>○ Parámetros o Parámetros<br>o Partidas
- o Partidas<br>o Ramos
- 
- <sup>o</sup> Tasas de Intereses

También se desarrollaron componentes para la descarga masiva de la información de los También se desarrollaron componentes para la descarga masiva de la información de los<br>pagos recibidos, este módulo se llama "Exportación de TG´s", el cual cuenta con un filtro<br>por fecha para únicamente consultar los period

En el módulo de "Formatos" los administradores pueden consultar el historial de cada uno En el módulo de "Formatos" los administradores pueden consultar el historial de cada uno<br>de los aportantes, aquí pueden reimprimir un Formato TG-1 o hasta el Recibo de Pago, en de los aportantes, aquí pueden reimprimir un Formato TG-1 o hasta el Recibo de Pago, en<br>éste módulo únicamente se visualizan los formatos en estado de Autorizados, inicamente se<br>v Pagados.

En cada una de las impresiones de los formatos, en la parte inferior de la hoja se imprime En cada una de las impresiones de los formatos, en la parte inferior de la hoja se imprime<br>un sello digital que consta de 48 caracteres alfanuméricos, en esta parte del SERICA un sello digital que consta de 48 caracteres alfanuméricos, en esta parte del SERICA<br>Administración también existe un módulo para la consulta de estos sellos digitales que permiten a los administradores visualizar los detalles de algún pago específico.

Existen catálogos relacionados entre ellos y otros que son totalmente independientes como por ejemplo: Parámetros, Tasas de Intereses y los Mensajes Generales.

## 2.1.1 ARQUITECTURA APLICADA

El SERICA se desarrollo bajo un patrón de programación conocido como MVC (Modelo – Vista - Controlador) el cual fue explicado en el capítulo 1, es decir en 3 capas, todo esto para tener una mayor flexibilidad en el mantenimiento y facilidad de crecimiento, se aplicó el mismo patrón para el SERICA Portal como para el SERICA Administración.

El lenguaje de programación utilizado esta basado en JAVA usando páginas Java Server Page (JSP), HTML, JavaScript y en algunas pantallas se utiliza la tecnología JackBe, todo esto para la capa de la "Vista" (Presentación al usuario).

Las capas del "Modelo" y "Controlador" también están basadas en lenguaje JAVA, usando clases.

A continuación se muestra un diagrama que muestra gráficamente la arguitectura utilizada en el SERICA Portal y SERICA Administración (Ver figura II.3):

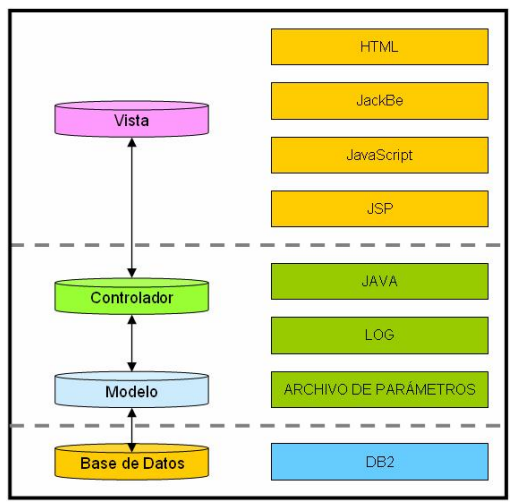

Figura II.3. Arguitectura

En el diagrama anterior se puede observar que los componentes LOG y Archivo de Parámetros se comparten para las dos últimas capas que son Controlador y Modelo.

Toda la arquitectura está montada bajo un ambiente basado en IBM, esto incluye Base de Datos DB2, HTTP Server, Application Server, así como también la herramienta de desarrollo que es WebSphere Development Studio.

## 2.1.2 ARCHIVO LOG

Se tiene configurado un archivo LOG para el sistema, esto con el objetivo de que se vaya escribiendo en este archivo cada uno de los errores que vayan surgiendo a lo largo de la utilización del SERICA. Este LOG se utiliza tanto en la parte del Portal como en la de Administración.

Es fácilmente configurable a través de un archivo de "propiedades" en donde se pueden modificar los parámetros que éste consulta para la óptima utilización del archivo.

Por dar un ejemplo se tiene que uno de los parámetros indica el tamaño del archivo en disco Por dar un ejemplo se tiene que uno de los parámetros indica el tamaño del archivo en disco<br>duro, en donde al llegar a ese máximo se realiza un corte y se crea un nuevo archivo, entre<br>otra variedad de parámetros.

Este archivo LOG que se utiliza pertenece a un componente ya existente en el mundo de JAVA y es conocido con el nombre de "Log4j".

Otra de las variedades de este archivo LOG es que se pueden escribir distintos niveles de<br>mensajes, por ejemplo:

- $\div$  Informativos
- Errores
- ❖ Debug

Los cuales se van marcando en el archivo de manera distinta para poder identificarlos Los cuales se van marcando en el archivo de manera distinta para poder identificarlos<br>fácilmente, lo más recomendable es que en un ambiente productivo únicamente se quede fácilmente, lo más recomendable es que en un ambiente productivo únicamente se quede<br>activada la parte de "Mensajes de Error", mientras que en un ambiente de desarrollo o pre<br>productivo se pueda incluir maneiar "Mensaies d

#### **ARCHIVO DE PAR£METROS**

Existe un archivo de "propiedades" para la administración de las variables globales del Existe un archivo de "propiedades" para la administración de las variables globales del<br>SERICA, que técnicamente se pueden llamar como variables constantes que deben fluir en SERICA, que técnicamente se pueden llamar como variables constantes que deben fluir en<br>todo el sistema, estas pueden ser por ejemplo: la ruta de la base de datos, el usuario, el todo el sistema, estas pueden ser por ejemplo: la ruta de la base de datos, el usuario, el<br>password, etc., al tener concentrada esta información en un solo lugar su mantenimiento<br>resulta sencillo.

La consulta de estas variables se realiza a través de una clase de java la cual se inicializa La consulta de estas variables se realiza a través de una clase de java la cual se inicializa<br>siempre que se abra el sistema en un Navegador de Internet y esto pone a disposición el valor las variables en todo momento mientras el usuario este dentro del SERICA.

Este archivo de parámetros lo comparte el SERICA Portal y el SERICA Administración se pensó de esta forma para facilitar el mantenimiento y evitar duplicar información.

Existen otro tipo de parámetros los cuales pueden ser administrados a través del SERICA Administración y el valor de estas variables se encuentra almacenado en la base de datos, mas adelante se dará mas detalle de éste catálogo.

#### **ARCHIVO DE MAPEO**

Al igual que el Archivo Log y el Archivo de Parámetros, el archivo de Mapeo es de Al igual que el Archivo Log y el Archivo de Parámetros, el archivo de Mapeo es de<br>"propiedades" también, y contiene información que indica al-sistema el mapa o la ruta que se debe seguir al realizar alguna invocación desde una página desde el navegador.
Cada una de las líneas aquí contenidas esta formada por 4 partes que son:

- $\div$  Llave (key)
- \* Paquete y Nombre de la Clase
- Nombre del MÈtodo <sup>a</sup> Ejecutar
- \* Nombre de la página que se mostrará al finalizar de ejecutar el método

La manera de invocar este archivo es a través de un Servlet que recibe las peticiones desde La manera de invocar este archivo es a través de un Servlet que recibe las peticiones desde<br>una página "JSP", busca la información con la "Llave" solicitada, invoca la Clase y ejecuta el una página "JSP", busca la información con la "Llave" solicitada, invoca la Clase y ejecuta el<br>método indicado y al finalizar de realizar todos los cálculos, consultas, etc. que se encuentren dentro del método, se muestra en pantalla la página que se indica en el archivo.

#### **M£QUINA DE ESTADOS**

Los Formatos TG-1 siempre tienen un estado (status) relacionado de los cinco diferentes tipos Los Formatos TG-1 siempre tienen un estado (*status*) relacionado de los cinco diferentes tipos<br>existentes en el sistema, es decir ningún formato puede estar fuera del Universo de estados<br>planteado para el SERICA.

En el siguiente diagrama se muestra la máquina de estados que sigue un formato desde que se Captura hasta que se Paga (Ver figura II.4):

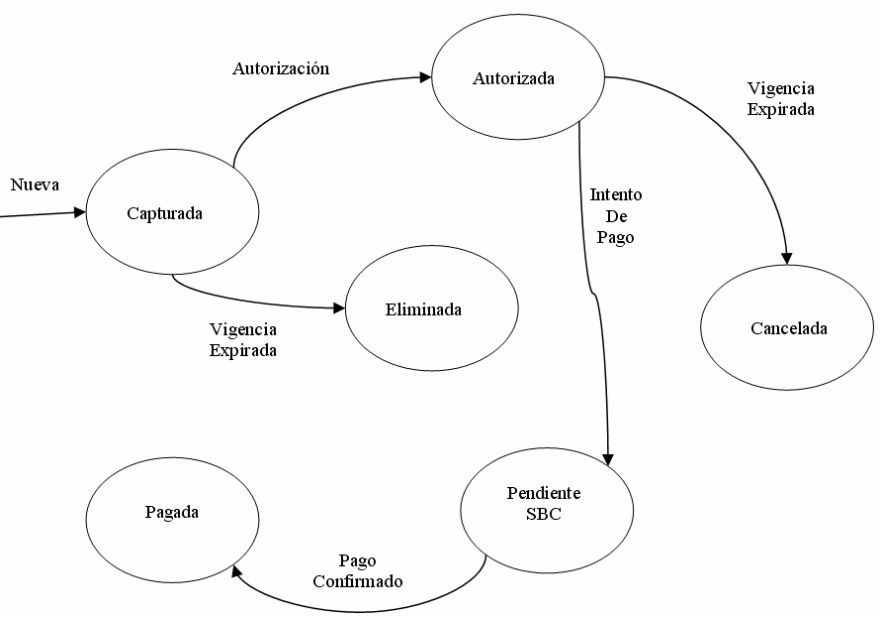

Figura II.4. Máquina de Estados

Como se puede observar en el diagrama anterior los únicos estados posibles son:

- **❖** Capturada
- ❖ Capturada<br>❖ Eliminada ❖ Eliminada<br>❖ Autorizada
- 
- Cancelada
- Pendiente/Salvo Buen Cobro ❖ Pendiente/Salvo<br>❖ Pagada
- 

#### **PERMISOS POR ESTADO**

Los permisos de cada estado pueden variar entre: Editar, Imprimir, Autorizar, Eliminar y Los permisos de cada estado pueden variar entre: Editar, Imprimir, Autorizar, Eliminar y<br>Visualizar. A continuación se da una tabla con los permisos para cada estado disponible dentro<br>del sistema:

 $\div$  **CAPTURADA JRADA**<br>/ Eliminar / Autorizar / Vista Preliminar Editar / Eliminar / Autoriza<br>**AUTORIZADA** • ❖ AUTORIZADA **RIZADA**<br>/ Vista Preliminar

- Pagar / Vista Preliminar<br>**CANCELADA** ❖ CANCELADA **:ELADA**<br>Preliminar / Eliminar **PENDIENTE**<br>**••** PENDIENTE
- $\div$  PENDIENTE **)IENTE**<br>Preliminar **Vista Preliminar<br><b>••** PAGADA
- ❖ PAGADA

Vista Preliminar / Impresión de Recibo

## **13. IMPLEMENTACIÓN Y PUESTA EN MARCHA**

Partiendo del planteamiento descrito en el capítulo anterior, se desarrolla el SERICA en sus Partiendo del planteamiento descrito en el capitulo anterior, se desarrolla el SERICA en sus<br>dos partes Portal y Administración siguiendo todas las reglas de negocio analizadas y<br>diseñadas.previamente.

En este capitulo se muestra el detalle de cada uno de los módulos del sistema así como también el detalle de cada una de las pantallas.

## **3.1 DESCRIPCIÓN SERICA PORTAL**

En la parte del Portal se encuentran las pantallas que se le muestran a los Aportantes, para que ahí dentro ellos capturen sus formatos, los autoricen y al final los paguen.

#### **PANTALLA DE CONTROL DE ACCESO**

Aquí se solicita al Aportante que ingrese su número y su contraseña, en donde como parte de Aqui se solicita al Aportante que ingrese su número y su contraseña, en donde como parte de<br>la Seguridad Aplicativa: la primera vez que el Aportante acceda al portal se le obligará a cambiar su contraseña para que de esta forma quede totalmente confidencial la información.

A continuación se muestra la pantalla (Ver pantalla III.1):

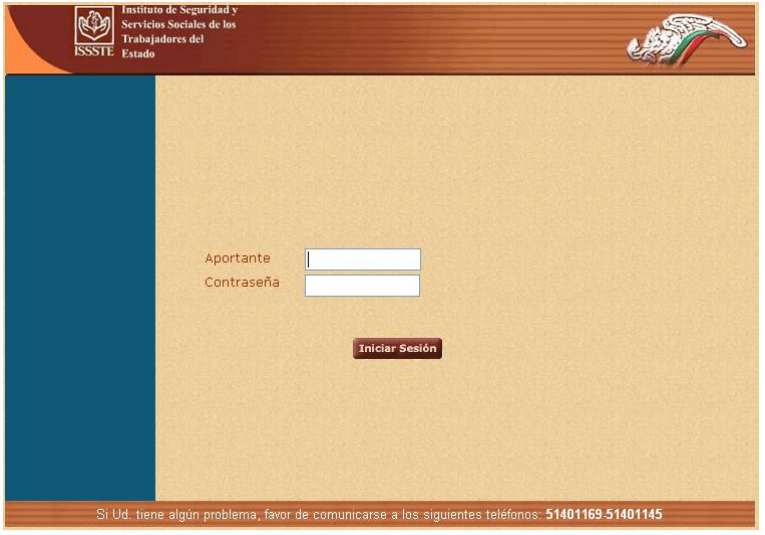

Pantalla III.1.Control de Acceso

En esta pantalla, también se pueden mostrar "Mensajes Generales de Bienvenida", es decir; En esta pantalla, también se pueden mostrar "Mensajes Generales de Bienvenida", es decir;<br>que el Administrador del SERICA a través del catálogo correspondiente puede informar a los que el Administrador del SERICA a través del catálogo correspondiente puede informar a los<br>Aportantes noticias relevantes que se puedan visualizar sin necesidad de estar dentro del sistema.

#### **PANTALLA PRINCIPAL**

La pantalla principal o de inicio, muestra una tabla de contenido, mensajes específicos y La pantalla principal o de inicio, muestra una tabla de contenido, mensajes específicos y<br>generales internos. Aquí se puede visualizar también el nombre del Aportante activo en la<br>parte superior izquierda.

A continuación se presenta la pantalla (Ver pantalla III.2):

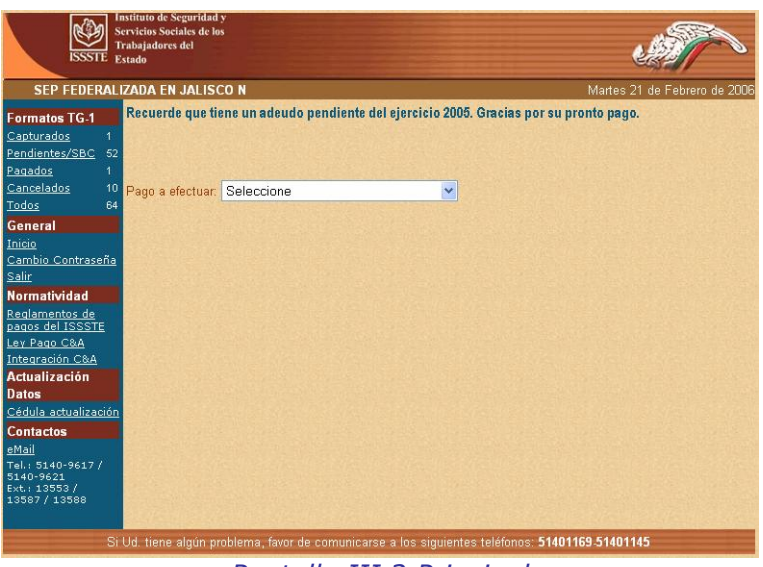

Pantalla III.2. Principal

La tabla de contenidos tiene como objetivo tener de forma rápida acceso a todas las secciones<br>del sistema.

Esta formada por 6 secciones que son:

- Formatos TG-1 2. General
- 2. General
- 2. General<br>3. Normatividad
- 3. Normatividad<br>4. Actualización de Datos<br>5. Contactos
- 5. Contactos<br>6. Avuda
- 

#### Formatos TG-1

En esta sección se muestran ligas de acceso a los listados donde se pueden visualizar los formatos, están separados por estados, que son: Capturados, Autorizados, Pendientes / SBC, Pagados, Cancelados y Todos (Ver pantalla III.3).

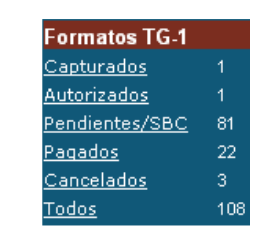

<sup>Iodos</sup> 108<br>Pantalla III.3.Tabla de Contenido (Formatos TG-1)

General

Aquí se muestran las ligas generales para todo el sistema, como son: Inicio, Cambio de<br>Contraseña y Salir (*Ver pantalla III.4*).

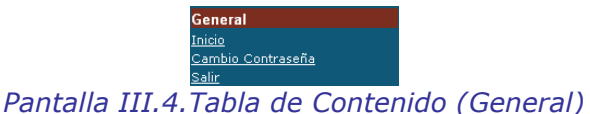

Normatividad

En esta parte de la tabla de contenidos se pueden descargar archivos en formato PDF que En esta parte de la tabla de contenidos se pueden descargar archivos en formato PDF que<br>permiten a los Aportantes tener siempre disponible información sobre Reglamentos y Leyes<br>(*Ver pantalla III.5*).

Los archivos disponibles hasta el día de hoy son: Reglamentos de pagos del ISSSTE, Ley Pago<br>C&A e Integración C&A

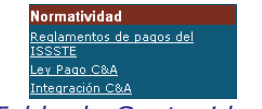

IET Pago CRA<br>
Integración CRA<br>
Pantalla III.5.Tabla de Contenido (Normatividad)

Actualización de Datos

Aquí se permite al Aportante descargar un archivo en formato XLS, en donde debe capturar toda su información y enviar por mail al Administrador del SERICA (Ver pantalla III.6).

ctualización Datos

Pantalla III.6. Tabla de Contenido (Actualización de Datos)

#### Contactos

Se presentan los teléfonos, extensiones y el mail, a donde los Aportantes se pueden<br>comunicar en caso de tener algún problema con el sistema (*Ver pantalla III.7*).

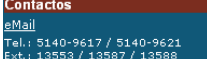

Pantalla III.7.Tabla de Contenido (Contactos)

#### Avuda

En ésta sección se pueden descargar archivos en formato PDF que orientan a los Aportantes a En ésta sección se pueden descargar archivos en formato PDF que orientan a los Aportantes a<br>utilizar mejor el SERICA (*Ver pantalla III.8*). Los archivos disponibles hasta el día de hoy son:<br>Instructivo v Habilitación de P

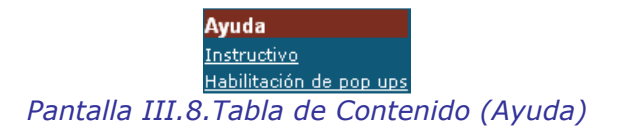

También en la Pantalla Principal, se comienza la generación de un Formato TG-1, esto es También en la Pantalla Principal, se comienza la generación de un Formato TG-1, esto es<br>seleccionando en el listado que aparece en la parte central, el tipo de pago a efectuar. A continuación se muestra la sección en la pantalla (Ver pantalla III.9):

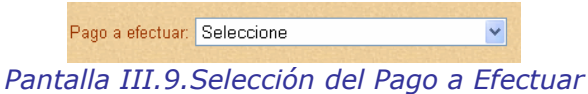

Inmediatamente después de haber elegido el Pago a Efectuar, aparece por debajo del listado, Inmediatamente después de haber elegido el Pago a Efectuar, aparece por debajo del listado,<br>los períodos disponibles, como son: Quincenas y Años. Después de elegir la información correspondiente se debe dar clic en el botón "Crear".

Como se muestra en la siguiente imagen (Ver pantalla III.10):

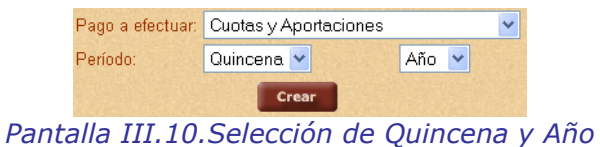

Los Mensajes Específicos y Mensajes Generales Internos, en caso de haber, aparecen en la Los Mensajes Especificos y Mensajes Generales Internos, en caso de haber, aparecen en la<br>parte superior de la pantalla, y tienen diferente estilo para notar la diferencia entre unos y otros.

Como parte de la Tabla de Contenidos se encuentran los accesos a los listados donde se Como parte de la Tabla de Contenidos se encuentran los accesos a los listados donde se<br>presentan los Formatos TG-1 como ya se explico anteriormente, a continuación se muestran<br>con detalle las pantallas:

#### **PANTALLA DE LISTADO DE FORMATOS EN ESTADO CAPTURADO**

Es un formato que puede ser editado. Es el estado por defecto al crear un nuevo formato. Asimismo puede ser eliminado, impreso como borrador y autorizado (Ver pantalla III.11).

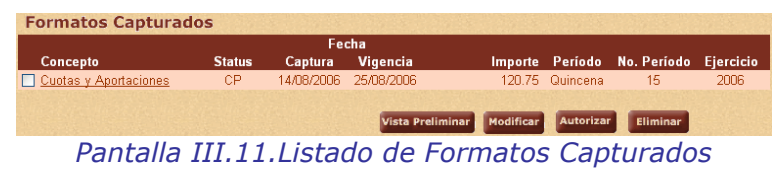

#### **PANTALLA DE LISTADO DE FORMATOS EN ESTADO AUTORIZADO**

Es un formato que se puede visualizar ó pagar. Al autorizar un Formato TG-1 ya no podrá ser Es un formato que se puede visualizar ó pagar. Al autorizar un Formato TG-1 ya no podrá ser<br>editado, y en caso de que su fecha de vigencia expire, se cancelará automáticamente (*Ver*<br>*pantalla III.12*).

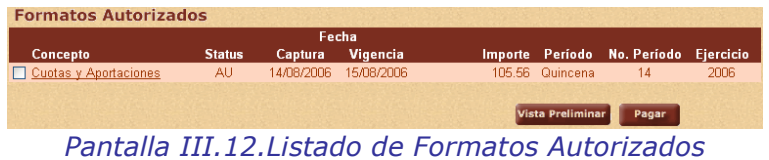

#### **PANTALLA DE LISTADO DE FORMATOS EN ESTADO SBC**

Es un formato que únicamente puede ser visualizado. Este status se refiere a que fue pagado y está en espera de su autorización (Ver pantalla III.13).

| <b>Formatos Pendientes</b> |               |            |            |           |                |                  | Página $1 \dots 9$ $\blacktriangleright \blacktriangleright$ |
|----------------------------|---------------|------------|------------|-----------|----------------|------------------|--------------------------------------------------------------|
|                            |               |            | Fecha      |           |                |                  |                                                              |
| Concepto                   | <b>Status</b> | Captura    | Vigencia   | Importe   | Período        | No. Período      | Ejercicio                                                    |
| □ Cuotas y Aportaciones    | <b>PN</b>     | 13/07/2006 | 10/08/2006 | 65.13     | Quincena       | 14               | 2006                                                         |
| □ Cuotas y Aportaciones    | PN            | 13/07/2006 | 25/07/2006 | 1.046.46  | Quincena       | 13               | 2006                                                         |
| Cuotas y Aportaciones      | <b>PN</b>     | 04/07/2006 | 05/07/2006 | 72.38     | Quincena       | 9                | 2006                                                         |
| □ Cuotas y Aportaciones    | PN            | 04/07/2006 | 05/07/2006 | 23.172.38 | Quincena       | R                | 2006                                                         |
| Cuotas y Aportaciones      | PN            | 03/07/2006 | 04/07/2006 |           | 70.16 Quincena | 3                | 2006                                                         |
| □ Cuotas y Aportaciones    | <b>PN</b>     | 03/07/2006 | 04/07/2006 | 70.16     | Quincena       | $\overline{a}$   | 2006                                                         |
| □ Cuotas y Aportaciones    | PN            | 22/06/2006 | 23/06/2006 | 17.641.74 | Quincena       | 5                | 2006                                                         |
| □ Cuotas y Aportaciones    | <b>PN</b>     | 22/06/2006 | 23/06/2006 | 33.41     | Quincena       |                  | 2006                                                         |
| □ Cuotas y Aportaciones    | <b>PN</b>     | 22/06/2006 | 23/06/2006 | 11.38     | Quincena       |                  | 2006                                                         |
| □ Cuotas y Aportaciones    | PN            | 12/06/2006 | 13/06/2006 | 37.711.20 | Quincena       | 4                | 2006                                                         |
|                            |               |            |            |           |                | Vista Preliminar |                                                              |

Pantalla III.13. Listado de Formatos Pendientes / SBC

#### **PANTALLA DE LISTADO DE FORMATOS EN ESTADO PAGADO**

Es un formato que únicamente puede ser visualizado. Los formatos que se encuentran en este Es un formato que únicamente puede ser visualizado. Los formatos que se encuentran en es:<br>estado, fueron pagados exitosamente. Desde esta pantalla también se puede imprimir el Recibo de Pago (Ver pantalla III.14).

| <b>Formatos Pagados</b> |               |            |                                  |                       |                  |                        |                                      |      |
|-------------------------|---------------|------------|----------------------------------|-----------------------|------------------|------------------------|--------------------------------------|------|
|                         |               |            | Fecha                            |                       |                  |                        |                                      |      |
| Concepto                | <b>Status</b> | Captura    | Vigencia                         | Pago                  |                  |                        | Importe Período No. PeríodoEjercicio |      |
| □ Cuotas y Aportaciones | PG.           | 09/08/2006 |                                  | 10/11/2006 09/08/2006 |                  | 3.35 Quincena          | 20                                   | 2006 |
| □ Cuotas y Aportaciones | PG            | 01/08/2006 | 25/08/2006                       | 09/08/2006            |                  | 161.08 Quincena        | 15                                   | 2006 |
| Cuotas y Aportaciones   | PG            |            | 12/07/2006 25/07/2006            | 13/07/2006            |                  | 1.012.00 Quincena      | 13                                   | 2006 |
| Cuotas y Aportaciones   | PG            |            | 12/07/2006 25/07/2006 06/08/2006 |                       |                  | 380.75 Quincena        | 13                                   | 2006 |
| □ Cuotas y Aportaciones | PG            |            | 12/07/2006 25/07/2006            | 13/07/2006            |                  | 268.28 Quincena        | 13                                   | 2006 |
| □ Cuotas y Aportaciones | <b>PG</b>     |            | 12/07/2006 25/07/2006            | 17/07/2006            |                  | 4.523.13 Quincena      | 13                                   | 2006 |
| □ Cuotas y Aportaciones | <b>PG</b>     | 07/07/2006 | 10/08/2006                       | 17/07/2006            |                  | 2.00 Quincena          | 14                                   | 2006 |
|                         |               |            |                                  |                       |                  |                        |                                      |      |
|                         |               |            |                                  |                       | Vista Preliminar | <b>Imprimir Recibo</b> |                                      |      |
|                         |               |            |                                  |                       |                  |                        |                                      |      |

Pantalla III.14. Listado de Formatos Pagados

#### **PANTALLA DE LISTADO DE FORMATOS EN ESTADO CANCELADO**

Es un formato que únicamente puede ser visualizado. Los Formatos TG-1 que fueron Es un formato que únicamente puede ser visualizado. Los Formatos TG-1 que fueron<br>Autorizados y su fecha de vigencia expiró pasan automáticamente a este estado (*Ver pantalla*  $III.15$ ).

|                       |               |            | Fecha      |                         |                 |                  |
|-----------------------|---------------|------------|------------|-------------------------|-----------------|------------------|
| Concepto              | <b>Status</b> | Captura    | Vigencia   | Importe Período         | No. Período     | <b>Ejercicio</b> |
| Cuotas y Aportaciones | <b>CN</b>     | 17/05/2005 | 18/05/2005 | 11.41 Quincena          | 8               | 2005             |
| Cuotas y Aportaciones | <b>CN</b>     | 31/03/2005 | 01/04/2005 | 71.38 Quincena          | 5               | 2005             |
| Cuotas y Aportaciones | <b>CN</b>     | 11/01/2005 | 12/01/2005 | 2.09 Quincena           | 6               | 2004             |
|                       |               |            |            |                         |                 |                  |
|                       |               |            |            | <b>Vista Preliminar</b> | <b>Eliminar</b> |                  |

Pantalla III.15.Listado de Formatos Cancelados

Ya se ha mostrado gran parte del SERICA en su sección Portal, la pantalla de acceso, la Ya se ha mostrado gran parte del SERICA en su sección Portal, la pantalla de acceso, la<br>principal y los listados, se ha explicado también la tabla de contenidos, ahora se va a explicar<br>la captura de un Formato TG-1.

#### **PANTALLA DE CAPTURA DE UN FORMATO**

Como ya se había comentado en la Pantalla Principal se encuentra el primer paso para crear un Formato TG-1 de tipo Cuotas y Aportaciones se debe seleccionar este tipo de formato, un Formato TG-1 de tipo Cuotas y Aportaciones se debe seleccionar este tipo de formato,<br>automáticamente se cargará un listado de quincenas y otro de años, para finalizar se debe<br>hacer clic en el botón "crear" (*Ver pantall* 

| Pago a efectuar: Cuotas y Aportaciones |                 |  |     |  |  |  |
|----------------------------------------|-----------------|--|-----|--|--|--|
| Período:                               | Quincena $\vee$ |  | Año |  |  |  |
| Crear                                  |                 |  |     |  |  |  |

Pantalla III.16. Inicio de la Captura de un Formato TG-1

En seguida del botón "crear" y como segundo paso aparecerá la información del formato<br>dividida en tres partes, que son:

1) La cabecera del Formato, que se compone del logotipo del ISSSTE, los datos generales del 1) *La cabecera del Formato*, que se compone del logotipo del ISSSTE, los datos generales del<br>aportante, el Tipo de Pago que se calcula automáticamente dependiendo del año y la quincena aportante, el Tipo de Pago que se calcula automáticamente dependiendo del año y la quincena<br>que fueron seleccionados en la pantalla anterior, el Tipo de Nominas y la Pagaduría (*Ver*<br>*pantalla III.17*).

| Instituto de Seguridad<br>Servicios Sociales<br>de los Trabajadores<br>del Estado<br><b>ISSSTE</b> | DECLARACION DE OBLIGACIONES POR CONTRIBUCIONES DE SEGURIDAD SOCIAL DE LAS DEPENDENCIAS Y ENTIDADES | SUBDIRECCION GENERAL<br>TESORERIA GENERAL                    |                        | <b>REFERENCIA:</b><br>CVE, ORG.<br>REF. BCO.<br>0000000000<br>0000000000 |
|----------------------------------------------------------------------------------------------------|----------------------------------------------------------------------------------------------------|--------------------------------------------------------------|------------------------|--------------------------------------------------------------------------|
| NOMBRE DE LA DEPENDENCIA O ENTIDAD:                                                                | BANCO DEL AHORRO NACIONAL Y SERVICIOS FINANCIEROS, S.N.C.                                          |                                                              | R.F.C.:<br>desconocido |                                                                          |
| <b>UBICACION</b><br>CALLE: RIG MAGDALENA NUM, 115 C.P. 1090<br>DELEGACION / MUNICIPIO :            | / MEXICO<br>DEL09001                                                                               | COLONIA:<br>ESTADO:                                          |                        | TIZAPAN SAN ANGEL<br>DISTRITO FEDERAL                                    |
| PERIODO DE PAGO:<br>QN 8-2004<br>PAGADURIA                                                         | TIPO DE PAGO:<br>NORMAL<br><b>C</b> EXTEMPORANED<br>C                                              | TIPO DE NOMINAS:<br><b>EXTRAORDINARIA</b><br>ORDINARIA<br>C. |                        | RAMO:<br>HACIENDA Y CRÉDITO PUBLICO                                      |

Pantalla III.17. Cabecera del Formato

2) La parte central, que se compone de tres pestañas que son: Partidas sujetas a cotización, : *central*, que se compone de tres pestañas que<br>v Otros conceptos (I) (*Ver pantalla III.18*).

En la pestaña de "Partidas sujetas a cotización" se encuentra el listado de aportaciones En la pestaña de "Partidas sujetas a cotización" se encuentra el listado de aportaciones<br>disponibles para este tipo de formato y también el listado de Cuotas, cuando se van llenando disponibles para este tipo de formato y también el listado de Cuotas, cuando se van llenando<br>los importes necesarios automáticamente se va calculando la Suma de sueldo cotizable para aportaciones, la Suma de sueldo cotizable para cuotas y el Total de Sueldo Cotizable.

|                         | Otros conceptos (I)<br>Conceptos<br>DESCLOSE DE PARTIDAS SUJETAS A COTIZACION PARA EL PAGO DE APORTACIONES Y<br>CUOTAS, SUELDOS TOPADOS A 10 SALARIOS MINIMOS |            |  |  |  |  |
|-------------------------|----------------------------------------------------------------------------------------------------|------------|--|--|--|--|
| PARTIDA<br>PRESUPUESTAL | DENOMINACION                                                                                                    | Importe \$ |  |  |  |  |
|                         | <b>Aportaciones</b>                                                                                                    |            |  |  |  |  |
| 1103                    | Sueldo base                                                                                                    | \$545.00   |  |  |  |  |
| 1104                    | Sueldo base al pesonal obrero                                                                                                    | \$0.00     |  |  |  |  |
| 1202                    | Sueldo base al pesonal eventual                                                                                                    | \$0.00     |  |  |  |  |
| 1316                    | Liquidacion por indemnizaciones y por sueldos y salarios caidos<br>sn nn                                                                                      |            |  |  |  |  |
| 1322                    | Compensaciones adicionales por servicios especiales                                                                                                    |            |  |  |  |  |
|                         | Suma de sueldo cotizable para aportaciones:                                                                                                    |            |  |  |  |  |
|                         | Más Cuotas: (Partidas adicionales a las antes señaladas)                                                                                                    |            |  |  |  |  |
| 1204                    | Retribuciones por servcios de caracter social                                                                                                    | \$0.00     |  |  |  |  |
| 1301                    | Prima quinquenal por años de servicio efectivos prestados                                                                                                    | \$0.00     |  |  |  |  |
| 1302                    | Acreditacion por años de servicio en la docencia y al personal administrativo de las<br>instituciones de educacion superios                                   | \$0.00     |  |  |  |  |
| 1303                    | Acreditacion por titulacion en la docencia                                                                                                    | \$0.00     |  |  |  |  |
| 1304                    | Acreditacion al personal docente por años de estudio de licenciatura                                                                                          | \$0.00     |  |  |  |  |
| 1323                    | Asignaciones docentes, pedagogicas, genericas y especificas                                                                                                   | \$0.00     |  |  |  |  |
| 1326                    | Compensaciones a medicos residentes                                                                                                    | sn nn      |  |  |  |  |
| 1507                    | Otras prestaciones                                                                                                    | \$0.00     |  |  |  |  |
|                         | Suma de sueldo cotizable para cuotas:                                                                                                    | \$0.00     |  |  |  |  |
|                         | Total de sueldo cotizable:                                                                                                    | \$545.00   |  |  |  |  |

Pantalla III.18. Parte Central del Formato (Partidas sujetas a cotización)

En la parte de hasta abajo de esta pestaña, aparecen dos cajas de selección que dicen "Incluir En la parte de hasta abajo de esta pestaña, aparecen dos cajas de selección que dicen "Incluir<br>en el cálculo del importe total", uno es para "Aportaciones" y otro es para "Cuotas" la<br>selección de estos incluve el importe d selección de estos incluye el importe de "Aportaciones de la Dependencia" y las "Cuotas del selección de estos incluye el importe de "Aportaciones de la Dependencia" y las "Cuotas del<br>trabajador" en el importe total a pagar, y la no selección no incluye el importe de "Aportaciones de la Dependencia" y las "Cuotas del trabajador" pero si calcula los importes.

En la pestaña de "Conceptos" se encuentra el Número de Trabajadores por los que se cubren En la pestaña de "Conceptos" se encuentra el Número de Trabajadores por los que se cubren<br>aportaciones y cuotas, el Importe de Aportaciones de la Dependencia, el Importe de Cuotas aportaciones y cuotas, el Importe de Aportaciones de la Dependencia, el Importe de Cuotas<br>del trabajador y el listado de Conceptos disponibles para este formato. Los dos primeros del trabajador y el listado de Conceptos disponibles para este formato. Los dos primeros<br>importes se calculan automáticamente, y conforme se van llenando los conceptos se va calculando el Subtotal y Total a Pagar (Ver pantalla III.19).

| NUMERO DE TRABAJADORES POR LOS QUE CUBREN APORTACIONES Y CUOTAS:<br>CONCEPTOS A PAGAR:<br>CLAVE<br><b>DESCRIPCION</b> | 666<br>Importe \$<br>\$69.49 |  |  |  |  |
|----------------------------------------------------------------------------------------------------|------------------------------|--|--|--|--|
|                                                                                                    |                              |  |  |  |  |
|                                                                                                    |                              |  |  |  |  |
|                                                                                                    |                              |  |  |  |  |
| 0002 MPORTACIONES DE LA DEPENDENCIA:<br>(12.75%)                                                                      |                              |  |  |  |  |
| 0001 CUOTAS DEL TRABAJADOR:<br>$(8.0\%)$                                                                              | \$43.60                      |  |  |  |  |
| 0007 RECUPERACION POR PRESTAMO A CORTO PLAZO.                                                                         | \$0.00                       |  |  |  |  |
| 0008 RECUPERACION POR PRESTAMO A MEDIANO PLAZO.                                                                       | \$0.00                       |  |  |  |  |
| 0009 RECUPERACION POR PRESTAMO DE AUTOMOVIL A EMPLEADOS.                                                              | \$0.00                       |  |  |  |  |
| 0011<br>RECUPERACION POR PRESTAMOS HIPOTECARIOS (ISSSTE).                                                             | \$0.00                       |  |  |  |  |
| 10012 RECUPERACION POR FONDO DE GARANTIA DE PRESTAMO HIPOTECARIO.                                                     | \$0.00                       |  |  |  |  |
| 0013 RECUPERACION POR SEGURO DE DAÑOS DE PRESTAMO HIPOTECARIO AVALADO                                                 | \$0.00                       |  |  |  |  |
| F0014 RECUPERACION POR SEGURO DE VIDA DE PRESTAMO HIPOTECARIO AVALADO.                                                | \$0.00                       |  |  |  |  |
| 0015 RECUPERACION POR PRESTAMO HIPOTECARIO AVALADO.                                                                   | \$0.00                       |  |  |  |  |
| 0017<br>IRECUPERACION POR RENTA DE MULTIFAMILIARES.                                                                   | \$0.00                       |  |  |  |  |
| 0021 IRECUPERACION DE PRESTAMO ADICIONAL                                                                              | \$0.00                       |  |  |  |  |
| 0030 JATENCION MEDICA A NO DERECHOHABIENTES.                                                                          | \$0.00                       |  |  |  |  |
| 0075 INTERESES POR CUOTAS, APORTACIONES Y/O RETENCIONES.                                                              | \$0.00                       |  |  |  |  |
| 0094 RECUPERACION POR PRESTAMO ESPECIAL COMPLEMENTARIO.                                                               | \$0.00                       |  |  |  |  |
|                                                                                                    |                              |  |  |  |  |
| Total a pagar                                                                                                    | \$113.09                     |  |  |  |  |
| Guardan                                                                                                    |                              |  |  |  |  |

Pantalla III.19. Parte Central del Formato (Conceptos)

Al crear un formato extemporáneo automáticamente el sistema pondrá el Tipo de Pago en AI crear un formato extemporáneo automáticamente el sistema pondrá el Tipo de Pago en<br>"Extemporáneo" y un botón para calcular intereses de acuerdo a los importes ingresados, este "Extemporáneo" y un botón para calcular intereses de acuerdo a los importes ingresados, este<br>botón estará ubicado en la parte central, en la pestaña de conceptos de la siguiente manera<br>(*Ver pantalla III.20*):

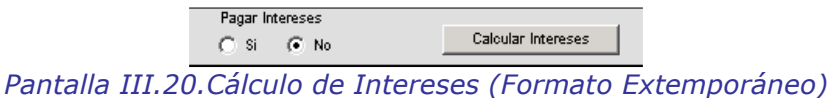

De tal forma que al calcular los intereses se re-calcula el Total a Pagar, el importe de intereses De tal forma que al calcular los intereses se re-calcula el Total a Pagar, el importe de intereses<br>se muestra en el concepto numero "0075" y se muestra en la sección de Observaciones una se muestra en el concepto numero "0075" y se muestra en la sección de Observaciones una<br>leyenda que explica los detalles de los intereses que se están cobrando, este texto no puede leyenda que explica los detalles de los intereses que se están cobrando, este texto no puede<br>ser modificado, por eso existe otro recuadro abajo para escribir las observaciones pertinentes, cado, por eso existe otro recuadro abajo para escril<br>de la siguiente manera (*Ver pantalla III.21*):

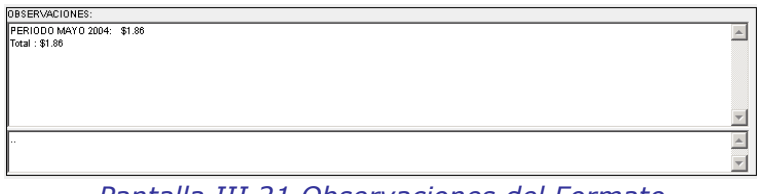

Pantalla III.21. Observaciones del Formato

Cuando existen intereses en un formato existe la posibilidad de pagarlos o no pagarlos, esto Cuando existen intereses en un formato existe la posibilidad de pagarlos o no pagarlos, esto<br>se puede decidir a través de un radio botón que tiene las opciones de "Si" y "No" y que se encuentran ubicados a un costado del botón de "Calcular Intereses".

Inmediatamente después de calcular los intereses y decidir si se van a pagar o no los intereses automáticamente el sistema pondrá a la vista el botón de "Guardar" que se debe

oprimir para finalizar la creación de un formato de tipo Aportaciones, Cuotas y otros Conceptos.

En la tercera pestaña "Otros Conceptos (I)" se encuentran ubicados los siguientes 11 En la tercera pestaña "Otros Conceptos (I)" se encuentran ubicados los siguientes 11<br>conceptos con menor importancia de los que se encuentran en la pestaña de "Conceptos" (*Ver*<br>pantalla III.22):

|       | Otros conceptos (1)<br>Partidas sujetas a cotización<br>Conceptos              |            |  |  |  |  |
|-------|--------------------------------------------------------------------------------|------------|--|--|--|--|
|       | CONCEPTOS A PAGAR:                                                             |            |  |  |  |  |
| CLAVE | <b>DESCRIPCION</b>                                                             | Importe \$ |  |  |  |  |
|       | 0016 RECUPERACION POR PRESTAMO HIPOTECARIO FOVISSSTE.                          | \$0.00     |  |  |  |  |
|       | 0040 JAPORTACIONES DE ORGANISMOS DEL 5% AL FOVISSSTE.                          | \$0.00     |  |  |  |  |
|       | 0043 GASTOS DE COBRANZA EXTERNA.                                               | \$0.00     |  |  |  |  |
|       | 0070 REITEGRO DEL FONDO DE PENSIONES, 5.25% DE INDEMNIZACION GLOBAL.<br>\$0.00 |            |  |  |  |  |
|       | 0077 INTERESES POR REFINANCIAMIENTO (SALDOS INSOLUTOS).<br>\$0.00              |            |  |  |  |  |
|       | 0084 MPORTACIONES POR PENSIONISTAS TRATO ESPECIAL<br>\$0.00                    |            |  |  |  |  |
|       | 0085 INCREMENTO AL CAPITAL DE LA RESERVA.<br>\$0.00                            |            |  |  |  |  |
|       | 0088 TRANSFERENCIAS DEL RAMO XIX PARA SUBSIDIO DE LA NOMINA DE PENSIONES.      | \$0.00     |  |  |  |  |
|       | 0090 COMISION POR CHEQUE DEVUELTO.<br>\$0.00                                   |            |  |  |  |  |
|       | 0092 CUOTAS POR BAJAS EXTEMPORANEAS.<br>\$0.00                                 |            |  |  |  |  |
|       | 0093 APORTACIONES POR BAJAS EXTEMPORANEAS.                                     | \$0.00     |  |  |  |  |
|       |                                                                                |            |  |  |  |  |

Pantalla III.22. Parte Central del Formato (Conceptos I)

3) El pie del formato, que se compone del listado de Funcionarios relacionados al aportante y 3) *El pie del formato,* que se compone del listado de Funcionarios relacionados al aportante y<br>Observaciones. Únicamente se puede seleccionar un funcionario para cada formato. Al Observaciones. Unicamente se puede seleccionar un funcionario para cada formato. Al<br>finalizar de llenar todos los datos necesarios se debe dar clic en el botón "Guardar" que se encuentra en la pestaña de Conceptos (Ver pantalla III.23).

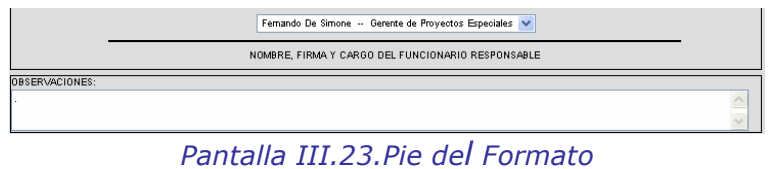

Ya hemos visto el proceso para generar un nuevo Formato TG-1, en donde al finalizar se debe Ya hemos visto el proceso para generar un nuevo Formato TG-1, en donde al finalizar se debe<br>autorizar en la pantalla del listado de formatos en status capturados, ahora bien, lo que falta es el pago del mismo, que se describe a continuación.

## **PANTALLA DE PAGO DE UN FORMATO**

En la pantalla del listado de formatos autorizados, se debe seleccionar el formato deseado y<br>oprimir el botón "Pagar" (*Ver pantalla III.24*).

|                         |               |                                | Fecha      |                  |                            |                  |
|-------------------------|---------------|--------------------------------|------------|------------------|----------------------------|------------------|
| Concepto                | <b>Status</b> | Captura                        | Vigencia   |                  | Importe Período No.Período | <b>Eiercicio</b> |
| □ Cuotas y Aportaciones | AU            | $14$ <i>mB<sub>/2006</sub></i> | 15/08/2006 | 105.56 Quincena  |                            | 2006             |
|                         |               |                                |            | Vista Preliminar | Pagar                      |                  |

III.24.Listado de Formatos Autorizados

la siguiente pantalla se debe seleccionar el medio de pago por el que se desea pagar que pueden ser:

- ❖ Sucursal
- ❖ Sucursal<br>❖ Cheque en Línea ❖ Cheque en Linea<br>❖ SPEI / TEF
- 

Se solicita información como es el Número Telefónico y Correo Electrónico que permitirán Se solicita información como es el Número Telefónico y Correo Electrónico que permitirán<br>contactar al pagador en caso de ser necesario, ésta información no es obligatoria y se puede<br>deiar en blanco.

En esta pantalla se muestra el Importe, el número de Folio, el número de Aportante y la En esta pantalla se muestra el Importe, el número de Folio, el número de Aportante y la<br>Referencia se muestra incompleta por temas de seguridad de la Aplicación (*Ver pantalla*  $III.25$ ).

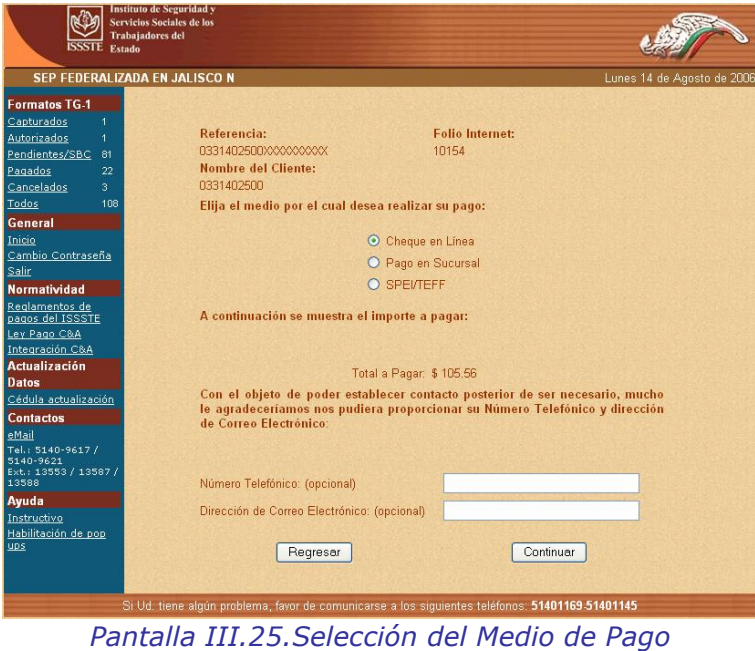

El siguiente paso varía dependiendo del medio de pago seleccionado, para Cheque en Línea se El siguiente paso varía dependiendo del medio de pago seleccionado, para Cheque en Linea se<br>muestra una segunda pantalla que se utiliza para confirmar que se desea hacer el pago por este medio (Ver pantalla III.26).

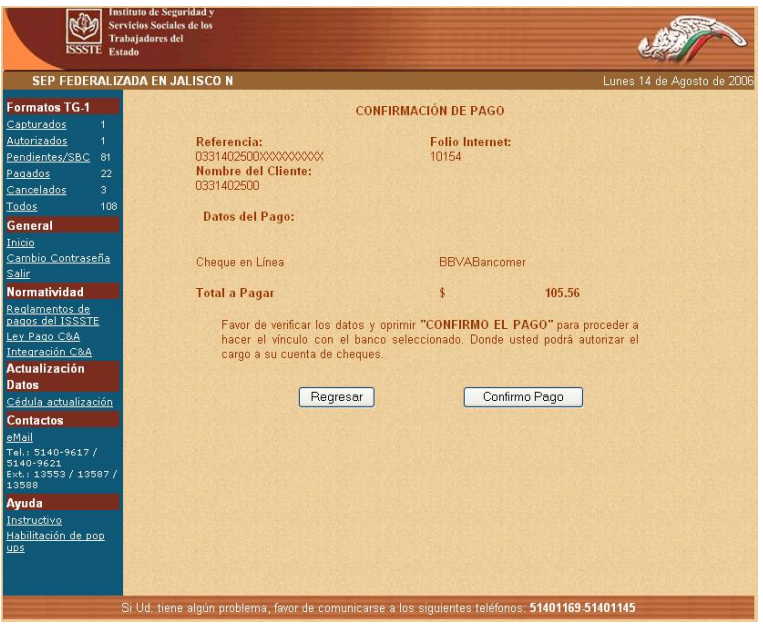

Pantalla III.26.Confirmación (Cheque en Línea)

Después de confirmar el pago por Cheque en Línea se abre una ventana emergente que se Después de confirmar el pago por Cheque en Linea se abre una ventana emergente que se<br>conecta directamente con Bancomer.com y permite al Aportante realizar el pago a través de 4<br>pasos sencillos (*Ver pantalla III.27*).

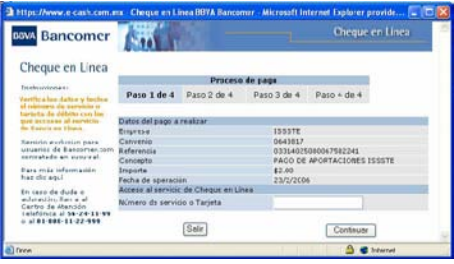

Pantalla III.27.Bancomer.com

Al finalizar los 4 pasos en la ventana emergente, se debe regresar al SERICA y dar clic en el Al finalizar los 4 pasos en la ventana emergente, se debe regresar al SERICA y dar clic en el<br>botón "Verificar" para corroborar si el pago fue exitoso y poder imprimir el recibo de pago (*Ver* pantalla III.28).

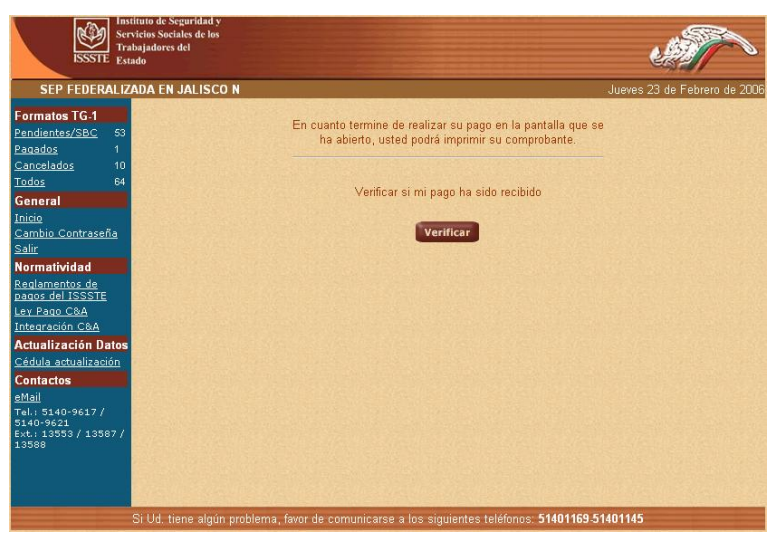

Si Ud. tiene algún problema, favor de comunicarse a los siguientes teléfonos: **51401169.51401145**<br>Pantalla III.28. Verificación de Pago en Línea

En caso de querer pagar por Sucursal, se cambia el estado del formato a SBC y se muestra en pantalla el Formato TG-1 para su impresión y presentación en ventanilla.

Para el medio de pago SPEI es algo muy similar al pago por Sucursal, se cambia el estado del Para el medio de pago SPEI es algo muy similar al pago por Sucursal, se cambia el estado del<br>formato a SBC y se muestra en pantalla un instructivo que sirve al Aportante al capturar el<br>pago en el Portal del Banco de su pre

Posteriormente a través de un proceso de conciliación los pagos recibidos por Sucursal y/o por SPEI cambian su estado a Pagado para que los Aportantes puedan imprimir su recibo de pago. SPEI cambian su estado a Pagado para que los Aportantes puedan imprimir su recibo de pago.<br>Se ha explicado toda la sección del Portal del SERICA, que como ya se había comentado anteriormente es toda la interacción que se tiene con los Aportantes del ISSSTE.

# **3.2 DESCRIPCIÓN SERICA ADMINISTRACIÓN**

Ahora es turno de la sección de Administración del SERICA en donde se pretende mostrar los módulos que permiten la administración del Portal, a través de los catálogos de información.

Esta sección tiene otro look & feel definido, en comparación con el que se presentó para la<br>parte Portal.

#### **PANTALLA DE CONTROL DE ACCESO**

En esta pantalla se solicita el Usuario y Clave, para poder ingresar al sistema, a continuación se presenta la imagen de la pantalla (Ver pantalla III.29).

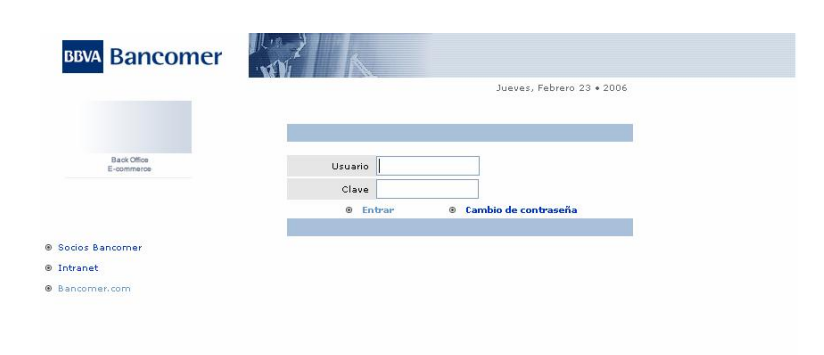

Pantalla III.29. Control de Acceso

#### **PANTALLA PRINCIPAL**

Esta es la primera pantalla que se muestra después de haber ingresado el Usuario y la Clave, Esta es la primera pantalla que se muestra después de haber ingresado el Usuario y la Clave,<br>en la parte central se muestra una leyenda en donde se hace de conocimiento al Usuario que la información es altamente confidencial.

Del lado izquierdo de la pantalla se mostrará un menú con los catálogos existentes, como se<br>muestra a continuación (*Ver pantalla III.30*).

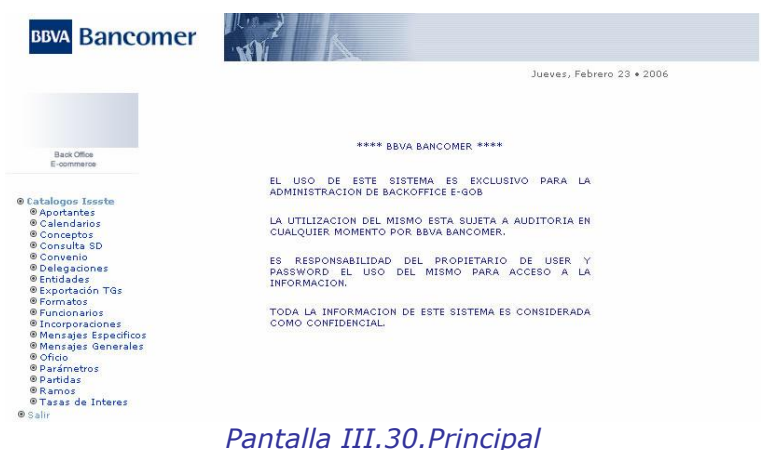

A continuación se dará una explicación de cada catálogo, es importante mencionar que para A continuación se dará una explicación de cada catálogo, es importante mencionar que para<br>todos el flujo de navegación es similar, y todos tienen las funciones de Altas, Bajas y

## **CAT£LOGO DE APORTANTES**

Para ingresar al catálogo de aportantes se debe dar clic en el link de "Aportantes" en el menú izquierdo.

Para dar de alta un nuevo aportante se capturan sus datos en los campos correspondientes, y al finalizar se da clic en el link "Alta", el sistema validará los campos obligatorios e

inmediatamente aparecerá el nuevo aportante en el listado que esta en la parte inferior de la<br>pantalla (*Ver pantalla III.31*).

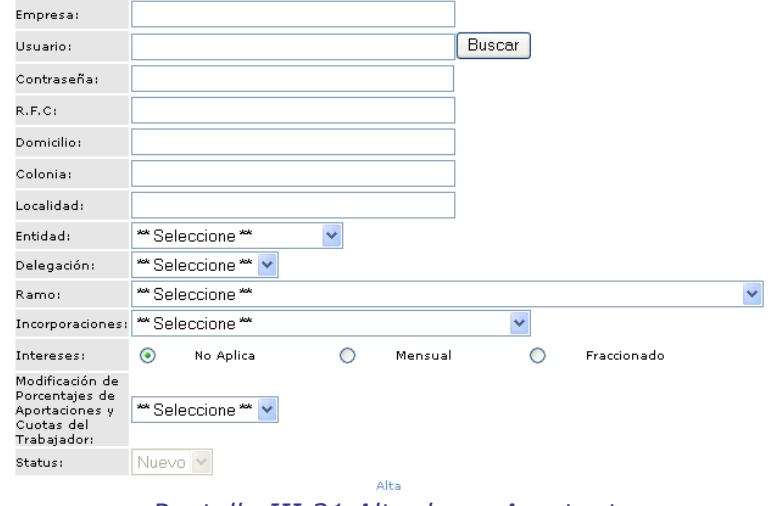

Pantalla III.31. Alta de un Aportante

Al dar de alta un nuevo aportante siempre su status será "Nuevo" lo cual indica que cuando acceda el Aportante al sistema se le solicitará obligatoriamente cambiar su contraseña.

Para cambiar algún dato de un aportante ya existente, se ingresa su número de usuario y se da clic en el botón "Buscar", como se muestra a continuación (Ver pantalla III.32):

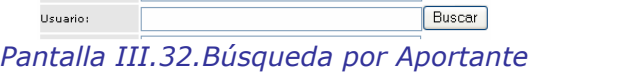

Inmediatamente después se muestra la información del aportante solicitado, de manera que Inmediatamente después se muestra la información del aportante solicitado, de manera que<br>puede cambiarse lo que se desee. Al finalizar se da clic en el link "Modificar" y se regresará a puede cambiarse lo que se desee. Al finalizar se da clic en el link "Modificar" y se regresará a<br>la pantalla de datos del aportante seleccionado anteriormente. Para volver al inicio del catálogo se debe dar clic en el link "Alta" (Ver pantalla III.33).

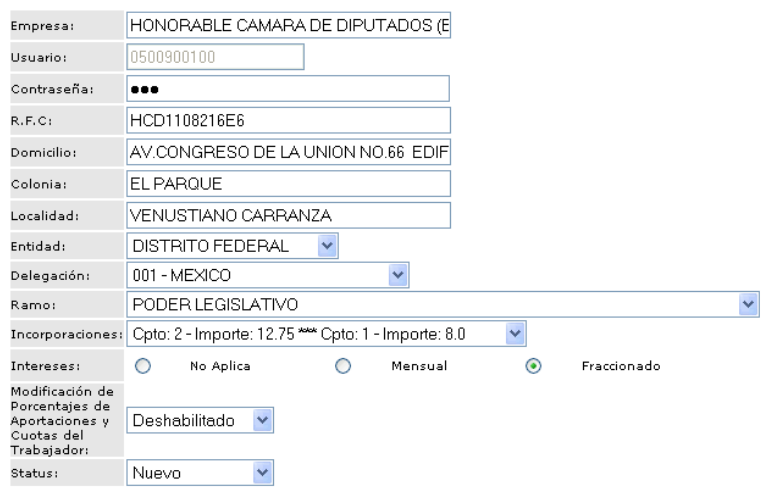

**Modificar Alta**<br>**Pantalla III.33.Modificar a un Aportante** 

Si se modificara el status a "Nuevo" esto obligará al Aportante en su próximo acceso al<br>sistema a cambiar su contraseña.

Para poder eliminar un aportante se debe seleccionar en el listado inferior el checkbox correspondiente y dar clic en el botón "Eliminar" (Ver pantalla III.34).

| Página 1  116 ▶ ▶       |                                                                                    |              |
|-------------------------|------------------------------------------------------------------------------------|--------------|
| lıd.                    | Aportante                                                                          | <b>IRFC</b>  |
|                         | 0120900400 ADMINISTRACION DEL PATRIMONIO DE LA BENEFICIENCIA PUBLICA (S.S.)        | SSA630502CU1 |
|                         | 4840900100 ADMINISTRACION FEDERAL DE SERVICIOS EDUCATIVOS EN EL DISTRITO FEDERAL   | ٠            |
| 0860900100              | AEROPUERTOS Y SERVICIOS AUXILIARES                                                 | 00           |
|                         | 0910900100 APOYOS Y SERVICIOS A LA COMERCIALIZACION AGROPECUARIA                   | ASC910416PK9 |
|                         | 1840900100 ASAMBLEA LEGISLATIVA DEL DISTRITO FEDERAL                               | ALD971028S24 |
|                         | 1830900100 ASAMBLEISTAS REPRESENTANTES DEL D.F.                                    |              |
| 8880900100              | ASEGURADORA MEXICANA                                                               |              |
|                         | 2303003900 ASTILLERO DE MARINA NUMERO TRES (PERSONAL EVENTUAL), VERACRUZ, VERACRUZ |              |
| 2721202900              | AUDITORIA GENERAL DEL ESTADO DE GUERRERO                                           | ٠            |
| $\overline{\mathbf{v}}$ | 0540900100 AUDITORIA SUPERIOR DE LA FEDERACION                                     | ASF001230TS2 |
|                         | Eliminar                                                                           |              |

Pantalla III.34. Listado de Aportantes

Aparecerá una ventana de confirmación en la cual se debe dar clic en el botón "OK" (*Ver*<br>pantalla III.35).

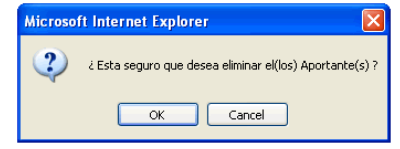

Pantalla III.35. Confirmación de eliminación de un Aportante

#### **CAT£LOGO DE CALENDARIOS**

Para ingresar al catálogo de calendario se debe dar clic en el link de "Calendario" en el menú Para ingresar al catálogo de calendario se debe dar clic en el link de "Calendario" en el menú<br>izquierdo. En este catálogo se administran los periodos como pueden ser Mensual, Quincenal o Pago Único.

Para dar de alta un nuevo calendario es necesario capturar el ejercicio, tipo de periodo, Para dar de alta un nuevo calendario es necesario capturar el ejercicio, tipo de periodo,<br>número de periodo, fecha desde, fecha hasta y la fecha de vigencia. Al terminar de introducir la información se debe dar clic en el link "Alta" (Ver pantalla III.36).

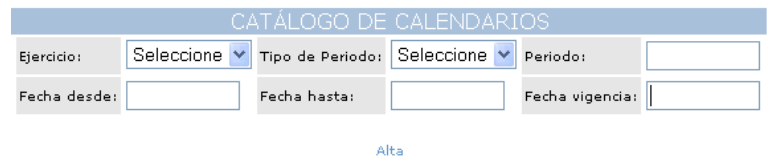

Pantalla III.36. Alta de un Calendario

Para modificar la información de un calendario se hace a través del listado, únicamente se Para modificar la información de un calendario se hace a través del listado, únicamente se<br>puede modificar la fecha desde, la fecha hasta y la fecha de vigencia, es necesario seleccionar puede modificar la fecha desde, la fecha hasta y la fecha de vigencia, es necesario seleccionar<br>el check box ubicado en la primera columna de la lista y al finalizar dar clic en el botón

Se puede modificar más de un calendario a la vez, seleccionando los correspondientes check<br>box de cada uno.

| Op. | Ejercicio | Tipo de Período | Período                 | Desde      | Hasta      | Vigencia   |
|-----|-----------|-----------------|-------------------------|------------|------------|------------|
| ш   | 2004      | Quincena        | 1                       | 11/01/2004 | 25/01/2004 | 26/01/2004 |
|     | 2004      | Quincena        | $\overline{\mathbf{2}}$ | 26/01/2004 | 10/02/2004 | 11/02/2004 |
|     | 2004      | Quincena        | з                       | 11/02/2004 | 25/02/2004 | 26/02/2004 |
|     | 2004      | Quincena        | 4                       | 26/02/2004 | 10/03/2004 | 11/03/2004 |
|     | 2004      | Quincena        | 5                       | 11/03/2004 | 25/03/2004 | 26/03/2004 |
|     | 2004      | Quincena        | 6                       | 26/03/2004 | 11/04/2004 | 12/04/2004 |
| ш   | 2004      | Quincena        | 7                       | 11/04/2004 | 25/04/2004 | 26/04/2004 |
| ш   | 2004      | Quincena        | 8                       | 26/04/2004 | 10/05/2004 | 11/05/2004 |
|     | 2004      | Quincena        | 9                       | 11/05/2004 | 25/05/2004 | 26/05/2004 |
|     | 2004      | Quincena        | 10                      | 26/05/2004 | 10/06/2004 | 11/06/2004 |

Pantalla III.37. Listado de Calendarios

Para borrar un calendario es necesario ubicarse en el listado, seleccionar el check box que se Para borrar un calendario es necesario ubicarse en el listado, seleccionar el check box que se<br>encuentra en la primera columna y dar clic en el botón "Eliminar". Se pueden borrar varios<br>calendarios a la vez (*Ver pantalla* 

## **CAT£LOGO DE CONCEPTOS**

Para ingresar al catálogo de conceptos se debe dar clic en el link de "Conceptos" en el menú izquierdo.

Los conceptos están ligados a una "versión" esto para poder guardar un histórico de Los conceptos están ligados a una "versión" esto para poder guardar un histórico de<br>conceptos, y respetar los textos que ya fueron relacionados a los formatos, esto para el caso de impresiones. También están ligados a un Tipo de Formato (Ver pantalla III.38).

Por tal motivo se debe seleccionar la versión y el tipo de formato antes de dar de alta, cambiar o eliminar algún concepto.

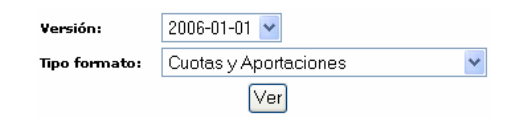

# IVET<br>III.38.Selección de una Versión y Tipo de Formato

Para dar de alta un nuevo concepto se capturan sus datos en los campos correspondientes, y Para dar de alta un nuevo concepto se capturan sus datos en los campos correspondientes, y<br>al finalizar se da clic en el link "Alta", el sistema validará los campos obligatorios e inmediatamente aparecerá el nuevo concepto en el listado (Ver pantalla III.39).

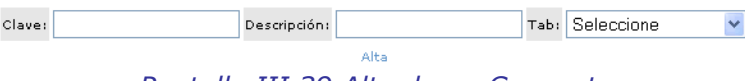

Pantalla III.39. Alta de un Concepto

Para cambiar algún dato de un concepto ya existente, se busca el concepto en el listado y ahí Para cambiar algún dato de un concepto ya existente, se busca el concepto en el listado y ahí<br>mismo se modifica su descripción, se selecciona su checkbox y se da clic en el botón "Cambiar", como se muestra a continuación (Ver pantalla III.40):

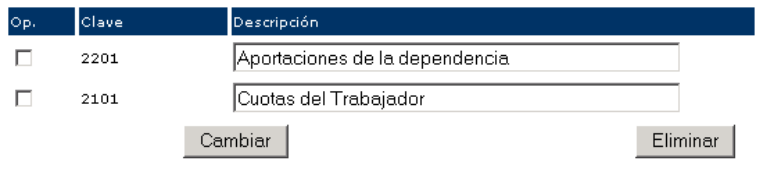

Pantalla III.40. Listado de Conceptos

Para poder eliminar un concepto se debe seleccionar en el listado el checkbox correspondiente y dar clic en el botón "Eliminar".

#### **Nueva Versión**

Para crear una nueva versión se debe capturar la fecha de la versión y dar clic en el botón "Crear", como se muestra a continuación (Ver pantalla III.41):

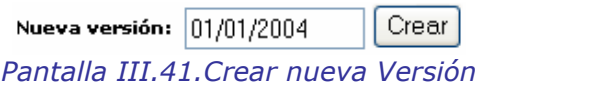

Al crear una nueva versión se copiarán a ésta, todos los conceptos, partidas e incorporaciones de la versión anterior.

#### **CONSULTA DE SELLO DIGITAL**

Para consultar el sello digital es necesario capturar el sello digital que viene en la parte inferior de los formatos pagados (Ver pantalla III.42).

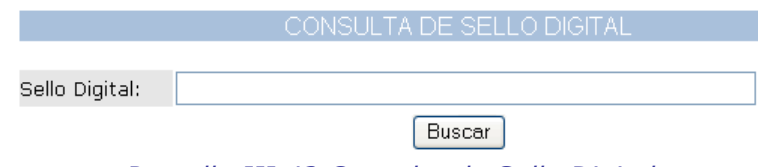

Pantalla III.42. Consulta de Sello Digital

Después de haber capturado el sello digital, se mostrará en pantalla la descripción del pago<br>(Ver pantalla III.43):

|                | CONSULTA DE SELLO DIGITAL          |
|----------------|------------------------------------|
|                |                                    |
| ADQUIRA DEMO   |                                    |
| Fecha:         | 19/02/2005                         |
| Referencia:    | 99999999990063803297               |
| Importe:       | \$1.62                             |
| Estado:        | P G                                |
| Fecha de Pago: | Sat Feb 19 00:00:00 GMT-06:00 2005 |
|                |                                    |
|                | Rogroear                           |

III.43.Información de un pago a través de su Sello Digital<br>Pantalla III.43.Información de un pago a través de su Sello Digital

Para volver a consultar otro sello digital, se debe presionar el botón "Regresar".

## **CAT£LOGO DE CONVENIOS**

Este catálogo ha caído en desuso porque hasta la fecha no se ha activado está modalidad de pago, aún se así se explicará su funcionamiento.

Para ingresar al catálogo de convenios se debe dar clic en el link de "Convenios" en el menú izquierdo.

Se debe seleccionar el aportante al que se desee agregar, cambiar o eliminar un convenio<br>(Ver pantalla III.44).

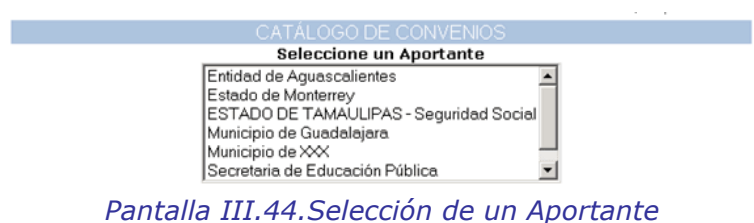

Inmediatamente después de seleccionar un aportante aparecerán en la parte inferior todos<br>sus convenios relacionados.

Para dar de alta un nuevo convenio se capturan sus datos en los campos correspondientes, y Para dar de alta un nuevo convenio se capturan sus datos en los campos correspondientes, y<br>al finalizar se da clic en el link "Alta", el sistema validará los campos obligatorios e inmediatamente aparecerá el nuevo convenio en el listado (Ver pantalla III.45).

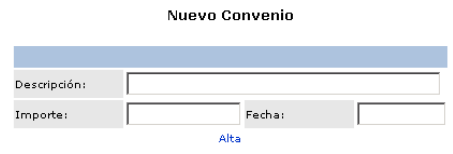

Pantalla III.45. Alta de Convenio

Para cambiar algún dato de un convenio ya existente, se busca el concepto en el listado y ahí Para cambiar algún dato de un convenio ya existente, se busca el concepto en el listado y ahí<br>mismo se modifica su descripción y/o su importe, se selecciona su checkbox y se da clic en el botón "Cambiar", como se muestra a continuación (Ver pantalla III.46):

| <b>Convenios de Entidad de Aquascalientes</b> |     |                     |          |            |  |  |  |
|-----------------------------------------------|-----|---------------------|----------|------------|--|--|--|
| Op.                                           | lıd | Descripción         | Importe  | Fecha      |  |  |  |
|                                               | 1   | 1985 a 1999         | 80560.0  | 2003/01/01 |  |  |  |
|                                               | 5   | 2003 a 2004         | 450000.0 | 2004/04/15 |  |  |  |
|                                               | 6   | 2004-2005           | 900500.0 | 2004/05/05 |  |  |  |
|                                               |     | Cambiar<br>Eliminar |          |            |  |  |  |

Pantalla III.46. Listado de Convenio

Para poder eliminar un convenio se debe seleccionar en el listado el checkbox correspondiente y dar clic en el botón "Eliminar".

## **CAT£LOGO DE DELEGACIONES**

Para ingresar al catálogo de delegaciones se debe dar clic en el link de "Delegaciones" en el<br>menú izquierdo.

Las Delegaciones están ligadas a las Entidades Federativas por tal motivo, se debe seleccionar una Entidad antes de dar de Alta, Cambiar o Eliminar una Delegación (Ver pantalla III.47).

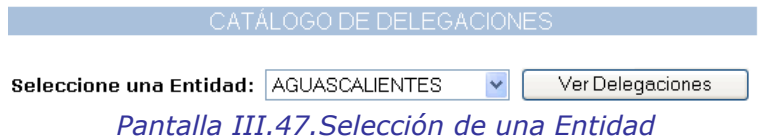

Después de seleccionar la Entidad deseada, se debe dar clic en el botón "Ver Delegaciones".

Para dar de alta una nueva delegación se capturan sus datos en los campos correspondientes, Para dar de alta una nueva delegación se capturan sus datos en los campos correspondientes,<br>y al finalizar se da clic en el botón "Alta", el sistema validará los campos obligatorios e<br>inmediatamente aparecerá la nueva dele

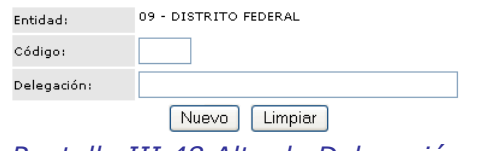

Pantalla III.48.Alta de Delegación

Para cambiar algún dato de una delegación ya existente, se busca en el listado y se selecciona Para cambiar algún dato de una delegación ya existente, se busca en el listado y se selecciona<br>el checkbox ubicado en la primera columna y se da clic en el botón "Cambiar", como se<br>muestra a continuación (*Ver pantalla III* 

| Página 12▶ |       |                       |  |  |  |
|------------|-------|-----------------------|--|--|--|
| Op.        | Clave | Delegación            |  |  |  |
| ∣V∣        | 010   | ALVARO OBREGON        |  |  |  |
|            | 002   | AZCAPOTZALCO          |  |  |  |
|            | 014   | BENITO JUAREZ         |  |  |  |
|            | 003   | COYOACAN              |  |  |  |
|            | 004   | CUAJIMALPA DE MORELOS |  |  |  |
|            | 015   | <b>CUAUHTEMOC</b>     |  |  |  |
|            | 005   | GUSTAVO A, MADERO     |  |  |  |
|            | 006   | <b>IZTACALCO</b>      |  |  |  |
|            | 007   | IZTAPALAPA            |  |  |  |
|            | 008   | MAGDALENA CONTRERAS   |  |  |  |
| . .        |       | Cambiar<br>Eliminar   |  |  |  |

Pantalla III.49. Listado de Delegaciones

⁄nicamenteÚnicamente se puede seleccionar un checkbox cuando se va a modificar. Después de Unicamente se puede seleccionar un checkbox cuando se va a modificar. Después de<br>seleccionar la Delegación que se desea cambiar, se mostrarán sus datos en la parte inferior de la pantalla (Ver pantalla III.50).

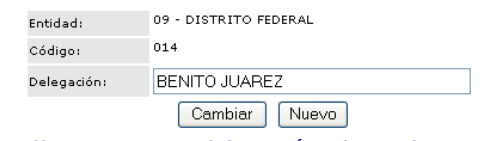

Pantalla III.50. Modificación de Delegaciones

Al terminar de modificar la descripción de la Delegación se da clic en el botón "Cambiar". En caso de querer dar de alta una nueva se da clic en el botón "Nuevo".

Para poder eliminar una delegación se debe seleccionar en el listado el checkbox correspondiente y dar clic en el botón "Eliminar".

Aparecerá una ventana de confirmación en donde se deberá dar clic en el botón "OK" (*Ver*<br>pantalla III.51).

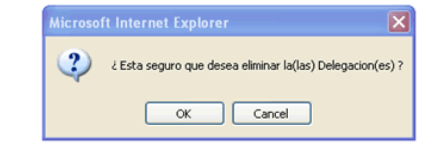

Pantalla III.51. Confirmación de eliminación de una Delegación

#### **CAT£LOGO DE ENTIDADES**

Para ingresar al catálogo de entidades se debe dar clic en el link de "Entidades" en el menú izquierdo.

Para dar de alta una nueva entidad se capturan sus datos en los campos correspondientes, y Para dar de alta una nueva entidad se capturan sus datos en los campos correspondientes, y<br>al finalizar se da clic en el link "Alta", el sistema validará los campos obligatorios e<br>inmediatamente aparecerá la nueva entidad

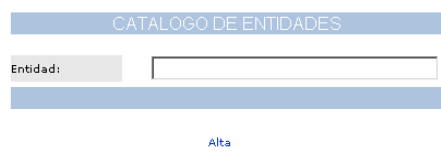

Pantalla III.52.Alta de Entidades

Para cambiar algún dato de una entidad ya existente, se busca en el listado y ahí mismo se Para cambiar algún dato de una entidad ya existente, se busca en el listado y ahi mismo se<br>modifica su descripción, se selecciona su checkbox y se da clic en el botón "Cambiar", como se muestra a continuación (Ver pantalla III.53):

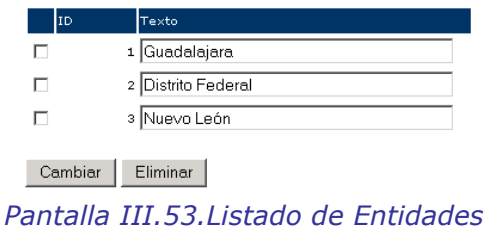

Para poder eliminar una entidad se debe seleccionar en el listado el checkbox correspondiente<br>y dar clic en el botón "Eliminar".

## **B.2.10 EXPORTACIÓN TG'S**

Para poder exportar las TG's a archivos planos de texto, es necesario capturar el rango de fechas del cual se desea exportar la información (Ver pantalla III.54):

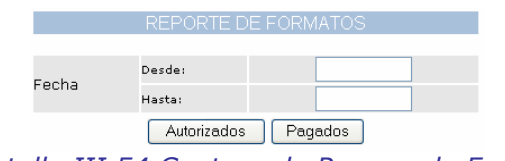

Pantalla III.54. Captura de Rangos de Fechas

Después de haber capturado los rangos se debe oprimir el botón "Autorizados" o "Pagados" Después de haber capturado los rangos se debe oprimir el botón "Autorizados" o "Pagados"<br>dependiendo de la información que se desee visualizar, en caso de querer ver los Autorizados dependiendo de la información que se desee visualizar, en caso de querer ver los Autorizados<br>en la siguiente pantalla aparecerán 3 links, para descargar los archivos con la información<br>(*Ver pantalla III.55*):

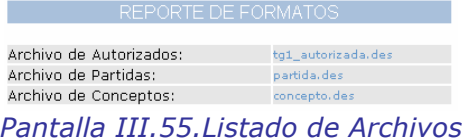

En el primer archivo se verán con detalle los formatos autorizados y pagados, en el segundo En el primer archivo se verán con detalle los formatos autorizados y pagados, en el segundo<br>se podrán observar las partidas de los formatos autorizados y pagados y en el último archivo<br>estarán los conceptos.

En caso de oprimir el botón "Pagados" en la siguiente pantalla aparecerá 1 link, para la<br>descarga de información (*Ver pantalla III.5*6):

REPORTE DE FORMATOS III.56.Listado de Archivos Archivo de Pagados:

#### **IMPRESIÓN DE FORMATOS**

En esta sección se pueden imprimir los formatos en estado "Autorizado", "Pagado", En esta sección se pueden imprimir los formatos en estado "Autorizado", "Pagado",<br>"Cancelado", "SBC" y/o "Recibos de Pago" del aportante que se desea, es necesario "Cancelado", "SBC" y/o "Recibos de Pago" del aportante que se desea, es necesario<br>seleccionar el aportante y el ejercicio el cual se desea consultar y dar clic en el botón "Ver<br>Formatos" (*Ver pantalla III.57*).

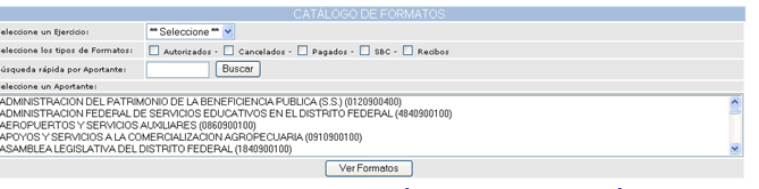

Pantalla III.57. Selección de Información

En esta pantalla, se encuentra una búsqueda rápida por Aportante, al capturarlo se debe dar<br>clic en el botón "Buscar".

Después aparecerá un listado en la parte de abajo con los formatos encontrados para ese<br>aportante y para ese ejercicio (*Ver pantalla III.58*):

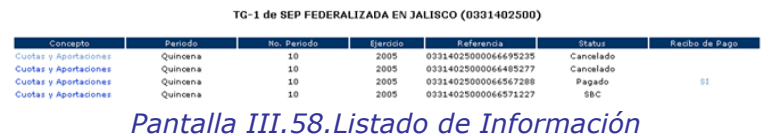

Para imprimir los formatos es necesario dar un clic sobre el concepto de cada uno de ellos, e inmediatamente se abrirá una ventana con la información lista para impresión.

Para el Recibo de Pago se debe dar clic en la columna "Recibo de Pago" en el formato con<br>estado "Pagado".

#### **CAT£LOGO DE FUNCIONARIOS**

Para ingresar al catálogo de funcionarios se debe dar clic en el link de "Funcionarios" en el menú izquierdo.

Se debe seleccionar el aportante al que se desee agregar, cambiar o eliminar un funcionario y dar clic en el botón "Ver Funcionarios" (Ver pantalla III.59).

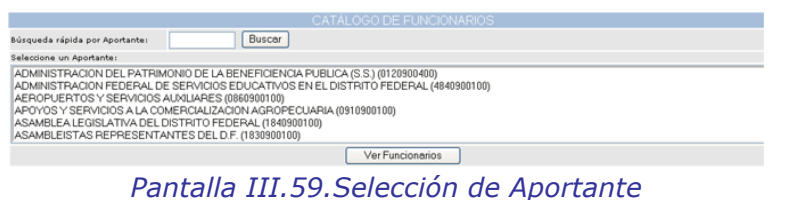

En esta pantalla, se encuentra una búsqueda rápida por Aportante, al capturarlo se debe dar<br>clic en el botón "Buscar".

Inmediatamente después de seleccionar un aportante aparecerán en la parte inferior todos Inmediatamente después de seleccionar un aportante aparecerán en la parte inferior todos<br>sus funcionarios relacionados. Para dar de alta un nuevo funcionario se capturan sus datos en sus funcionarios relacionados. Para dar de alta un nuevo funcionario se capturan sus datos en<br>los campos correspondientes, y al finalizar se da clic en el link "Alta", el sistema validará los los campos correspondientes, y al finalizar se da clic en el link "Alta", el sistema validará los<br>campos obligatorios e inmediatamente aparecerá el nuevo funcionario en el listado (*Ver*<br>*pantalla III.60*).

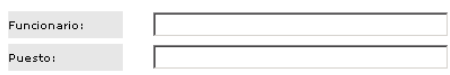

Pantalla III.60. Alta de Funcionario

Para cambiar algún dato de un funcionario ya existente, se busca el funcionario en el listado y Para cambiar algún dato de un funcionario ya existente, se busca el funcionario en el listado y<br>ahí mismo se modifica su nombre y/o su puesto, se selecciona su checkbox y se da clic en el<br>botón "Cambiar", como se muestra a

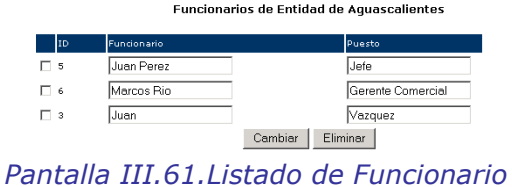

Para poder eliminar un funcionario se debe seleccionar en el listado el checkbox correspondiente y dar clic en el botón "Eliminar".

#### **CAT£LOGO DE INCORPORACIONES**

Para ingresar al catálogo de incorporaciones se debe dar clic en el link de "Incorporaciones" en<br>el menú izquierdo.

Las incorporaciones están ligadas a una "versión" esto para poder guardar un histórico de Las incorporaciones están ligadas a una "versión" esto para poder guardar un histórico de<br>incorporaciones, y respetar los textos que ya fueron relacionados a los formatos, esto para el caso de impresiones.

Por tal motivo se debe seleccionar la versión antes de dar de alta, cambiar o eliminar alguna<br>incorporación (*Ver pantalla III.62*).

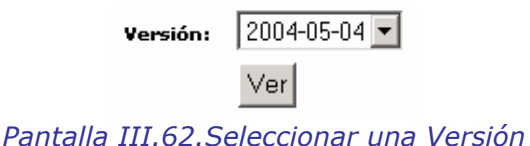

Para dar de alta una nueva incorporación se capturan sus datos en los campos Para dar de alta una nueva incorporación se capturan sus datos en los campos<br>correspondientes, y al-finalizar-se-da-clic-en-el-link "Alta", el-sistema validará-los-campos correspondientes, y al finalizar se da clic en el link "Alta", el sistema validará los campos<br>obligatorios e inmediatamente aparecerá la nueva incorporación en el listado (*Ver pantalla III.63*).

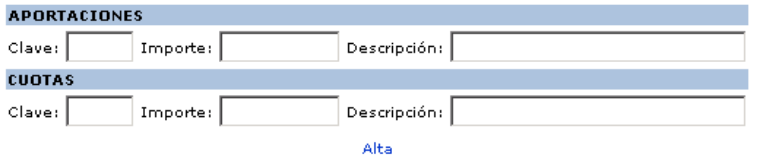

Pantalla III.63. Alta de Incorporación

Para cambiar algún dato de una incorporación ya existente, se busca la incorporación en el Para cambiar algún dato de una incorporación ya existente, se busca la incorporación en el<br>listado y ahí mismo se modifica su importe y/o descripción de Aportaciones y su importe y/o listado y ahi mismo se modifica su importe y/o descripción de Aportaciones y su importe y/o<br>descripción de Cuotas, se selecciona su checkbox y se da clic en el botón "Cambiar", como se<br>muestra a continuación (*Ver pantalla* 

| <b>APORTACIONES</b> |                                |               | <b>CUOTAS</b> |                       |  |  |
|---------------------|--------------------------------|---------------|---------------|-----------------------|--|--|
| Op. Clave Importe   | Descripción                    | Clave Importe |               | Descripción           |  |  |
| $2201$ 7.3<br>п.    | Aportaciones de la dependencia | $2101$ 5.6    |               | Cuotas del trabajador |  |  |
| $2201$ 5.4<br>п     | Aportaciones de la dependencia | $2101$ 8.32   |               | Cuotas del trabajador |  |  |
|                     | Cambiar                        |               | Eliminar      |                       |  |  |
|                     | .<br>--- <i>- - -</i> - -      |               |               | ٠                     |  |  |

Pantalla III.64. Listado de Incorporaciones

Para poder eliminar una incorporación se debe seleccionar en el listado el checkbox correspondiente y dar clic en el botón "Eliminar".

#### **Nueva Versión**

Para crear una nueva versión se debe capturar la fecha de la versión y dar clic en el botón "Crear", como se muestra a continuación (Ver pantalla III.65):

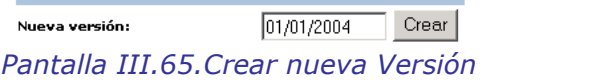

Al crear una nueva versión se copiarán a ésta, todos los conceptos, partidas e incorporaciones de la versión anterior.

## **CAT£LOGO DE MENSAJES ESPECÕFICOS**

Para ingresar al catálogo de Mensajes Específicos se debe dar clic en el link de "Mensajes<br>Específicos" en el menú izquierdo.

Se debe seleccionar el aportante al que se desee agregar, cambiar o eliminar un mensaje<br>específico (*Ver pantalla III.66*).

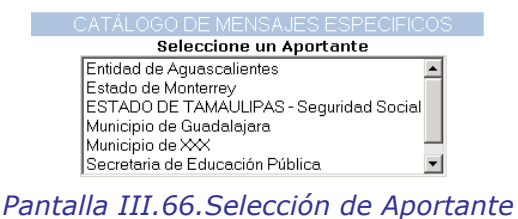

Inmediatamente después de seleccionar un aportante aparecerán en la parte inferior todos Inmediatamente después de seleccionar un aportante aparecerán en la parte inferior todos<br>sus mensajes específicos relacionados. Para dar de alta un nuevo mensaje se capturan sus sus mensajes específicos relacionados. Para dar de alta un nuevo mensaje se capturan sus<br>datos en los campos correspondientes, y al finalizar se da clic en el botón "Nuevo", el sistema datos en los campos correspondientes, y al finalizar se da clic en el botón "Nuevo", el sistema<br>validará los campos obligatorios e inmediatamente aparecerá el nuevo mensaje en el listado<br>(*Ver pantalla III.67*).

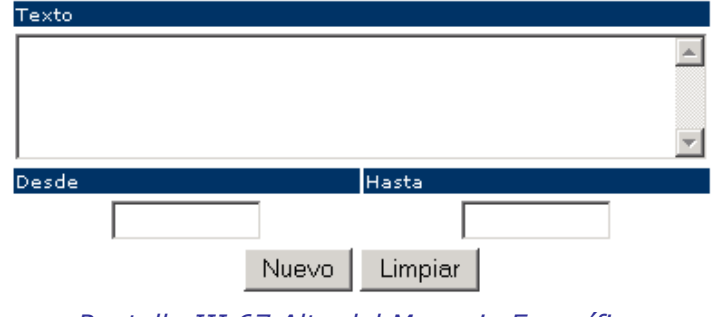

Nuevo Mensaje Específico

Pantalla III.67.Alta del Mensaje Específico

Para cambiar algún dato de un mensaje específico ya existente, se busca el mensaje Para cambiar algún dato de un mensaje específico ya existente, se busca el mensaje<br>específico en el listado y ahí mismo se modifica su texto y/o fecha desde y/o fecha hasta, se especifico en el listado y ahí mismo se modifica su texto y/o fecha desde y/o fecha hasta, se<br>selecciona su checkbox y se da clic en el botón "Cambiar", como se muestra a continuación<br>(*Ver pantalla III.68*):

| ID Mensaje Texto |                                                   | Desde      | Hasta      |
|------------------|---------------------------------------------------|------------|------------|
|                  | 7 Tiene un convenio pendiente, por favor paque ar | 01/02/2004 | 30/03/2004 |
|                  | 6 Usted debe el mes de Diciembre                  | 22/01/2004 | 30/04/2004 |
|                  | 5 Pagando el mes de Enero antes del 1 de Marzo.   | 22/01/2004 | 31/01/2004 |
|                  | Cambiar<br>Eliminar                               |            |            |

Mensajes Específicos de Entidad de Aguascalientes

Para poder eliminar un mensaje específico se debe seleccionar en el listado el checkbox correspondiente y dar clic en el botón "Eliminar".

#### **CAT£LOGO DE MENSAJES GENERALES**

Para ingresar al catálogo de Mensajes Generales se debe dar clic en el link de "Mensajes Generales" en el menú izquierdo.

Para dar de alta un nuevo mensaje general se capturan sus datos en los campos Para dar de alta un nuevo mensaje general se capturan sus datos en los campos<br>correspondientes, y al-finalizar-se-da-clic-en-el-botón "Nuevo", el-sistema-validará-los-campos correspondientes, y al finalizar se da clic en el botón "Nuevo", el sistema validará los campos<br>obligatorios e inmediatamente aparecerá el nuevo mensaje general en el listado (*Ver pantalla*  $III.69$ ).

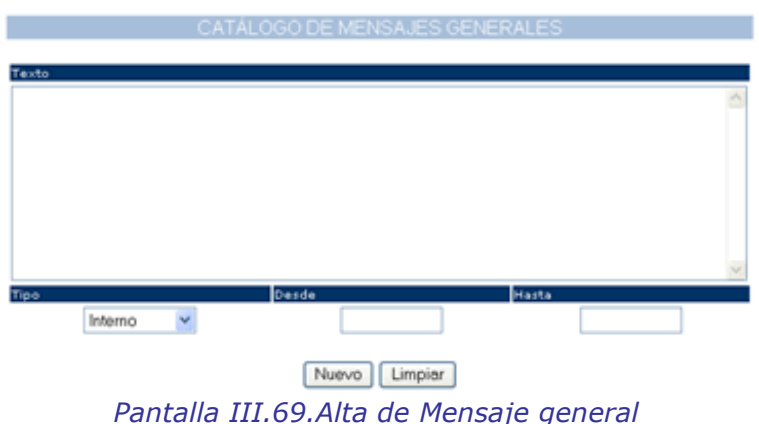

Para cambiar algún dato de un mensaje general ya existente, se busca el mensaje general en Para cambiar algún dato de un mensaje general ya existente, se busca el mensaje general en<br>el listado, se selecciona su checkbox y se da clic en el botón "Cambiar", como se muestra a<br>continuación (*Ver pantalla III.70*):

| Texto                                                                                                    | Tipo.   | Desde                 | Hasta      |
|----------------------------------------------------------------------------------------------------|---------|-----------------------|------------|
| Con la finalidad de que usted pueda familiarizarse con el uso del<br>SERICA.<br>puede realizar pruebas del sistema, capturando formatos TG1 de<br>las últimas<br>quincenas que ya haya presentado al ISSSTE hasta la opción de<br>"autorizar" inclusive.<br>La única opción que no deberá de utilizar como prueba es la de<br>"pagar"                                                                                                    | Interno | 01/01/2006            | 31/01/2006 |
| En algunas versiones de Microsoft Internet Explorer, se tiene<br>como medida de seguridad la activación del<br>bloqueo de "elementos o ventanas emergentes", (pop-ups), lo<br>que ha ocasionado que algunos aportantes<br>no puedan visualizar algunas pantallas durante el proceso de<br>captura de la TG1 y/o de pago.<br>Para solucionar este problema, es necesaria la desactivación de<br>este elemento para las siguientes URLs o direcciones:<br>*.eqbs1.com.mx<br>*.eqbs2.com.mx<br>De tener alguna duda, favor de consultar con su personal de<br>informática. |         | Bienvenida 01/01/2006 | 31/01/2006 |
| Eliminar<br>Cambiar                                                                                                    |         |                       |            |

Pantalla III.70. Listado de Mensajes Generales

Aparecerán los datos del Mensaje General en la parte superior de la pantalla, después de modificar la información necesaria se debe dar clic en el botón "Modificar".

Para poder eliminar un mensaje general se debe seleccionar en el listado el checkbox correspondiente y dar clic en el botón "Eliminar".

Aparecerá una ventana de confirmación en donde se debe dar clic en el botón "OK" (*Ver*<br>pantalla III.71).

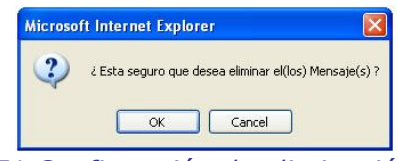

Pantalla III.71. Confirmación de eliminación de mensaje

### **CAT£LOGO DE OFICIOS**

Para ingresar al catálogo de Oficios se debe dar clic en el link de "Oficios" en el menú izquierdo.

Se debe seleccionar el aportante al que se desee agregar, cambiar o eliminar un oficio (*Ver*<br>pantalla III.72).

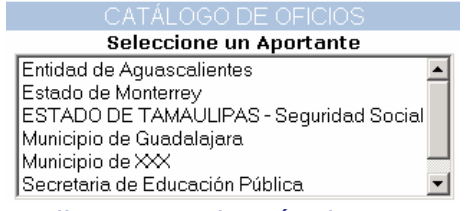

Pantalla III.72. Selección de Aportante

Inmediatamente después de seleccionar un aportante aparecerán en la parte inferior todos Inmediatamente después de seleccionar un aportante aparecerán en la parte inferior todos<br>sus oficios relacionados. Para dar de alta un nuevo oficio se capturan sus datos en los campos sus oficios relacionados. Para dar de alta un nuevo oficio se capturan sus datos en los campos<br>correspondientes, y al finalizar se da clic en el link "Alta", el sistema validará los campos obligatorios e inmediatamente aparecerá el nuevo oficio en el listado (Ver pantalla III.73).

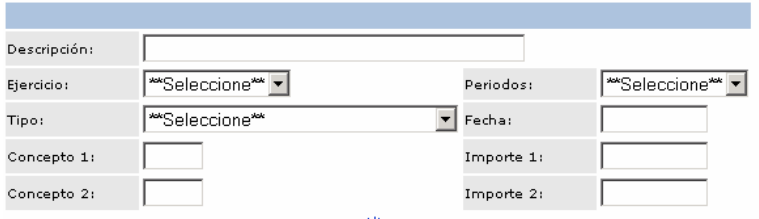

Alta<br>III.73.Alta de Oficio Pantalla III.73.Alta de Oficio

Para cambiar algún dato de un oficio ya existente, se busca el oficio en el listado y ahí mismo Para cambiar algún dato de un oficio ya existente, se busca el oficio en el listado y ahí mismo<br>se modifica su descripción y/o ejercicio y/o periodo y/o concepto 1 y/o importe 1 y/o concepto se modifica su descripción y/o ejercicio y/o periodo y/o concepto 1 y/o importe 1 y/o concepto<br>2 y/o importe 2, se selecciona su checkbox y se da clic en el botón "Cambiar", como se muestra a continuación (Ver pantalla III.74):

|                   |  | Op. ID Tipo Descripción | Ejercicio Periodo |                                 |          | Cpto 1 Importe 1 |      | Cpto 2 Importe 2 | Fecha      |
|-------------------|--|-------------------------|-------------------|---------------------------------|----------|------------------|------|------------------|------------|
| $\Box$ 2 E        |  | Oficio 2                |                   | $2004 - 3 - MN - 4301$ 200000.0 |          |                  | 10   | 10.0             | 2004/04/15 |
| $\Box$ 1 $\Box$   |  | Oficio 1                |                   | $2004 - 3 - MN - 2204$ 5000.0   |          |                  | 2205 | 5000.0           | 2004/04/15 |
| $\Box$ 6 $\Box$ 8 |  | ISMP <sub>1</sub>       |                   | $2004 - 4 - MN - 2204$ 25000.0  |          |                  | 2205 | 46000.0          | 2004/05/15 |
|                   |  |                         |                   | Cambiar                         | Eliminar |                  |      |                  |            |

Pantalla III.74. Listado de Oficios

 poder eliminar un oficio se debe seleccionar en el listado el checkbox correspondiente <sup>y</sup> dardar clic en el botón "Eliminar".

### **CAT£LOGO DE PAR£METROS**

Aquí se pueden modificar los parámetros del sistema, como ejemplo: el texto del pie de<br>página del sistema (*Ver pantalla III.75*).

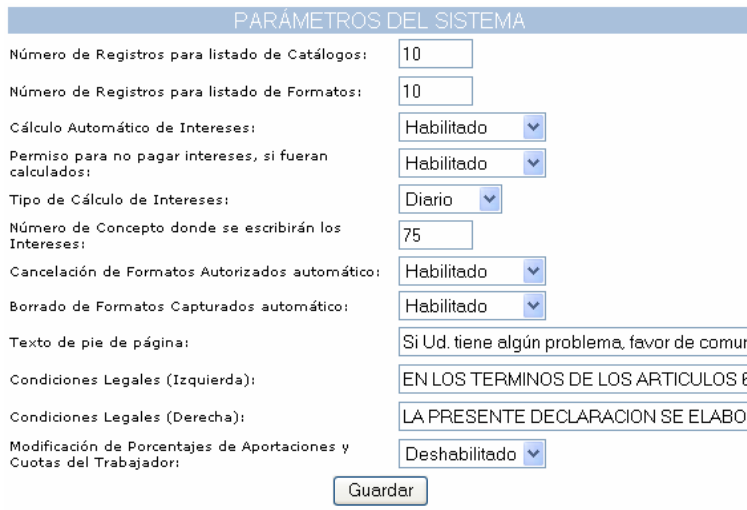

Pantalla III.75. Parámetros Generales

Después de modificar los parámetros deseados se debe oprimir el botón "Guardar" para que<br>surian efecto los cambios realizados.

#### **CAT£LOGO DE PARTIDAS**

Para ingresar al catálogo de partidas se debe dar clic en el link de "Partidas" en el menú

Las partidas están ligadas a una "versión" esto para poder guardar un histórico de Las partidas están ligadas a una "versión" esto para poder guardar un histórico de<br>incorporaciones, y respetar-los-textos-que-ya-fueron-relacionados-a-los-formatos, esto-para-el caso de impresiones. También están ligadas a un tipo de formato.

Por tal motivo se debe seleccionar la versión y el tipo de formato antes de dar de alta, cambiar o eliminar alguna partida (Ver pantalla III.76).

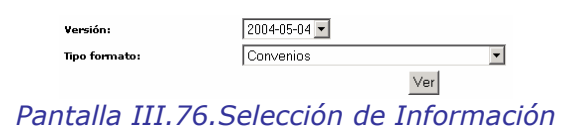

Para dar de alta una nueva partida se capturan sus datos en los campos correspondientes, y Para dar de alta una nueva partida se capturan sus datos en los campos correspondientes, y<br>al finalizar se da clic en el link "Alta", el sistema validará los campos obligatorios e<br>inmediatamente aparecerá la nueva partida

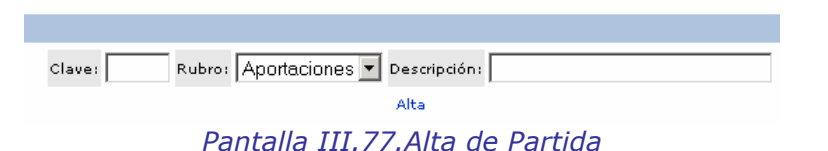

Para cambiar algún dato de una partida ya existente, se busca la partida en el listado y ahí Para cambiar algún dato de una partida ya existente, se busca la partida en el listado y ahí<br>mismo se modifica su rubro y/o descripción, se selecciona su checkbox y se da clic en el botón "Cambiar", como se muestra a continuación (Ver pantalla III.78):

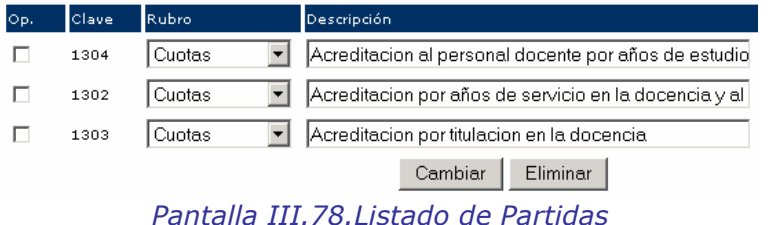

Para poder eliminar una partida se debe seleccionar en el listado el checkbox correspondiente v dar clic en el botón "Eliminar".

#### **Nueva Versión**

Para crear una nueva versión se debe capturar la fecha de la versión y dar clic en el botón<br>"Crear", como se muestra a continuación (*Ver pantalla III.79*):

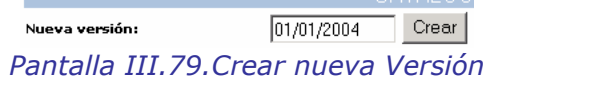

Al crear una nueva versión se copiarán a ésta, todos los conceptos, partidas e incorporaciones<br>de la versión anterior.

## **CAT£LOGO DE RAMOS**

Para ingresar al catálogo de Ramos se debe dar clic en el link de "Ramos" en el menú izquierdo.

Para dar de alta un nuevo ramo se capturan sus datos en los campos correspondientes, y al Para dar de alta un nuevo ramo se capturan sus datos en los campos correspondientes, y al<br>finalizar se da clic en el link "Alta", el sistema validará los campos obligatorios e<br>inmediatamente aparecerá el nuevo ramo en el l

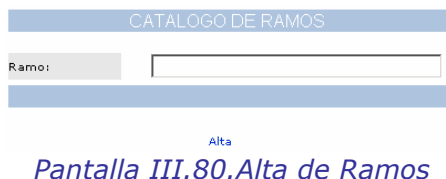

Para cambiar algún dato de un ramo ya existente, se busca el ramo en el listado y ahí mismo Para cambiar algún dato de un ramo ya existente, se busca el ramo en el listado y ahí mismo<br>se modifica su descripción, se selecciona su checkbox y se da clic en el botón "Cambiar", como se muestra a continuación (Ver pantalla III.81):

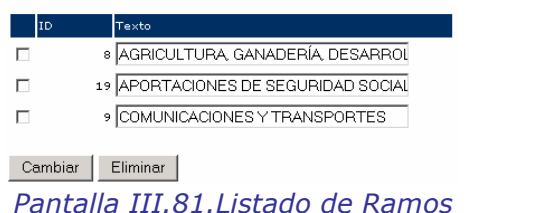

 poder eliminar un ramo se debe seleccionar en el listado el checkbox correspondiente <sup>y</sup> dardar clic en el botón "Eliminar".

# **3.2.20 CAT£LOGO DE TASAS DE INTER…S**

Para ingresar al catálogo de Tasas de Interés se debe dar clic en el link de "Tasas de Interés" en el menú izquierdo.

Para dar de alta una nueva tasa se capturan sus datos en los campos correspondientes, y al Para dar de alta una nueva tasa se capturan sus datos en los campos correspondientes, y al<br>finalizar se da clic en el link "Alta", el sistema validará los campos obligatorios e<br>inmediatamente aparecerálla nueva tasa en el

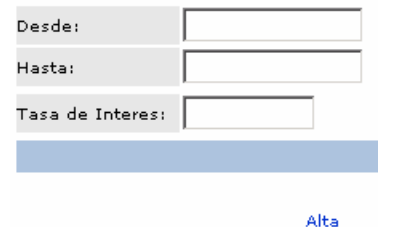

Pantalla III.82. Alta de Tasa de Interés

Para cambiar algún dato de una tasa ya existente, se busca la tasa en el listado y ahí mismo Para cambiar algún dato de una tasa ya existente, se busca la tasa en el listado y ahí mismo<br>se modifica su interés, se selecciona su checkbox y se da clic en el botón "Cambiar", como se muestra a continuación (Ver pantalla III.83):

|                     | Desde      | Hasta           | Interes |  |  |  |  |
|---------------------|------------|-----------------|---------|--|--|--|--|
|                     | 2003-12-01 | 2003-12-31 3.91 |         |  |  |  |  |
|                     | 2004-01-01 | 2004-01-31 3.67 |         |  |  |  |  |
|                     | 2004-02-01 | 2004-02-29 3.64 |         |  |  |  |  |
| Eliminar<br>Cambiar |            |                 |         |  |  |  |  |

Pantalla III.83.Listado de Tasas de Interés

Para poder eliminar un ramo se debe seleccionar en el listado el checkbox correspondiente y<br>dar clic en el botón "Eliminar".

#### **PERMISO PARA MODIFICAR IMPORTES AL CAPTURAR UNA TG-1**

Existen 2 formas de habilitar a los aportantes para que puedan modificar los importes calculados automáticamente tanto para cuotas y aportaciones.

#### General

Este parámetro se encuentra definido a nivel general y al habilitarlo o deshabilitarlo se afectan<br>todos los aportantes registrados en el sistema.

Se encuentra ubicado en el catálogo de "Parámetros". Después de seleccionar el valor deseado se debe dar clic al botón "Guardar" (Ver pantalla III.84).

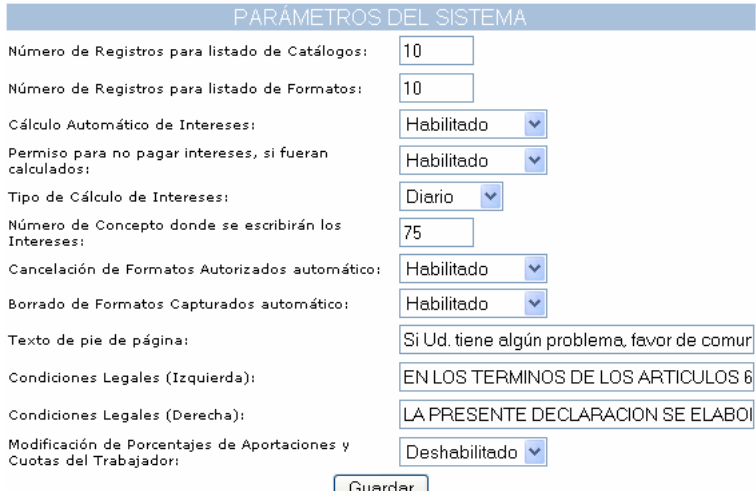

<u>Guardar</u><br>Pantalla III.84.Parámetros Generales

#### **Por Aportante**

Este parámetro se encuentra definido a nivel de cada aportante registrado dentro del sistema, de tal manera que al habilitar o deshabilitar únicamente se afecta al aportante relacionado.

Se encuentra ubicado en el catálogo de "Aportantes" (Ver pantalla III.85).

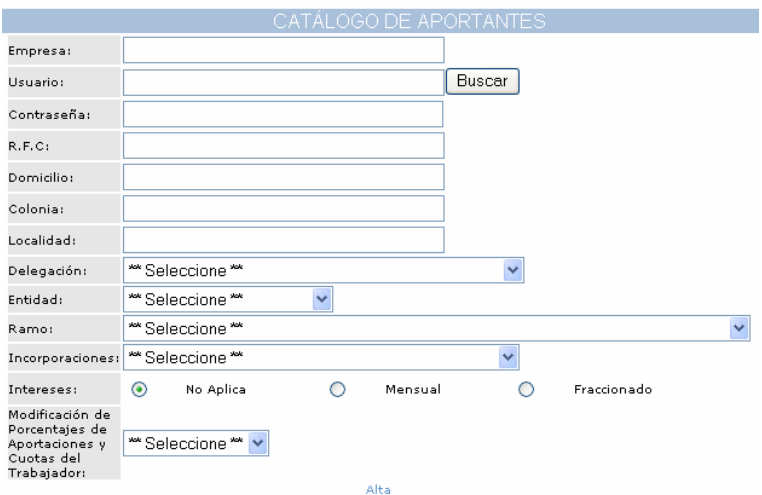

Pantalla III.85. Catálogo de Aportantes

#### **Matriz**

La matriz de permisos para modificar los importes calculados automáticamente se presenta a<br>continuación (*Ver tabla III.1*):

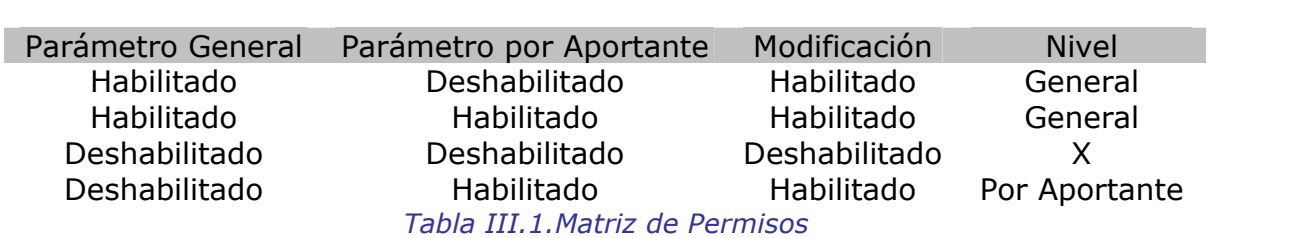

Ya se ha dado una descripción del SERICA, tanto de su parte Portal como de su parte Ya se ha dado una descripción del SERICA, tanto de su parte Portal como de su parte<br>Administración, ahora bien, vamos a entrar un poco mas en detalle explicando la forma como<br>fue desarrollado.

# fue desarrollado.<br>**3.3 EJEMPLOS DE PROGRAMACIÓN APLICADA**

Se ha explicado toda la funcionalidad del Sistema SERICA en sus dos partes, ahora se dará una descripción de la programación utilizada.

Antes de comenzar de lleno con éste capítulo se deberán recordar los puntos clave del sistema<br>que son los siguientes:

- ❖ Patrón de programación en 3 capas (Vista Controlador Modelo) ❖ Patrón de programación en 3 capas (*Vista – Controla*d<br>❖ Lenguajes de Programación basados en Java
- ❖ Lenguajes de Programación basados en Java<br>❖ Sistema dividido en 2 partes:
- 
- SERICA Portal Portal para interacción con los Aportantes en donde pueden<br>capturar, autorizar, pagar e imprimir los formatos
- capturar, autorizar, pagar e imprimir los formatos<br>o **SERICA Administración** En donde se comprenden todos los catálogos que permiten administrar de manera sencilla el Portal

Así mismo también es importante recordar la ubicación de los componentes en cada una de<br>las tres capas (*Ver figura III.1*):

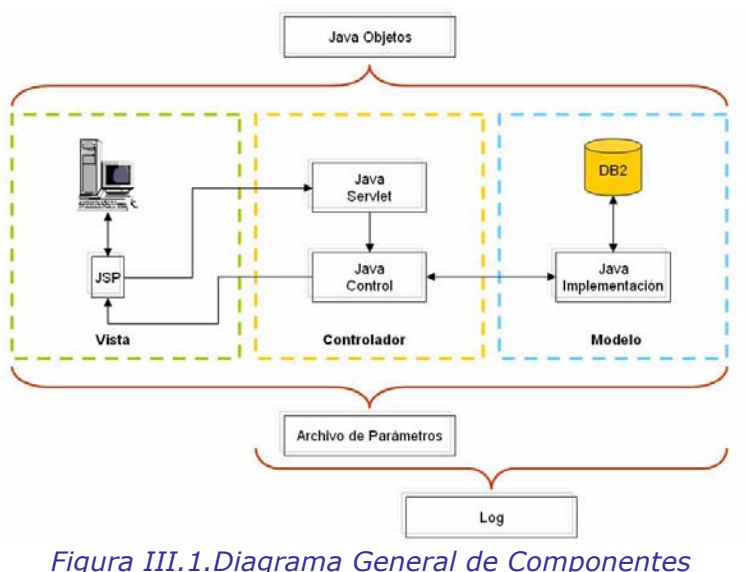

En este diagrama, se puede observar como está distribuida la información en 3 capas, que son En este diagrama, se puede observar como está distribuida la información en 3 capas, que son<br>Vista, Controlador y Modelo. También se puede observar que el Archivo de Parámetros y los Vista, Controlador y Modelo. También se puede observar que el Archivo de Parámetros y los<br>Objetos están visibles para cualquier capa en cualquier momento, situación que en Log no se repite puesto que solo está habilitado para Capa Controladora y capa Modelo.

#### **EJEMPLO 1(LISTADO DE FORMATOS)**

Como primer ejemplo se va a tomar el siguiente caso ubicado en la parte Portal del SERICA:

"El Aportante da clic en el link de Capturados ubicado en la Tabla de Contenido, y el sistema<br>muestra el listado de Formatos TG-1 en estado Capturados"

La información que se muestra en la Tabla de Contenidos es totalmente dinámica y se<br>almacena en 2 tablas de la base de datos, que son (*Ver figura III.2*):

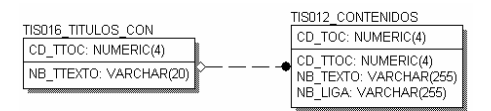

 $\frac{[NB\_THEATO: VARCHAR(20)]}{[NB\_ICAC: VARCHAR(20)]}$  de  $\frac{[NB\_ICAC: VARCHAR(255)]}{[NB\_ICAC: VARCHAR(255)]}$  Figura III.2.Tablas en Base de Datos para la Tabla de Contenidos

En la tabla TIS016\_TITULOS\_CON se almacenan los encabezados de las secciones contenidas en la Tabla de Contenidos, y en la tabla TIS012\_CONTENIDOS se guarda cada menú

disponible, en donde en el campo NB\_LIGA como su nombre lo dice se tiene el link que se<br>muestra al Aportante. (*Ver pantalla III.86*)

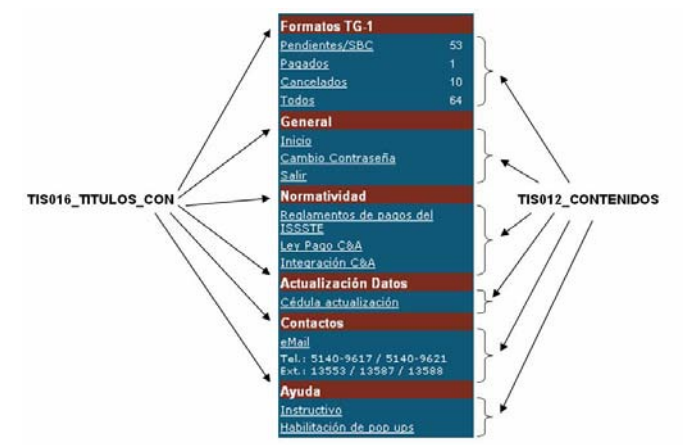

Pantalla III.86. Distribución de la Tabla de Contenidos

El link se compone de la siguiente ruta: "/ecobranza/control?page=/GetCapturados", en donde El link se compone de la siguiente ruta: "/ecobranza/control?page=/GetCapturados", en donde<br>se hace referencia al Archivo de Mapeo. En la siguiente imagen se explican cada una de las<br>partes que componen el link (*Ver figur* 

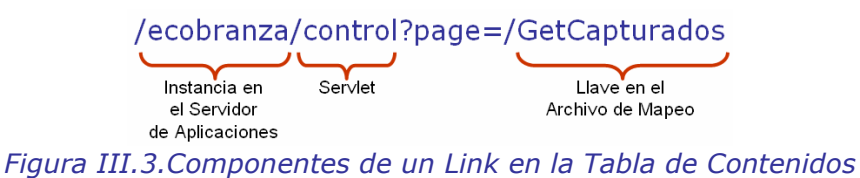

Como parte de los componentes esenciales del Sistema se encuentra el único Servlet de la Como parte de los componentes esenciales del Sistema se encuentra el único Servlet de la<br>aplicación el cual está configurado en el archivo web.xml del proyecto, como se muestra a<br>continuación (*Ver figura III.4*):

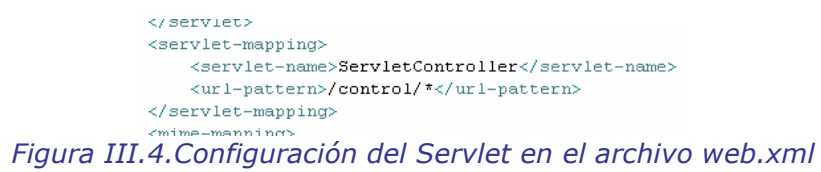

En la imagen anterior se puede observar como se configura un Servlet dentro del archivo de configuración, en donde el texto contenido entre las etiquetas <servlet-name></servletconfiguración, en donde el texto contenido entre las etiquetas <servlet-name></servlet-<br>name> se refiere al nombre de la clase en Java que tiene la función de Servlet, y el texto name> se refiere al nombre de la clase en Java que tiene la función de Servlet, y el texto<br>contenido entre las etiquetas <url-pattern></url-pattern> es la forma como se debe hacer contenido entre las etiquetas <url-pattern></url-pattern> es la forma como se debe hacer<br>referencia al Servlet, es decir, obligatoriamente en el link debe estar el texto "/control" ia al Servlet, es decir, obligatoriamente en el link debe estar<br>del nombre del componente al que se desee hacer referencia.

Hay dos métodos para llegar al Servlet, uno puede ser por POST y otro por GET. Dentro del Servlet se hace referencia al Archivo de Mapeo y se buscan los componentes indicados.
Entonces volviendo al tema del link en la Tabla de Contenido, se puede observar que se hace Entonces volviendo al tema del link en la Tabla de Contenido, se puede observar que se hace<br>referencia al Servlet por método GET, y la llave del componente solicitado es "GetCapturados"<br>(*Ver figura III.5*):

classes.TocDescripcion\_controller,getTocDescripcionCP,null,/issste/jsp/global/FormatosCap<br>Figura III.5.Archivo de Mapeo, llave "GetCapturados"

Como ya se había explicado anteriormente, en el Archivo de Mapeo se define la clase Java<br>Controladora, el método dentro de la misma y el archivo JSP que se debe mostrar al final.

Volviendo al ejemplo, en este caso se hace referencia al Control "TocDescripcion\_controller" a su método "getTocDescripcionCP", que se muestra a continuación (Ver figura III.6):

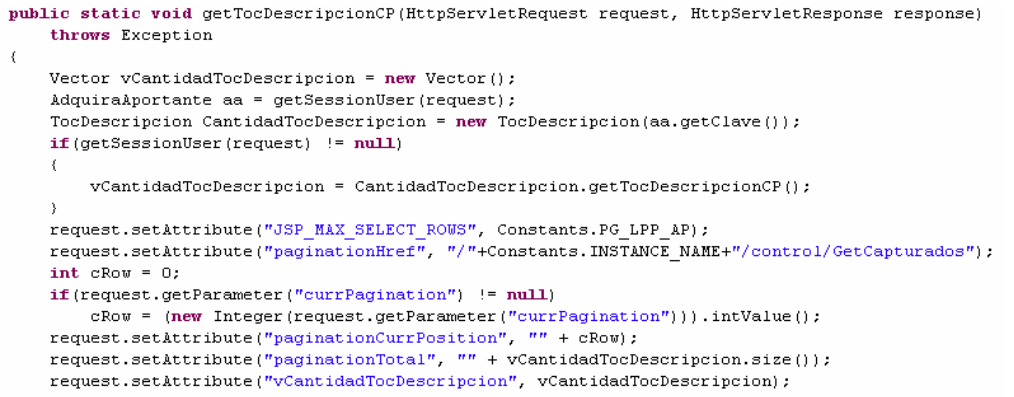

Figura III.6.CONTROL TocDescripcion\_controller M…TODO getTocDescripcionCP

En este método se ejecutan los siguientes procesos:

- Se declara un nuevo Vector
- ❖ Se declara un nuevo Vector<br>❖ Se inicializa el Objeto AdquiraAportante con el número de Aportante guardado en sesión<br>(*El que está actualmente logeado en el sistema*)
- (*El que está actualmente logeado en el sistema*)<br>• Se inicializa el Objeto TocDescripcion con la clave del Aportante, tomando como referencia<br>• el Obieto AdquiraAportante
- el Objeto AdquiraAportante<br>• Si el Aportante en sesión es diferente de valores nulos, llena el Vector declarado en el Si el Aportante en sesión es diferente de valores nulos, llena el Vector declarado en el<br>primer punto con el resultado de ejecutar el método getTocDescripcionCP del Objeto TocDescripcion<br> **•** Las últimas 8 líneas hacen referencia al paginador automático
- 

Es importante observar que en esta Clase Controladora, se está haciendo referencia a dos Objetos, de los cuales se extrae su información a través de métodos "get's".

Objetos, de los cuales se extrae su información a través de métodos "get's".<br>En ningún momento hubo contacto directo con la Base de Datos, esto porque esa parte se En ningún momento hubo contacto directo con la Base de Datos, esto porque esa parte se<br>hace en la Capa de Modelo. Para este caso, el Objeto TocDescripcion es quien se comunica hace en la Capa de Modelo. Para este caso, el Objeto TocDescripcion es quien se comunica<br>con una Clase Implementación que ejecuta una consulta directa a la Base de Datos, para este con una Clase Implementación que ejecuta una consulta directa a la Base de Datos, para este<br>caso, se consulta la tabla TIS101\_FORMATOS, que se muestra a continuación (*Ver figura*  $III.7$ :

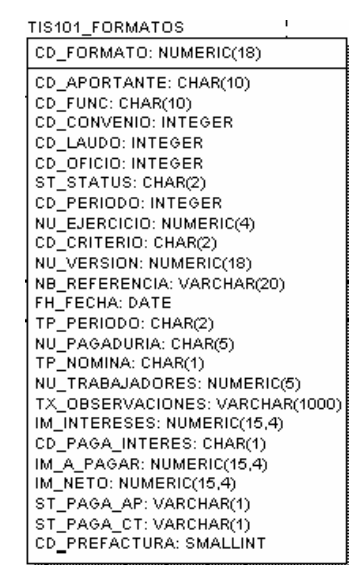

I L<sup>CD</sup> PREFACTURA: SMALLINT<br>Figura III.7.Tabla en Base de Datos para los Formatos

Al terminar de ejecutar el método se envían a través del request los valores obtenidos, como Al terminar de ejecutar el método se envian a través del request los valores obtenidos, como<br>puede ser: el Vector con todos los Formatos TG's que se encontraron en estado "capturado" e ser: el Vector con todos los Formatos<br>el Aportante logeado en el sistema.

Por ultimo, en el Archivo de Mapeo viene definida la página que recibe la información en la Por ultimo, en el Archivo de Mapeo viene definida la página que recibe la información en la<br>Capa de la Vista después de ejecutar todas las acciones contenidas en el método de la Clase Controladora, para este ejemplo es (Ver figura III.8):

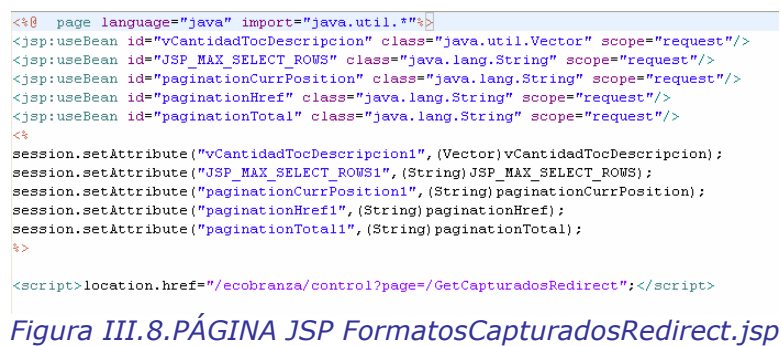

En esta página JSP se reciben todos los valores que fueron enviados a través del request En esta página JSP se reciben todos los valores que fueron enviados a través del request<br>desde la Capa de Control y se meten en sesión para poder ser consultados desde otras<br>páginas isp, conforme se vava necesitando páginas jsp, conforme se vaya necesitando la información. Por último se hace un redireccionamiento a otro componente a través del Archivo de Mapeo (Ver figura III.9):

> /GetCapturadosRedirect=null, null, null, /issste/jsp/global/FormatosCapturados.jsp Figura III.9.ARCHIVO DE MAPEO, LLAVE "GetCapturadosRedirect"

En esta ocasión es diferente la invocación en el Archivo de Mapeo, como se puede observar en la figura anterior, no está definida ninguna Clase Controladora y por consecuencia ningún método, lo único que se definió es el archivo JSP que se presenta como resultado.

En éste archivo JSP se presenta al Aportante el listado con sus formatos en estado de "capturados" como se muestra a continuación (Ver pantalla III.87):

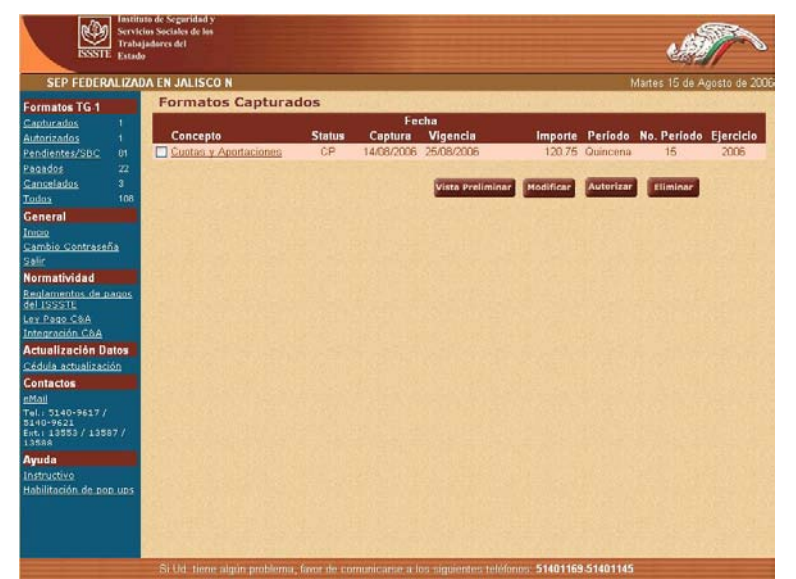

Pantalla III.87. Listado de Formatos en estado de "Capturados"

## **EJEMPLO 2(CAT£LOGO DE PAR£METROS GENERALES)**

Para el segundo ejemplo se va a tomar un catálogo de la parte de Administración del SERICA<br>que será el de Parámetros:

"El Aportante abre el Catálogo de Parámetros y modifica el texto que aparece en el Pie de<br>todas las pantallas en la parte SERICA Portal''

Como primeros pasos el usuario deberá abrir el catálogo dando clic en el menú ubicado del Como primeros pasos el usuario deberá abrir el catálogo dando clic en el menú ubicado del<br>lado izquierdo del Administrador y esto dispara acciones muy parecidas a las explicadas en el lado izquierdo del Administrador y esto dispara acciones muy parecidas a las explicadas en el<br>Ejemplo 1 de éste capítulo, lo que se pretende explicar es que la metodología usada al oprimir links del menú es igual para el Portal como para la Administración.

Una vez en pantalla el listado de Parámetros el usuario deberá hacer los cambios pertinentes en la caja de texto llamada "Texto de pie de página" (Ver pantalla III.88):

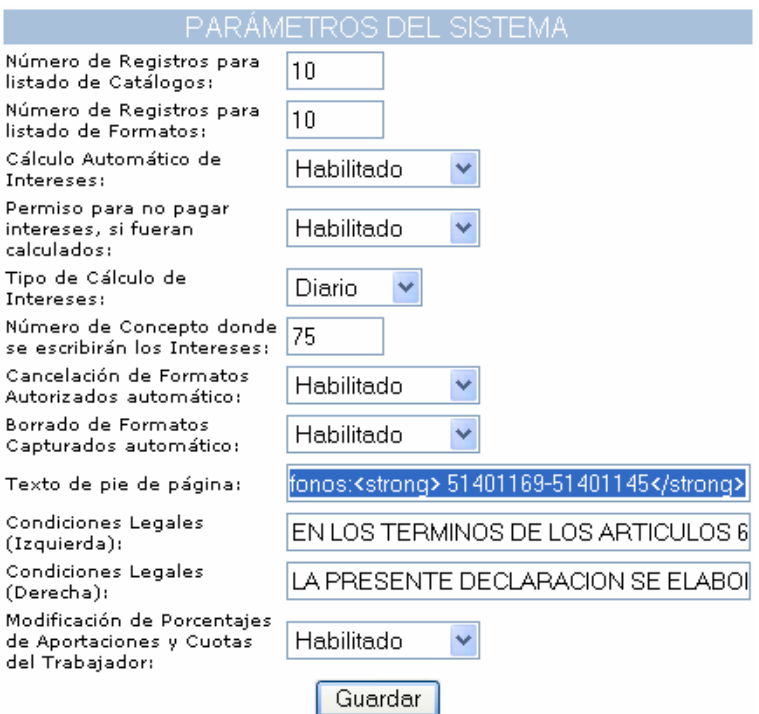

Pantalla III.88.Parámetros Generales

Al terminar de modificar el texto se deberá dar clic en el botón "Guardar" lo que dispara la Al terminar de modificar el texto se deberá dar clic en el botón "Guardar" lo que dispara la<br>ejecución del siguiente link: "/ecobranza/control/ChangeProperties" como se puede observar ejecución del siguiente link: "/ecobranza/control/ChangeProperties" como se puede observar<br>este link es distinto al explicado en el Ejemplo 1, y lo que varía es que aquí se está enviando este link es distinto al explicado en el Ejemplo 1, y lo que varía es que aquí se está enviando<br>la información vía POST y en el Ejemplo anterior se hace vía GET, los componentes del link son los siguientes (Ver figura III.10):

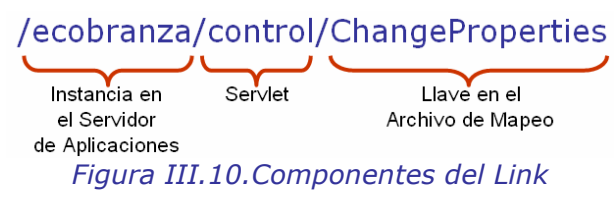

Siguiendo la metodología, se busca en el Archivo de Mapeo la llave "ChangeProperties" para conocer la Clase Controladora que recibirá los parámetros (Ver figura III.11):

/ChangeProperties=issste.controlclasses.Parametros controller,updateParametros,null,/issste/jsp/gel/AdministracionParametros.jsp Figura III.11.Archivo de Mapeo, llave "ChangeProperties"

La clase controladora indicada en el Archivo de Mapeo es "Parametros\_controller" y el método<br>a ejecutar es "updateParametros", que se muestra a continuación (*Ver figura III.12*):

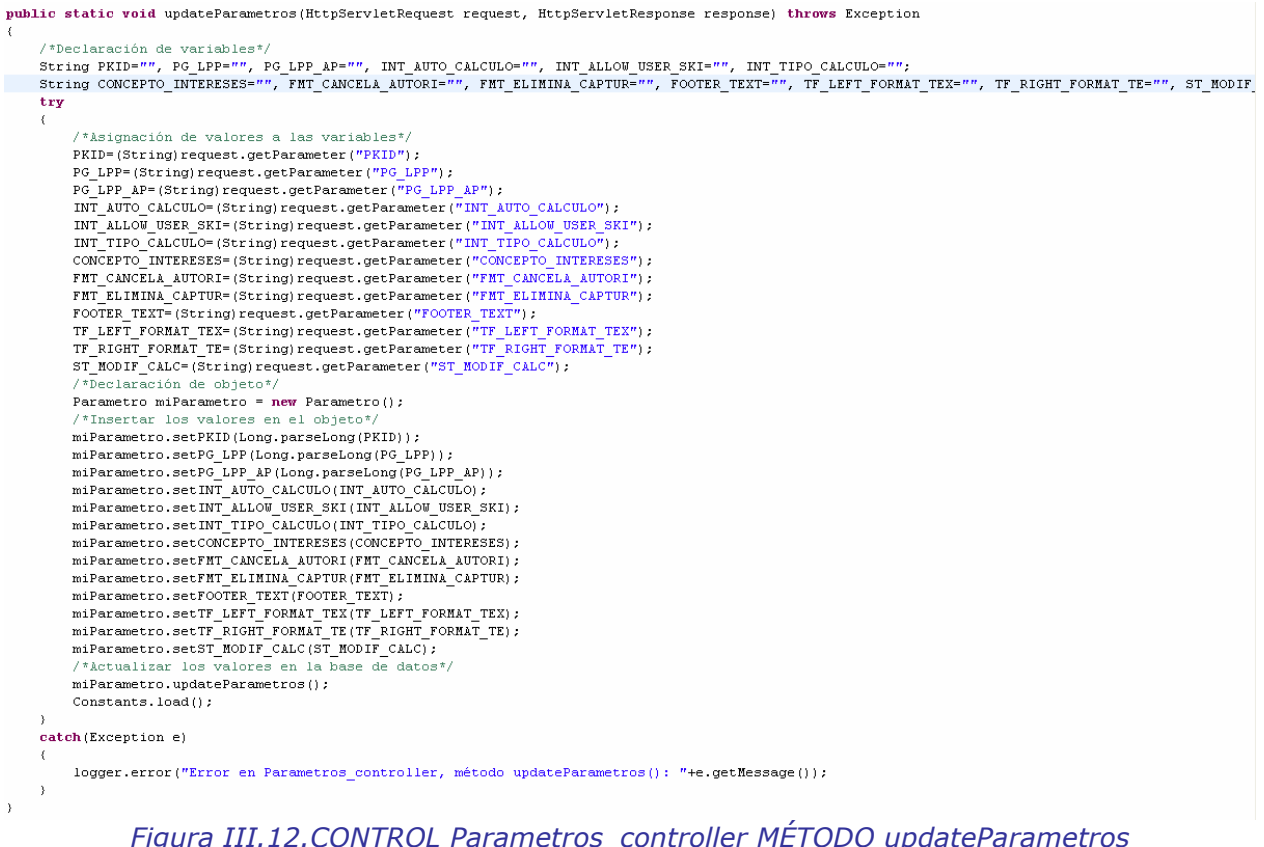

En este método se ejecutan los siguientes procesos:

- $\div$  Se declaran variables locales de tipo texto, una para cada parámetro recibido
- ❖ Se asignan los valores de los parámetros recibidos del JSP a cada variable local
- Se hace una instancia del Objeto Parametro
- \* A través de métodos "set's" se asignan los valores de las variables locales al objeto
- **Parametro**<br>**∴ Se manda a ejecutar el método updateParametros()**
- ❖ Se manda a ejecutar el método updateParametros()<br>❖ Se vuelven a cargar todas las variables globales del sistema para tomar los nuevos valores ejecutando el método Constants.load()

Como se podrá observar en el método anterior el Objeto Parametro se instancia vacío y se van asignando uno a uno los valores correspondientes.

Regresando al Ejemplo: la variable que contiene el texto que modificó el usuario se llama<br>"FOOTER TEXT" y se asigna este valor al Objeto a través del método "FOOTER TEXT" y se asigna "FOOTER\_TEXT" y se asigna este valor al Objeto<br>"setFOOTER\_TEXT(FOOTER\_TEXT)" (Ver figura\_III.13):

```
public void setFOOTER TEXT(String footer text) {
      this. FOOTER TEXT=footer text;
 \mathcal{F}Figura III.13.OBJETO Parametro MÉTODO setFOOTER_TEXT
```
Al finalizar de asignar todos los valores al Objeto, se hace la llamada al método<br>"updateParametros()" el cual se podrá observar que no recibe ningún parámetro lo que indica "updateParametros()" el cual se podrá observar que no recibe ningún parámetro lo que indica que toma los valores que fueron asignados anteriormente al Objeto (Ver figura III.14):

```
public boolean updateParametros(){
    AdquiraParametros ServerImpl impl = new AdquiraParametros ServerImpl();
    boolean VF = false;
    try
    €
        VF = impl.updateParameters(this);\mathcal{E}catch (Exception e)
    Τ.
        logger.error("Error en objeto Parametro, updateParametros(): "+e.getMessage());
    Ŷ.
    return VF;
\rangle
```
# Figura III.14.OBJETO Parametro M…TODO updateParametros

En el método anterior se puede observar que no se hace la actualización directamente en la En el método anterior se puede observar que no se hace la actualización directamente en la<br>base de datos, ya que esto se hace en la Capa de Modelo a través de una Clase base de datos, ya que esto se hace en la Capa de Modelo a través de una Clase<br>Implementación llamada AdquiraParametros\_ServerImpl en donde se pide ejecutar el método "updateParametros(this)".

Aquí se podrá observar que al enviar como parámetro "this" se está enviando todo el Objeto Aqui se podrá observar que al enviar como parámetro "this" se está enviando todo el Objeto<br>Parametro que fue llenado con los valores capturados por el usuario anteriormente a través de sus métodos "set's" (Ver figura III.15):

```
private boolean updateParametros(ConnectionManager_ServerImpl myCon, Parametro miParametro) throws Exception
    if (myCon.com == null)myCon.dbConnect();
    hoolean VF = false;
    myCon.SQL_COMMAND = "UPDATE ISSSTE.TISO23_PARAMETROS SET PG_LPP=2, PG_LPP_AP=2, INT_AUTO_CALCULO=2, INT_ALLOW_USER $
    +" CONCEPTO INTERESES=2, FMT CANCELA AUTORI=2, FMT ELIMINA CAPTUR=2, FOOTER TEXT=2, TF LEFT FORMAT TEX=2, TF RIGHT I
    -" Where PKID=2".
    int ia[] = (Types.INTEGER, Types.INTEGER, Types.VARCHAR, Types.VARCHAR, Types.VARCHAR, Types.VARCHAR, Types.VARCHAR,
    String sa[] = new String[ia.length];sa[0] = (String)Long.toString(miParametro.getPG LPP());
    \verb|sa[1] = (\texttt{String}) \texttt{Long}.\texttt{toString}(\texttt{miParameter}\texttt{o}.\texttt{getPG\_LPP\_AP}());sa[2] = (String) miParametro.getINT AUTO CALCULO();
    sa[3] = (String) miParametro.getINT\_ALLOW_USER\_SKI();
    sa[4] = (String) miParametro.getINT TIPO CALCULO();
    sa[5] = (String) m iParametro.getCONCEPTO INTERESES();
    sa[6] = (String) m iParametro.getFMT CANCELLA AUTORI();
    \mathtt{sa[7]} = (\mathtt{String}) miParametro.getFMT_ELIMINA_CAPTUR() ;
    sa[8] = (String) miParametro.getFOOTER_TEXT();sa[9] = (String) miParametro.getTF_LEFT_FORMAT_TEX();
    sa[10] = (String) miParametro.getTF_RIGHT_FORMATTE();
    sa[11] = (String) m iParametro.getST[MODIF_CALC));
    sa[12] = (String) Long.toString(miParametero.getPRID());
    try
    \langlemyCon.performPreparedSQL(myCon.con, myCon.SQL_COMMAND, sa, ia);
        if (myCon.roomCount > 0)VF = true:
    catch (Exception e)
        VF = false;logger.error("En metodo del querie en updateParametros(): ", e);
    return VF;
\mathbf{y}
```
Figura III.15. Clase AdquiraParametros\_ServerImpl MÉTODO updateParametros

Aquí se tiene un claro ejemplo de una actualización en la base de datos en donde al recibir como parámetro el Objeto Parametro, se pueden extraer todos sus valores a través de métodos "get's", la tabla en la base de datos que contiene esta información se llama TIS023 PARAMETROS (Ver figura III.16):

| TIS023 PARAMETROS                 |
|-----------------------------------|
| PKID: INTEGER                     |
| PG LPP: INTEGER                   |
| PG LPP AP: INTEGER                |
| INT_AUTO_CALCULO: VARCHAR(10)     |
| INT_ALLOW_USER_SKI: VARCHAR(10)   |
| INT TIPO CALCULO: VARCHAR(10)     |
| CONCEPTO INTERESES: VARCHAR(10)   |
| FMT_CANCELA_AUTORI: VARCHAR(10)   |
| FMT ELIMINA CAPTUR: VARCHAR(10)   |
| FOOTER TEXT: VARCHAR(1000)        |
| TF_LEFT_FORMAT_TEX: VARCHAR(3000) |
| TF_RIGHT_FORMAT_TE: VARCHAR(3000) |
| ST MODIF CALC: CHAR(1)            |

Figura III.16. Tabla en Base de Datos para los Parámetros

Regresando al ejemplo el método que contiene el valor que modificó el usuario es "getFOOTER\_TEXT()"(Ver figura III.17):

> public String getFOOTER TEXT(){ return FOOTER TEXT;

 $\mathcal{Y}$ 

Figura III.17.0BJETO Parametro MÉTODO getFOOTER TEXT

Al terminar de ejecutar el método de la clase AdquiraParametros\_ServerImpl, se regresa al AI terminar de ejecutar el método de la clase AdquiraParametros\_ServerImpl, se regresa al<br>Objeto Parametro y al final se regresa a la Clase Controladora Parametros\_controller que Objeto Parametro y al final se regresa a la Clase Controladora Parametros\_controller que<br>como siguiente acción tenía ejecutar el método "Constants.load()". En esta notación se podrá como siguiente acción tenía ejecutar el método "Constants.load()". En esta notación se podrá<br>observar que antes del nombre del método "load()" está la palabra "Constants" que hace<br>referencia al Obieto Constants (*Ver figur* 

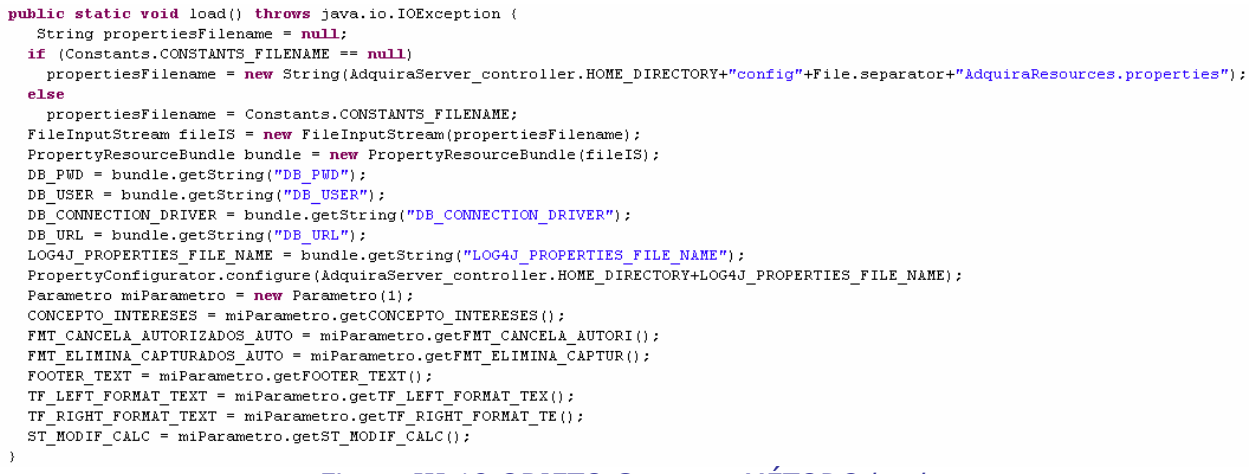

Figura III.18.OBJETO Contants METODO load

En este método se ejecutan los siguientes procesos:

- $\div$  Se almacena en una variable local, la ruta y el nombre del archivo de parámetros
- $\div$  Se pone en memoria el contenido del archivo de parámetros
- ❖ Se almacenan en variables locales los valores de los parámetros
- ❖ Se almacenan en variables locales los valores de los parámetros<br>❖ Se instancia el Objeto Parametro pasándole el parámetro 1 que significa que busque en base de datos los valores de los parámetros
- Se almacenan en variables locales los valores extraídos del objeto Parametro

Al terminar de ejecutar todas las Al terminar de ejecutar todas las<br>acciones contenidas en éste surf<sup>açõe</sup>s acciones contenidas en éste silones<br>método, se regresa a la Clase silones Controladora

Controladora<br>Parametros\_controller en donde « المعلم Parametros\_controller en donde region<br>se termina el proceso y se « تلقف المعروف se termina el proceso y se single del tres del músic<br>regresa-al-navegador-del-usuario de l'<sup>Númer</sup> regresa al navegador del usuario<br>la página JSP indicada en el la página JSP indicada en el alla cance<br>Archivo-de-Mapeo-que-para-este allama<br>caso se llama allama caso se llama "Administración Parámetros. is p "A*dministraciónParámetros.jsp"* y condid<br>se encarga de mostrar en condid<br>pantalla el Catálogo de <sup>Modific</sup> pantalla Catálogo de<br>*(Ver pantalla*) Parámetros ver pantalla<br>Pantalla  $III.89$ :

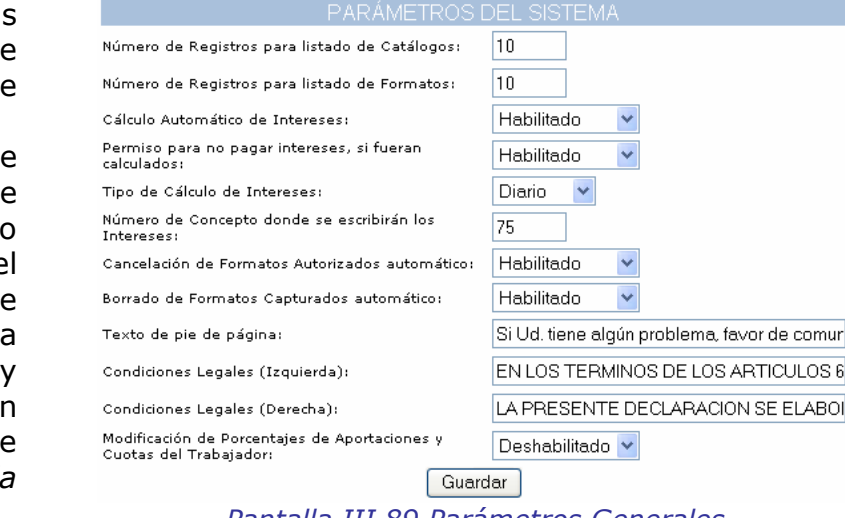

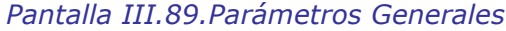

# **CONCLUSIÓN**

A lo largo de este trabajo se ha visto en los fundamentos presentados en el capítulo 1 que existen muchas maneras de analizar, diseñar y modelar un Sistema de Información, cada una de éstas se adecua al sistema que va a ser realizado.

Es importante tomar en cuenta estos conceptos al momento de comenzar un sistema y lo mas recomendable es no dejar a un lado la parte de la documentación funcional y técnica, que puede servir de mucho para un mantenimiento futuro, existen hoy en día malas prácticas donde no se aplican estos conceptos básicos y no se asegura el éxito del sistema, convirtiéndose en pérdidas.

El sistema que aquí se presentó llamado "SERICA" se analizó y se diseñó de la mejor manera de acuerdo a las necesidades del usuario, llevando a cabo una serie de entrevistas iniciales en donde se obtuvieron los requisitos y las reglas de negocio que el Cliente deseaba ver compactadas en un Sistema Web, para dejar a un lado las tareas manuales de su personal.

Es un sistema que hoy en día se encuentra funcionando correctamente en un ambiente productivo en un "centro de datos" ubicado al norte de la ciudad, y pasan aproximadamente mil pagos mensuales a través del Portal. Como ya se comentó anteriormente por temas de confidencialidad no se pudo dar direcciones de Internet, claves de acceso, código fuente.

El sistema SERICA es una muestra mas en el mundo de la computación donde se puede demostrar que el aplicar conceptos tales como Metodologías, Patrones, etc., hacen que el proyecto sea un éxito, desde el inicio, ya que con un adecuado levantamiento de requisitos se logra optimizar el tiempo y costos en el diseño y programación, así como también se facilita el mantenimiento que debe aplicarse en la mayoría de los Sistemas de Información.

# **ANEXO I**

# **GUÍA PARA EL USUARIO**

## **REQUERIMIENTOS INFORMÁTICOS MÍNIMOS**

- ❖ Procesador Intel Pentium o similar
- ❖ Pantalla
	- $\circ$  Resolución mínima 800 x 600 píxeles
	- $\circ$  Cantidad mínima de colores 256
	- Tamaño mínimo 14"  $\cap$
- ❖ Memoria RAM 64 MB
- ❖ Disco Duro 200 MB
- ❖ Procesador (CPU) Pentium III
- ❖ Requerimientos mínimos de acceso remoto 56 Kbps
- Sistema Operativo Windows 95
- Microsoft Internet Explorer 5.5
- ❖ Conexión Internet vía Dial Up

### REQUERIMIENTOS INFORMÁTICOS ÓPTIMOS

- ❖ Procesador Intel Pentium IV o posterior
- ❖ 512 MB de memoria RAM
- ❖ Microsoft Internet Explorer 6 (la aplicación no está certificada para Netscape).
- ❖ Sistema Operativo Windows XP. Este sistema operativo puede estar actualizado con el Service Pack 2.
- ❖ En Internet Explorer tener habilitadas las ventanas emergentes (Pop-ups)
- ❖ Si estuviera implementado un firewall, no deben existir restricciones en el mismo para las direcciones pertinentes
- ❖ Resolución del Monitor 1024 x 768 píxeles
- ❖ Conexión a Internet vía Banda Ancha

#### **INFORMACIÓN NECESARIA**

- ❖ Desglose de partidas sujetas a cotización para el pago de Aportaciones y Cuotas de las partidas presupuestales del Capítulo 1000 "Servicios Personales del Clasificador por Objeto del Gasto para las Dependencias o Entidades de la Administración Pública Federal"
- Sueldos topados a 10 salarios mínimos para aplicar a dichas partidas, conforme a lo establecido en los artículos 16 y 21 de la Ley del ISSSTE.
- ❖ Número de Pagaduría.
- ❖ Número de trabajadores.
- \* Importe en pesos y centavos de los conceptos adicionales a cuotas y aportaciones por los que se tenga la obligación de pagar.

#### **MEDIOS DE PAGO**

- ❖ Si el pago se realiza por transferencia electrónica de **Bancomer**, se requiere contar con el contrato de servicios de Bancomer.com. El servicio de Cash Windows (MODEM) no opera para el SERICA.
- Si el pago se realiza por transferencia interbancaria de un banco diferente a Bancomer, se realizará el pago desde el portal de la banca con la que el aportante tenga contratado el servicio.
- \* Pago en sucursal BBVA Bancomer, se reguiere cheque certificado de cualquier banco o efectivo.

#### **INICIO DE SESIÓN**

- \* Acceder a la página de Internet del ISSSTE www.issste.gob.mx
- \* Acceder del menú a la opción "Servicios Vía Internet"
- \* Seleccionar la opción "Pago de Cuotas y Aportaciones"

#### PÁGINA DE BIENVENIDA

- ❖ Contiene el mensaje de desactivación de ventanas. Sin dicho procedimiento no se deberá continuar, en virtud de que se tendrían problemas en el proceso de pago y/o captura.
- ❖ También se observan los recuadros para capturar la clave del aportante y la contraseña, asignados previamente.
- ❖ Capturar la clave de aportante que le fue proporcionada; este dato no cambia.
- \* Capturar la contraseña que le fue proporcionada. NOTA: Cuando se ingresa por primera vez, se capturará la contraseña que le fue asignada y, por cuestiones de seguridad, deberá ingresar una nueva contraseña diferente a la anterior, misma que podrá constar de ocho dígitos, con caracteres alfanuméricos. Esta nueva contraseña es confidencial y será la que utilizará el aportante en futuras ocasiones. Su uso y confidencialidad es responsabilidad del aportante.
- ❖ Ingresar la nueva contraseña.
- ❖ Confirmar nueva contraseña, capturándola nuevamente.
- Dar clic en "Iniciar Sesión".

#### PÁGINA DE INICIO

- ❖ En el pago a efectuar, seleccionar Cuotas y Aportaciones. Aparecerá una nueva pantalla con selectores de Período (quincena y año).
- Seleccionar el número de quincena y año que se desea pagar.
- ❖ Dar clic en el botón crear.

### **LLENADO DEL FORMATO TG-1**

Aparecerá el formato con la pestaña "Partidas sujetas a cotización" habilitada, en donde se observarán los siguientes datos:

\* Referencia. No se captura; el sistema asignará un número de manera automática al seleccionar, en su oportunidad, la opción de autorizar.

- $\div$  Datos generales del aportante (nombre, RFC, domicilio, ramo, etc.).
- ◆ Periodo de pago seleccionado.
- **\*** Periodo de pago seleccionado.<br>**\* Tipo de Pago**. En este concepto existen dos posibilidades de las que el sistema, de le pago seleccionado.<br>**Pago**. En este concepto existen dos posibilidades de las que el sistema, de<br>automática, seleccionará si la declaración que se está elaborando es **normal o** manera automática, seleccionará si la declaración que se está elaborando es **normal o**<br>**extemporánea**. Lo anterior estará en función de las fechas de vencimiento de obligaciones extemporánea. Lo anterior estará en función de las fechas de vencimiento de obligaciones<br>(establecidas en el Artículo 22 de la Ley del ISSSTE) que el propio sistema tiene<br>incorporadas y la fecha de captura de la declaració incorporadas y la fecha de captura de la declaración.
- \* Tipo de Nóminas. Se deberá indicar el tipo de nómina que se está pagando (ordinaria o extraordinaria).
- extraordinaria).<br>**\* Pagaduría**. Se captura el número de pagaduría que tiene asignado el organismo. **NOTA Pagaduría**. Se captura el número de pagaduria que tiene asignado el organismo. **NOTA**<br>**IMPORTANTE**. Sin el número de Pagaduría no será posible continuar con la captura de la declaración. Su área de Recursos Humanos la debe de proporcionar.
- $\div$  El desglose de las partidas sujetas a cotización.

❖ El desglose de las partidas sujetas a cotización.<br>En la parte inferior del formato se encuentran dos cajas de selección (**Aportaciones y Cuotas**) En la parte inferior del formato se encuentran dos cajas de selección (**Aportaciones y Cuotas**)<br>mismas que por sistema aparecen ambas habilitadas. Esta opción opera para aquellos mismas que por sistema aparecen ambas habilitadas. Esta opción opera para aquellos<br>organismos que tienen una misma unidad responsable para el pago de los conceptos de organismos que tienen una misma unidad responsable para el pago de los conceptos de<br>Cuotas y Aportaciones. Sin embargo, para aquellos organismos que tienen dos unidades Cuotas y Aportaciones. Sin embargo, para aquellos organismos que tienen dos unidades<br>responsables, una para Cuotas y otra para Aportaciones, se podrá deshabilitar la opción del<br>concepto que no se va a pagar. concepto que no se va a pagar.<br>❖ Se captura el importe en pesos y centavos de las **partidas presupuestales** del Capítulo 1000

- Servicios Personales, sujetas a cotización correspondientes a Aportaciones. Servicios Personales, sujetas a cotización correspondientes a Aportaciones.<br>De manera automática, el sistema realizará la sumatoria de los importes registrados en Aportaciones (sueldo cotizable para Aportaciones).
- Aportaciones (sueldo cotizable para Aportaciones).<br>❖ Se captura el importe en pesos y centavos de las partidas presupuestales del Capítulo 1000 Servicios Personales, sujetas a cotización correspondientes a Cuotas. 1000 Servicios Personales, sujetas a cotización correspondientes a Cuotas.<br>De manera automática, el sistema realizará la sumatoria de los importes registrados en Cuotas (sueldo cotizable para Cuotas).
- $\cdot \cdot$  El sistema, de manera automática, calcula el total de sueldo cotizable.
- $\div$  Se deshabilita, en su caso, la opción de Cuotas o Aportaciones que no se va a pagar.
- ◆ El sistema, de manera automática, calcula el total de sueldo cotizable.<br>◆ Se deshabilita, en su caso, la opción de Cuotas o Aportaciones que no se va a pagar.<br>◆ Se selecciona del combo **de nombre, firma y cargo del func** Se selecciona del combo **de nombre, firma y cargo del funcionario** el responsable que firma el<br>formato de declaración. **NOTA**: Para aquellos casos en los que el (los) funcionario(s) responsable(s) del pago de cuotas y aportaciones haya(n) cambiado, se deberá de enviar, responsable(s) del pago de cuotas y aportaciones haya(n) cambiado, se deberá de enviar,<br>mediante oficio a la Tesorería General del ISSSTE, el formato de registro de firma, de<br>acuerdo a la normatividad establecida.

acuerdo a la normatividad establecida.<br>En paralelo, se deberá acceder de la "Tabla de Contenidos" que se encuentra en el lado En paralelo, se deberá acceder de la "Tabla de Contenidos" que se encuentra en el lado<br>izquierdo de la pantalla la opción "Actualización de Datos" (Cédula) en la que se deberán izquierdo de la pantalla la opción "Actualización de Datos" (Cédula) en la que se deberán<br>de llenar los datos correspondientes y ser enviada a las direcciones electrónicas que aparecen en la opción "Contactos" de la misma Tabla de Contenidos.

aparecen en la opción "Contactos" de la misma Tabla de Contenidos.<br>Los datos del funcionario que se capturen en el sistema, quedarán registrados ante el Los datos del funcionario que se capturen en el sistema, quedarán registrados ante el<br>ISSSTE como el responsable del organismo o dependencia tanto de la elaboración del formato TG1 como de los enteros de las contribuciones de seguridad social. ISSSTE como el responsable del organismo o dependencia tanto de la elaboración del<br>formato TG1 como de los enteros de las contribuciones de seguridad social.<br>Se selecciona la pestaña "**Conceptos**" y se observarán los impor

rmato TG1 como de los enteros de las contribuciones de seguridad social.<br>e selecciona la pestaña "**Conceptos**" y se observarán los importes a pagar de aportaciones<br>cuotas **calculadas** por el sistema, en base a los porcenta y cuotas calculadas por el sistema, en base a los porcentajes de incorporación que tenga y cuotas **calculadas** por el sistema, en base a los porcentajes de incorporación que tenga<br>cada aportante. **NOTA MUY IMPORTANTE**: Si por alguna razón, no se estuviera de acuerdo con el cálculo de Cuotas y Aportaciones realizado de manera automática por el

sistema, en dichos conceptos se podrán capturar los importes que resulten del cálculo sistema, en dichos conceptos se podrán capturar los importes que resulten del cálculo<br>realizado por el aportante, simplemente capturando dichos importes en el renglón de<br>conceptos que les corresponda. realizado por el aportante, simplemente capturando dichos importes en el renglór conceptos que les corresponda.<br>Se captura el número de trabajadores por los que se cubren Cuotas y Aportaciones. conceptos que les corresponda.<br> **•** Se captura el número de trabajadores por los que se cubren Cuotas y Aportaciones.<br>
• Existe una segunda pestaña de "Otros Conceptos", mismos que sólo se capturará en el

- 
- \* Existe una segunda pestaña de "Otros Conceptos", mismos que sólo se capturará en el Existe una segunda pestaña de "**Otros Conceptos**", mismos que sólo se capturará en el<br>caso de pago de alguno de ellos. **NOTA**: El cálculo del importe "Total a Pagar" se caso de pago de alguno de ellos. **NOTA**: El cálculo del importe "Total a Pagar" se<br>visualizará en la primera pestaña de "Conceptos" y el sistema lo irá calculando de manera automática, conforme se vayan capturando los conceptos que correspondan. visualizará en la primera pestaña de "Conceptos" y el sistema lo irá calculando de manera<br>automática, conforme se vayan capturando los conceptos que correspondan.<br>  $\div$  Si el pago de la declaración es normal, se da clic en
- 
- Si el pago es extemporáneo, se da clic en el botón "Calcular Intereses", mediante el cual el Si el **pago es extemporáneo**, se da clic en el botón "**Calcular Intereses**", mediante el cual el<br>sistema los calculará de manera automática. **NOTA**: Un formato que se captura como sistema los calculará de manera automática. **NOTA**: Un formato que se captura como<br>extemporáneo tiene vigencia para sólo un día hábil posterior a la fecha de captura; por lo anterior, si no se paga en la fecha señalada, el sistema lo eliminará de manera automática. extemporáneo tiene vigencia para sólo un día hábil posterior a la fecha de captura; por lo<br>anterior, si no se paga en la fecha señalada, el sistema lo eliminará de manera automática.<br>En la opción "**Pagar Intereses**", si se
- iterior, si no se paga en la fecha señalada, el sistema lo eliminará de manera automática.<br>I la opción "**Pagar Intereses**", si se da clic en "**Si**" el sistema los incluirá en el renglón 0075<br>en el Total a Pagar": si se sel y en el Total a Pagar"; si se selecciona "No", el sistema los calculará y aparecerán en el y en el Total a Pagar"; si se selecciona "**No**", el sistema los calculará y aparecerán en el<br>renglón de "Observaciones", pero no se sumarán al renglón de Total a Pagar y serán<br>requeridos por el Instituto mediante notificac requeridos por el Instituto mediante notificación legal de adeudo. En el recuadro de "Observaciones" aparecerá el desglose de los intereses por periodo

En el recuadro de "**Observaciones**" aparecerà el desglose de los intereses por periodo<br>vencido. Lo anterior aparecerá tanto para el caso en el que no se vayan a pagar intereses<br>como para aquél en que sí se paquen. como para aquél en que sí se paguen.<br>Se da clic en el botón guardar.

como para aquél en que sí se paguen.<br>Se da clic en el botón guardar.<br>Mediante la selección del botón **Guardar**, se finaliza la creación de un formato de el botón guardar.<br>selección del botón Guardar, se finaliza la creación de un formato de<br>de cuotas y aportaciones y de manera inmediata se observará, de **forma Mediante** declaración de cuotas y aportaciones y de manera inmediata se observará, de forma declaración de cuotas y aportaciones y de manera inmediata se observará<br>**preliminar**, el anverso y reverso de la declaración con los datos capturados.<br>**FORMATO TG-1 PRELIMINAR** 

- ❖ En esta pantalla se observará el anverso de la TG1 conteniendo:
	- o Una marca de agua con la leyenda "Previa Verificación de Datos.
	- ∘ Una marca de agua con la leyenda "Previa Verificación de Datos.<br>∘ En el extremo superior derecho, un recuadro con el número de "Convenio CIE<br>Sucursal" v la Referencia en ceros. Sucursal" y la Referencia en ceros.<br>  $\circ$  Los datos generales del aportante; los conceptos y el total a pagar.
	-
	- <sup>o</sup> Un recuadro de observaciones.
	- <sup>o</sup> El nombre <sup>y</sup> cargo del responsable del pago.
	- <sup>o</sup> **La fecha hasta la que ser· v·lida la declaraciÛn** antes de que el sistema la elimine.
	- <sup>o</sup> Las opciones de cerrar, imprimir <sup>y</sup> siguiente.
- o La fecha hasta la que será válida la declaración antes de que el sistema la elimine.<br>
⊙ Las opciones de cerrar, imprimir y siguiente.<br>
❖ Con la selección del botón "Siguiente", se visualizará el reverso de la declaració Con la selección del botón **"Siguiente"**, se visualizará el reverso de la declaración con el<br>nombre de la dependencia, el recuadro de referencia en ceros, nombre y cargo del<br>responsable, además de la siguiente información:
	- isable, además de la siguiente información:<br>○ Integración porcentual según el tipo de incorporación al Régimen de la Ley del <sup>o</sup> Total Porcentual de Aportaciones <sup>y</sup> Cuotas.
	-
	- $\circ$  Desglose de las partidas sujetas a cotización.
	- <sup>o</sup> Total de sueldo cotizable para cuotas <sup>y</sup> para aportaciones.
- \* Con la selección del botón "Imprimir", se puede imprimir el formato de manera preliminar.
- *in Sistema Electrónico de Recaudación de Ingresos de Cuotas y Aportaciones al ISSSTE"*<br>Gon la selección del botón "**Cerrar**", se cierra la pantalla de captura y de manera<br> ección del botón "**Cerrar**", se cierra la pantalla de captura y de manera<br>el formato capturado aparecerá dentro de la opción "**Formatos Capturados**" de automática el formato capturado aparecerá dentro de la opción "Formatos Capturados" de la Tabla de Contenidos (columna azul del lado izquierdo) dentro de la relación de formatos, la Tabla de Contenidos (columna azul del lado izquierdo) dentro de la relación de formatos,<br>que en su caso, se hayan capturado. **NOTA**: Si el pago no se realiza dentro de las fechas que en su caso, se hayan capturado. **NOTA**: Si el pago no se realiza dentro de las fechas<br>para ello establecidas por el sistema, es decir, antes de la fecha de vencimiento de la para ello establecidas por el sistema, es decir, antes de la fecha de vencimiento de la<br>quincena capturada, conforme a lo señalado en el Artículo 22 de la Ley del ISSSTE, el quincena capturada, conforme a lo señalado en el Artículo 22 de la Ley del ISSSTE, el<br>sistema eliminará de manera automática los formatos vencidos y será necesario volver a sistema eliminará de manera automática los formatos vencidos y será necesario volver a<br>capturar aquellos formatos que hubieren vencido y de los cuales se requiera realizar el
- pago.<br>• Dentro de los formatos capturados, aparecen las opciones de: o de los formatos capturad<br>○ Vista preliminar
	-
	- o Vista preliminar<br>o Modificar (Permite realizar cualquier cambio en el proceso de captura. En el Modificar (Permite realizar cualquier cambio en el proceso de captura. En el<br>estatus de "Formatos Capturados, es el único en el que se puede realizar una<br>modificación )
	- o modificación )<br>⊙ Autorizar (Se utiliza una vez que se tiene la certeza de que la información es la correcta y se va a proceder al pago del formato correspondiente).
- correcta y se va a proceder al pago del formato correspondiente).<br>balling and this proceder al pago del sistema de formatos que no se van a utilizar)

#### **AUTORIZAR**

Esta opción se deberá de utilizar para aquellos formatos que se deseen pagar. Una vez que a a opción se deberá de utilizar para aquellos formatos que se deseen pagar. Una vez que a<br>formato se le da la opción de "**Autorizar**", se generará la "**referencia**" que es el mecanismo un forma n se deberá de utilizar para aquellos formatos que se deseen pagar. Una vez que a<br>o se le da la opción de "**Autorizar**", se generará la "**referencia**" que es el mecanismo<br>el cual se oficializa el formato y **deberá de pagar un formato se le da la opción de "Autorizar", se generará la<br>mediante el cual se oficializa el formato y <b>deberá de pagarse.**<br>va no es posible realizar ninguna modificación en el formato.

- mediante el cual se oficializa el formato y deberá de pagarse. Una vez seleccionada esta opción<br> **<sup>3</sup> y** a o es posible realizar ninguna modificación en el formato.<br> **<sup>3</sup>** De la tabla de contenidos, se selecciona la opción De la tabla de contenidos, se selecciona la opción "**Capturados**" y se desplegará una<br>relación de los formatos que se encuentren en esta categoría. Se selecciona el formato que se desee autorizar para su pago y se da clic en el botón "Autorizar". NOTA: En el momento se desee autorizar para su pago y se da clic en el botón "**Autorizar**". **NOTA**: En el momento<br>de dar clic en el botón autorizar, se genera en el recuadro superior derecho del anverso y de dar clic en el botón autorizar, se genera en el recuadro superior derecho del anverso y<br>reverso del formato la "Referencia" que contiene la clave bancaria de 20 caracteres y que reverso del formato la "Referencia" que contiene la clave bancaria de 20 caracteres y que<br>incluye la clave del aportante. De igual forma, se genera en la parte inferior del anverso y reverso del formato, un "Código de Seguridad" que encripta la información de la captura. reverso del formato, un "Código de Seguridad" que encripta la información de la captura.<br>Estos datos se visualizarán al seleccionar la opción de "Vista Preliminar" cuya función es<br>sólo la de visualizar el contenido del for
- sólo la de visualizar el contenido del formato antes de realizar el pago.<br>De manera inmediata, aparece en la Tabla de Contenidos la relación de formatos que se sualizar el contenido del formato antes de realizar el pago.<br>inmediata, aparece en la Tabla de Contenidos la relación de forma<br>en la categoría de "**Formatos Autorizados**" con las opciones de: :uentran en la categoría de "**Formatos Autorizados**" con las opciones d<br>○ "Vista Preliminar" (Permite visualizar el formato capturado)
	- o "Vista Preliminar" (Permite visualizar el fo<br>∘ "Pagar" (Inicia el proceso de pago)
- **PROCESO DE PAGO**<br>**PROCESO DE PAGO**

- ❖ Se selecciona de "Formatos Autorizados" el formato que se desee pagar y se le da clic en la cciona de "Formatos Autorizados" el formato que se desee pagar y se le da clic en la<br>"**Pagar**". **NOTA**: Por cada declaración de Contribuciones de Seguridad Social, se opción "Pagar". NOTA: Por cada declaración de Contribuciones de Seguridad Social, se opción "**Pagar**". **NOTA**: Por cada declaración de Contribuciones de Seguridad Social, se<br>deberá realizar una operación con cualquiera de las formas de pago que a continuación se deberá realizar una operación con cualquiera de las formas de pago que a continuación se<br>indican.<br>Al dar clic en el botón "**Pagar**", aparece la pantalla de pagos dividida en la parte
- AI dar clic en el botón "**Pagar**", aparece la pantalla de pagos dividida en la parte<br>correspondiente a pagos a través de BBVA-BANCOMER: "Confirmar Pago" con las opciones de pago: "En Línea" o "Sucursal". Se selecciona la opción de pago.

# **Cheque en LÌnea** Si

**Cheque en Línea**<br>Si se opta por este medio de pago, se deberá contar con el contrato de servicios este medio de pago, se de<br>al portal de **Bancomer.com.** se opta por este medio de pago, se deberá contar con el contrato de servicios<br>respondiente al portal de **Bancomer.com.**<br>○ Se da clic en "**Cheque en Línea**" y en el botón "**Pagar**". Inmediatamente aparece el

- Se da clic en "Cheque en Línea" y en el botón "Pagar". Inmediatamente aparece el Se da clic en "**Cheque en Línea**" y en el botón "**Pagar**". Inmediatamente aparece el<br>Portal de Bancomer y se deberán de seguir los pasos que ahí se indican para el
- pago.<br>o Una vez que se confirme la realización del pago y éste sea exitosamente efectuado, Una vez que se confirme la realización del pago y éste sea exitosamente efectuado,<br>causando el cargo a la cuenta de cheques del aportante y el abono a la Cuenta Única la vez que se confirme la realización del pago y éste sea exitosamente efectuado,<br>Isando el cargo a la cuenta de cheques del aportante y el abono a la Cuenta Única<br>la Tesorería del ISSSTE, se podrá generar el **comprobante** de la Tesorería del ISSSTE, se podrá generar el comprobante de la operación bancaria de la Tesoreria del ISSSTE, se podrá generar el **comprobante de la operación bancaria**<br>γ la impresión del mismo. Por otro lado, el formato cambiará a la categoría de<br><sup>™</sup>Formatos Pagados" dentro de la Tabla de Contenidos.<br> <sup>o</sup> Formatos Pagados" dentro de la Tabla de Contenidos.<br>○ **Impresión de Recibo de Caja**<br>○ Para la impresión del **Recibo de Pago del ISSSTE**, se selecciona el formato
- 
- Para la impresión del **Recibo de Pago del ISSSTE**, se selecciona el formato<br>correspondiente de la categoría "Formatos Pagados", se le da clic en "Imprimir correspondiente de la categoría "Formatos Pagados", se le da clic en "Imprimir<br>Recibo" y se generará el recibo con la referencia a 20 dígitos y la clave de seguridad<br>que contiene el formato TG. Recibo" y se generará el recibo con la refe<br>que contiene el formato TG.<br>**Pago en Sucursal de BBVA BANCOMER** que contiene el formato TG.<br>**Pago en Sucursal de BBVA BANCOMER**<br>Esta opción la **DEBERÁN** utilizar todos aquellos aportantes que paguen con efectivo o

Esta opción la **DEBERAN** utilizar todos ad<br>cheque certificado de cualquier banco. cheque ce<br>Si el apoi

cheque certificado de cualquier banco.<br>Si el aportante decide realizar el pago a través de sucursal, se selecciona la opción<br>"**Sucursal**" y posteriormente se da clic en el botón "**Pagar**".

"**Sucursal**" y posteriormente se da clic en el botón "**Pagar**".<br>Automáticamente aparece el formato sin el sello de agua, con la referencia y el código de<br>seguridad. Se selecciona la opción de imprimir (anverso y reverso).<br> Automáticamente aparece el formato sin el sello de agua, con la refere<sub>l</sub><br>seguridad. Se selecciona la opción de imprimir (anverso y reverso).

El cheque deberá elaborarse a nombre del **ISSSTE** y en el reverso anotar la leyenda "**Para abono a Convenio CIE 0657387"** y la referencia a 20 dígitos que viene en la parte superior<br>derecha del formato TG1.<br>○ En la ventanilla bancaria de BANCOMER, el aportante **presentará** el formato original de

Er ha del formato TG1.<br>Ta ventanilla bancaria de BANCOMER, el aportante **presentará** el formato original de<br>TG1 electrónica y mediante el **número de referencia** que se encuentra en el mismo, el la TG1 electrónica y mediante el número de referencia que se encuentra en el mismo, el la TG1 electrónica y mediante el **número de referencia** que se encuentra en el mismo, el<br>personal del banco identificará en su sistema al organismo correspondiente. El pago se podrá realizar con efectivo o cheque certificado de cualquier institución bancaria.

podrá realizar con efectivo o cheque certificado de cualquier institución bancaria.<br>El cajero del banco entregará al representante del organismo el comprobante de pago y drá realizar con efectivo o cheque certificado de cualquier institución bancaria.<br>cajero del banco entregará al representante del organismo el comprobante de pago y<br>original del formato. **No** es necesario entregar original el original del formato. No es necesario entregar original o copia del formato TG1 en la el original del formato. **No** es necesario entregar original o copia del formato TG1 en la<br>ventanilla bancaria. Sólo se presenta para que el banco obtenga la información que

intequiere.<br>○ Una vez que se realiza el pago de un formato en sucursal, éste pasa a la categoría de<br>
"**Pendiente Salvo Buen Cobro**" que se encuentra en la Tabla de Contenidos, en tanto el **Pendiente Salvo Buen Cobro**<sup>"</sup> que socializa el correspondiente pro<br> **Impresión de Recibos de Caja** banco realiza el correspondiente proceso de conciliación

 $\circ$  Impresión de Recibos de Caja

Impresión de Recibos de Caja<br>Cuando el sistema recibe la confirmación del pago, el formato cambia al estatus de Cuando el sistema recibe la confirmación del pago, el formato cambia al estatus de<br>"Formatos Pagados" y se podrá imprimir el recibo de caja, seleccionando de la Tabla de sistema recibe la confirmación del pago, el formato cambia al estatus de<br><sup>9</sup>agados" y se podrá imprimir el recibo de caja, seleccionando de la Tabla de<br>la categoría de "**Formatos Pagados**", se elige el formato para la impr Contenidos la categoría de "Formatos Pagados", se elige el formato para la impresión del atos Pagados" y se podrá imprimir el recibo de caja, seleccionando de la Tabla de<br>iidos la categoría de "**Formatos Pagados**", se elige el formato para la impresión del<br>v dando clic en la opción "I**mprimir Recibo**" se gener recibo y dando clic en la opción "Imprimir Recibo" se genera el Recibo de Caja del ISSSTE conteniendo un Código de Seguridad y un número de recibo que darán validez al pago. conteniendo un Código de Seguridad y un número de recibo que darán validez al pago.<br>**NOTA IMPORTANTE**: En los casos en los que el pago se realice a través de BBVA **NOTA IMPORTANTE**: En los casos en los que el pago se realice a través de BBVA<br>Bancomer, NO es necesario que el aportante se traslade a la Delegación del ISSSTE para entrega de información ni para la generación del Recibo de Caja.

# **ANEXO II**

# **HABILITACIÓN DE POP UPS**

A continuación se presenta el procedimiento para habilitar los pop-ups para las direcciones de los dominios en los cuales reside la aplicación SERICA. Esta restricción sólo aplica para los equipos con Windows XP y el Service Pack 2.

❖ Abrir una ventana del Microsoft Internet Explorer

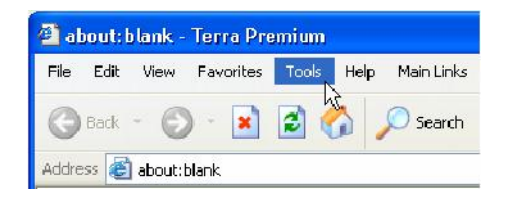

❖ En el menú "Herramientas" (Tools) dirigirse a "Blogueador de elementos emergentes" (Pop-up Blocker) y desde ahí a "Configuración del bloqueador de elementos emergentes" (Pop-up Blocker Settings...).

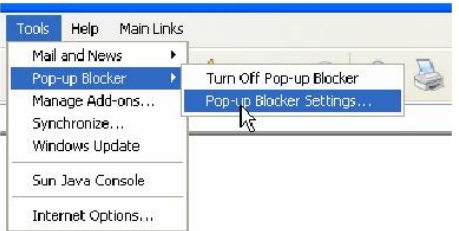

❖ Se abre la siguiente ventana, donde en el campo "Dirección o sitio Web a permitir" (Address of Web site to allow) se deben agregar, como se muestra en la figura, las direcciones url de la aplicación. Después de capturar cada una, darle clic en el botón "Agregar" (Add).

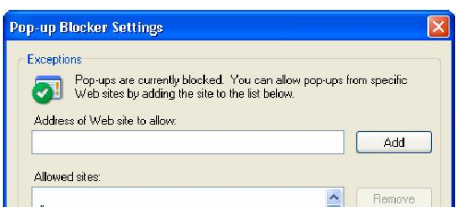

❖ Una vez agregadas ambas direcciones, hacer clic en "Cerrar" (Close) y el navegador queda configurado.

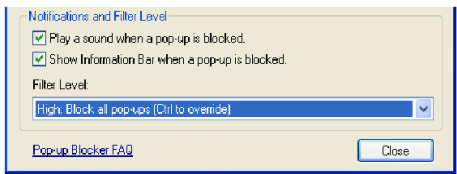

# **BIBLIOGRAFÍA**

- Sistemas de Información
	- o Mario Vázquez
- ❖ Conceptos de Informática
	- o Peter Bishop
	- o Editorial Anaya
- \* Metodología de la Programación
	- o Osvaldo Cairo
	- o Editorial Alfaomega
- Creación de Sitios Web con Access
	- o Jaimes J. Obús
	- o Editorial Prentice may